# **NewClassic mérlegek**

# MS Félmikro-mérlegek

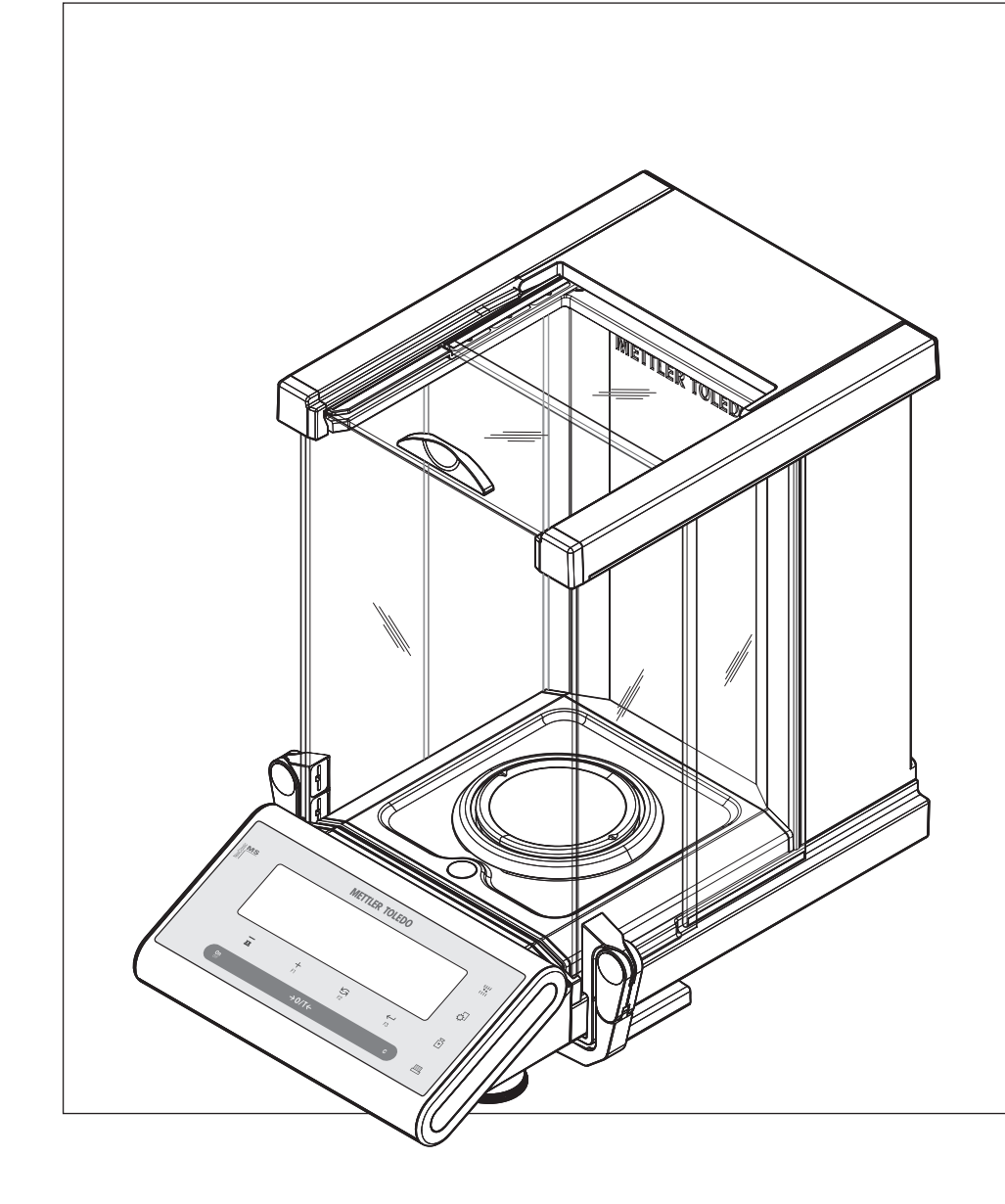

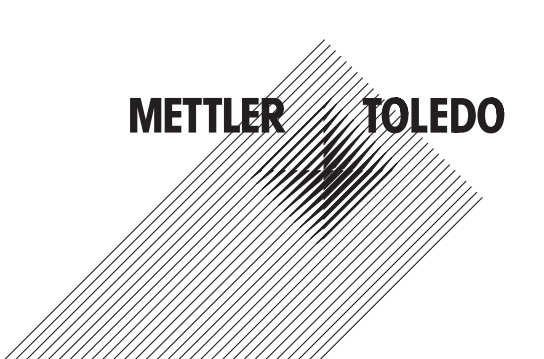

## **Tartalomjegyzék**

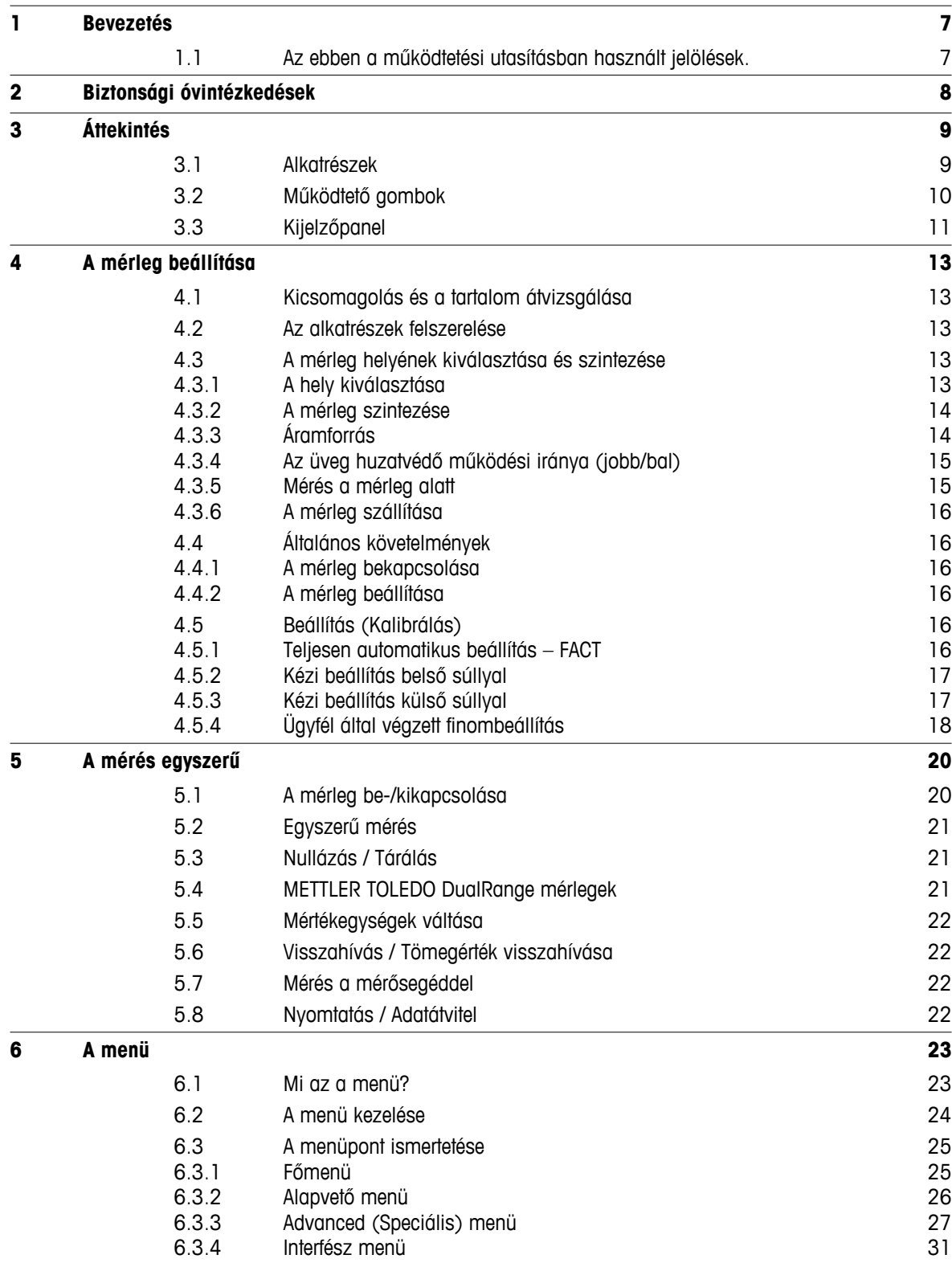

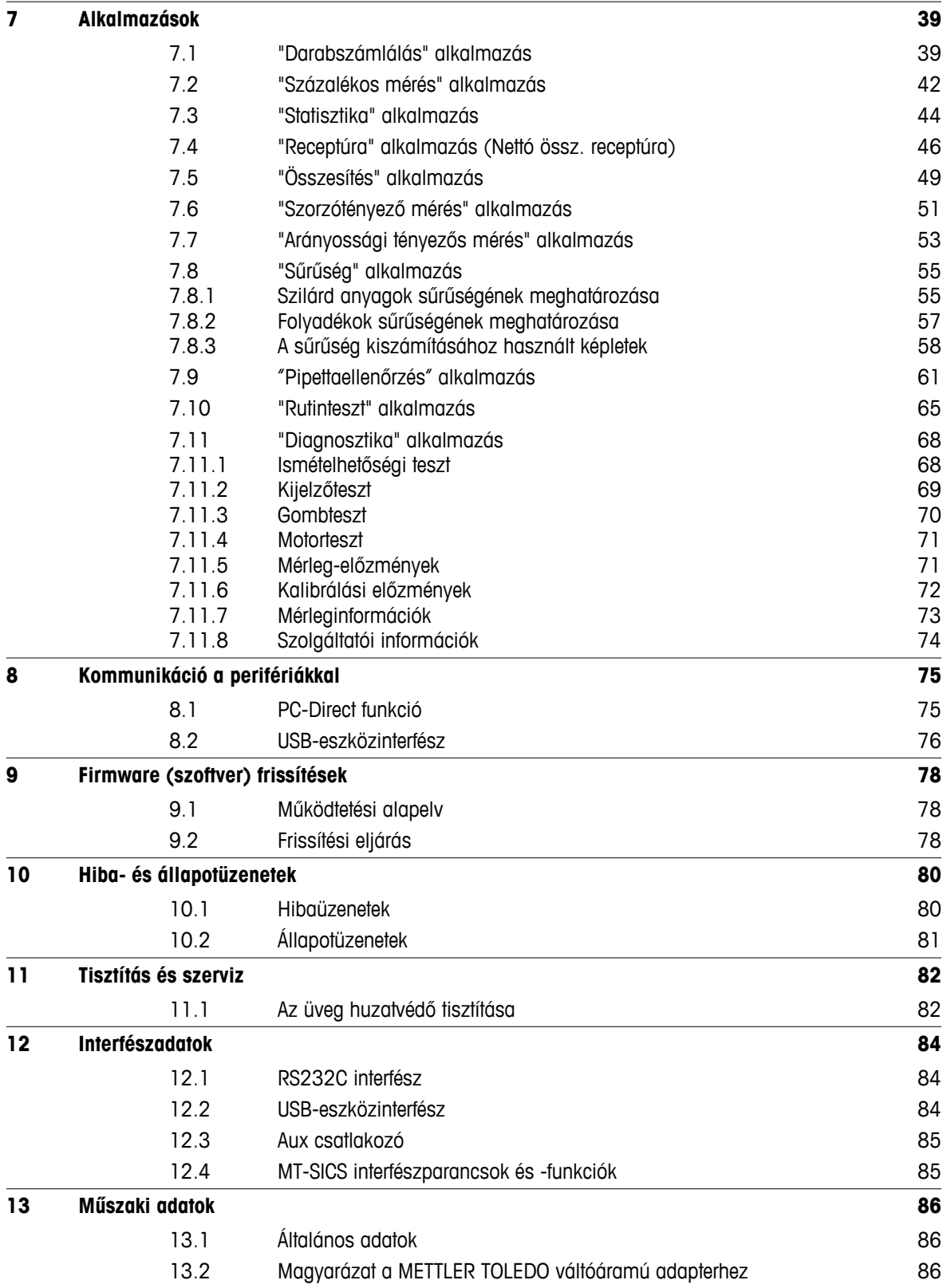

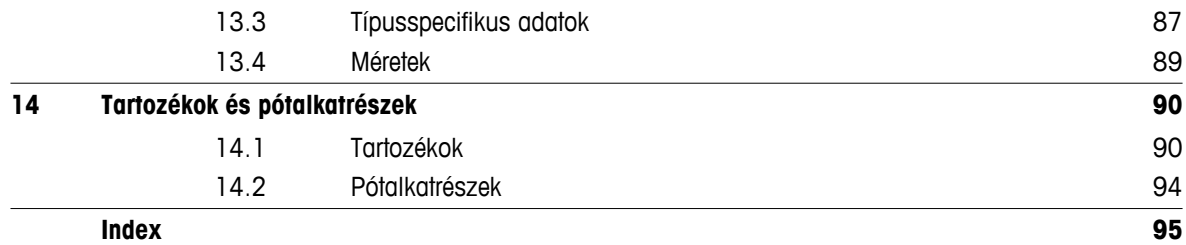

## <span id="page-6-0"></span>**1 Bevezetés**

Köszönjük, hogy a METTLER TOLEDO mérleget választotta.

A NewClassic család semi-micro mérlegei számos mérési lehetőséget biztosítanak egyszerű működtetés mellett.

Ezek a kezelési utasítások

- minden NewClassic családba tartozó MS semi-micro mérlegtípusra vonatkoznak.
- az eredetileg telepített V 2.20 firmware (szoftver) verzióra épülnek.

#### **Vegye figyelembe a következőket:**

Egyes ábrák a kezelési útmutatóban az MS-S/MS-L modelleket ábrázolják, ezért eltérhetnek az aktuális modelltől. A mérlegek működését ez nem befolyásolja.

## **1.1 Az ebben a működtetési utasításban használt jelölések.**

A gombokat kettős sarkos zárójel jelzi (pl. « $\equiv$ »).

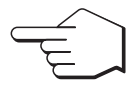

Ez a jelzés azt jelenti, hogy rövid ideig (kevesebb mint 1,5 másodpercig) nyomja meg a gombot.

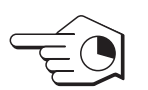

Ez a jelzés azt jelenti, hogy nyomja meg és tartsa lenyomva a gombot (több mint 1,5 másodpercig).

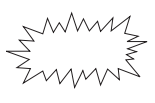

Ez a jelzés villogó kijelzést jelöl.

Ez a jelzés egy automatikus szekvenciát jelöl.

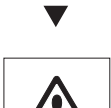

Ezek a jelzések biztonsági tájékoztatásokat és veszélyre felhívó figyelmeztetéseket jelentenek, melyeket ha figyelmen kívül hagynak, az személyi sérülést okozhat a felhasználónak,

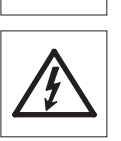

O  $\bar{\Pi}$  Ez a jelzés további tájékoztatást jelöl. Ezek könnyebbé teszik a mérleggel való munkát, valamint biztosítják, hogy helyesen és gazdaságosan használja azt.

károsíthatja a mérleget vagy más berendezést, vagy a mérleg hibás működését okozhatja.

## <span id="page-7-0"></span>**2 Biztonsági óvintézkedések**

Mindig az ebben az útmutatóban leírt utasítások szerint működtesse és használja a mérleget. Az új mérleg beállítását leíró utasításokat szigorúan be kell tartani.

#### **Ha a mérlegen nem e működtetési utasítások szerint használják, a mérleg védelme megrongálódhat és a METTLER TOLEDO elhárít minden felelősséget.**

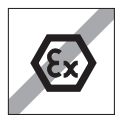

A mérleget tilos veszélyes környezetben használni.

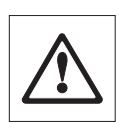

Csak száraz beltérben való használatra.

Csak az eredeti, a mérleghez mellékelt egyenáramú adaptert használja.

Ne használjon élesen hegyes tárgyakat a mérleg gombjainak megnyomásához! Bár a mérleg felépítése igen robosztus, ez egy precíziós műszer. Kezelje ennek megfelelő gondossággal.

Ne nyissa fel a mérleget: Nem tartalmaz a felhasználó által karbantartható, javítható vagy cserélhető alkatrészeket. Ha bármikor problémája adódik a mérleggel, vegye fel a kapcsolatot a METTLER TOLEDO értékesítővel.

Csak a METTLER TOLEDO cégtől származó mérlegtartozékokat és kiegészítő eszközöket használja, ezek optimálisan a mérleghez készültek.

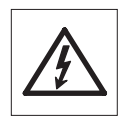

Sérült hálózati csatlakozókábel használata áramütés veszélyével jár! Rendszeresen ellenőrizze a hálózati csatlakozókábel épségét. Ha a kábel sérült, azonnal húzza ki.

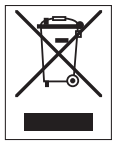

#### **Selejtezés**

Az elhasznált elektromos és elektronikai készülékekről szóló 2002/96/EK európai irányelvnek megfelelően ezt a készülék nem dobható a háztartási hulladék közé. Ez vonatkozik az EU-n kívüli országokra is, azok adott követelményei szerint.

Ezt a terméket a helyi rendelkezéseknek megfelelően az elektromos és elektronikus berendezések számára kijelölt gyűjtőhelyen selejtezze le. Ha bármilyen kérdése van, vegye fel a kapcsolatot az illetékes hivatallal vagy azzal a kereskedővel, akitől ezt a készüléket vásárolta. Ha a készüléket más félnek adják át (személyes vagy professzionális célra), ennek a szabálynak a tartalmáról is tájékoztatni kell.

Köszönjük, hogy hozzájárult a környezet védelméhez.

## <span id="page-8-0"></span>**3 Áttekintés**

### **3.1 Alkatrészek**

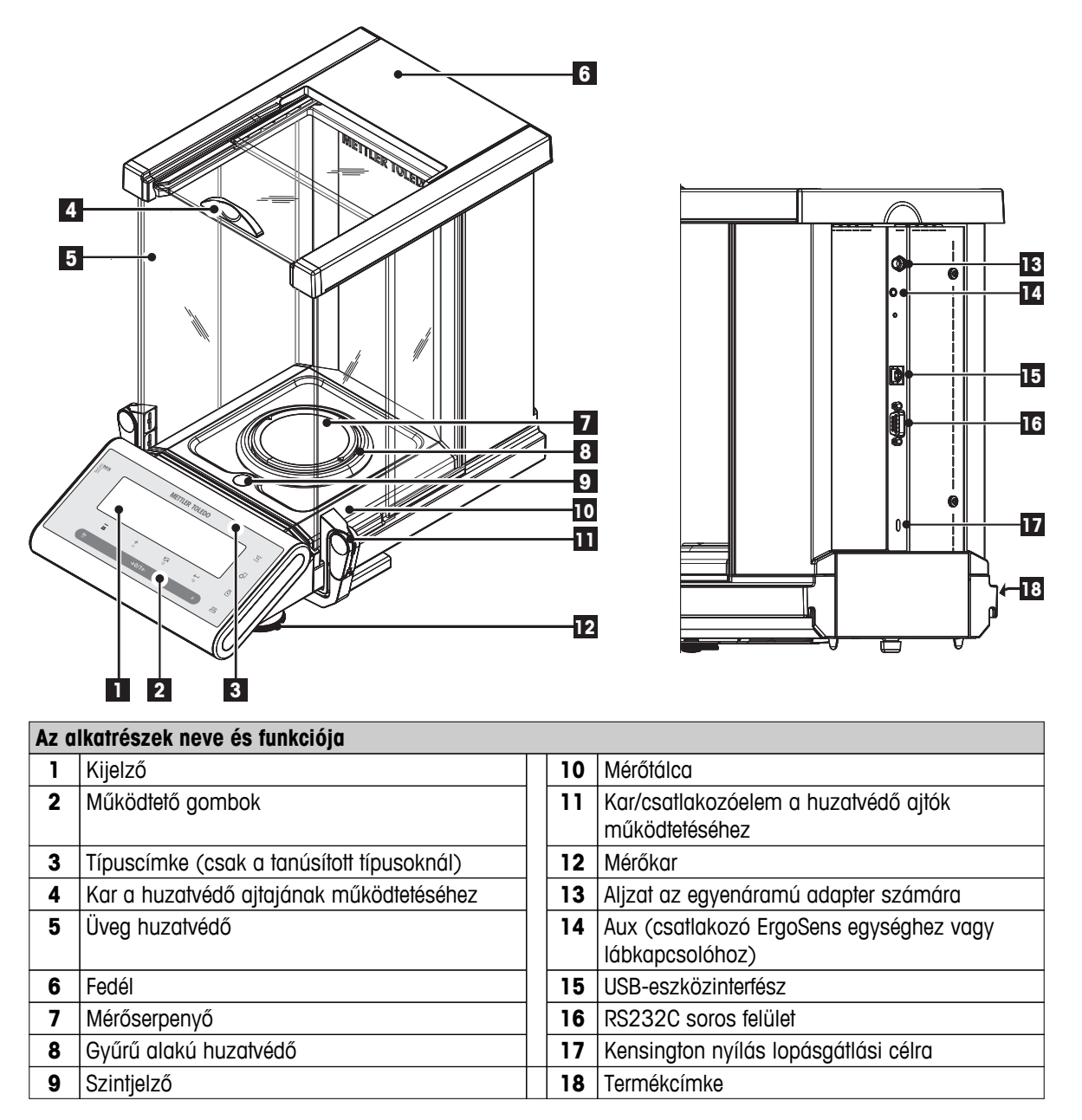

## <span id="page-9-0"></span>**3.2 Működtető gombok**

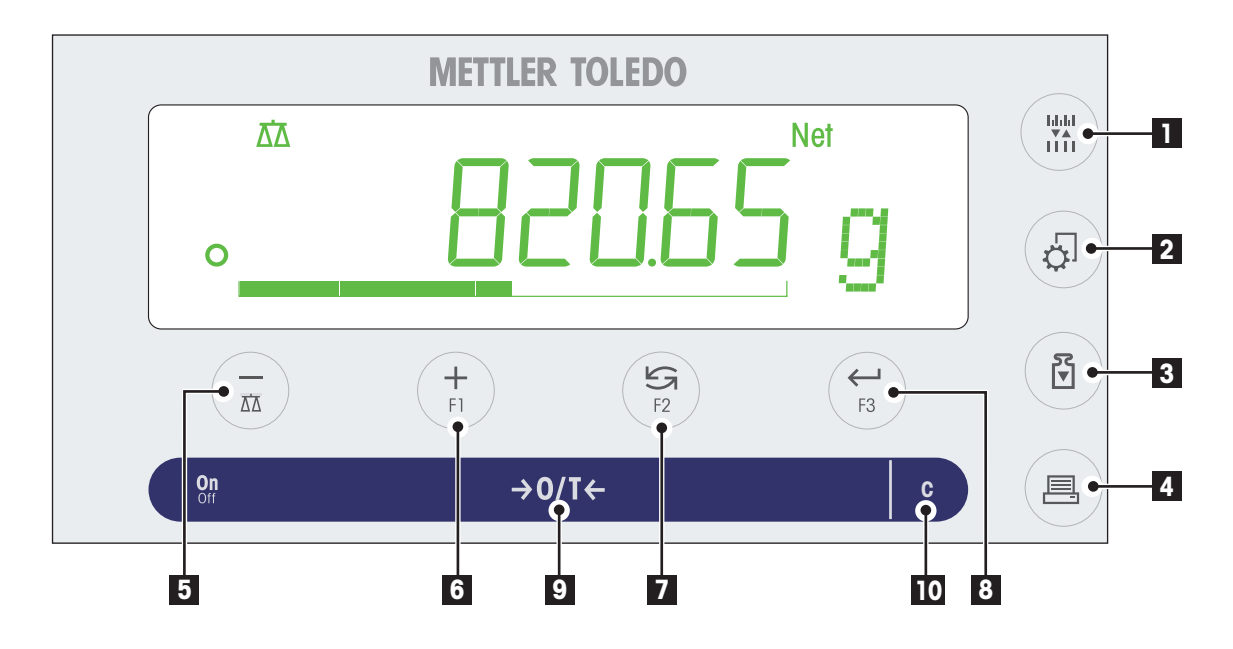

#### **A gombok funkciói**

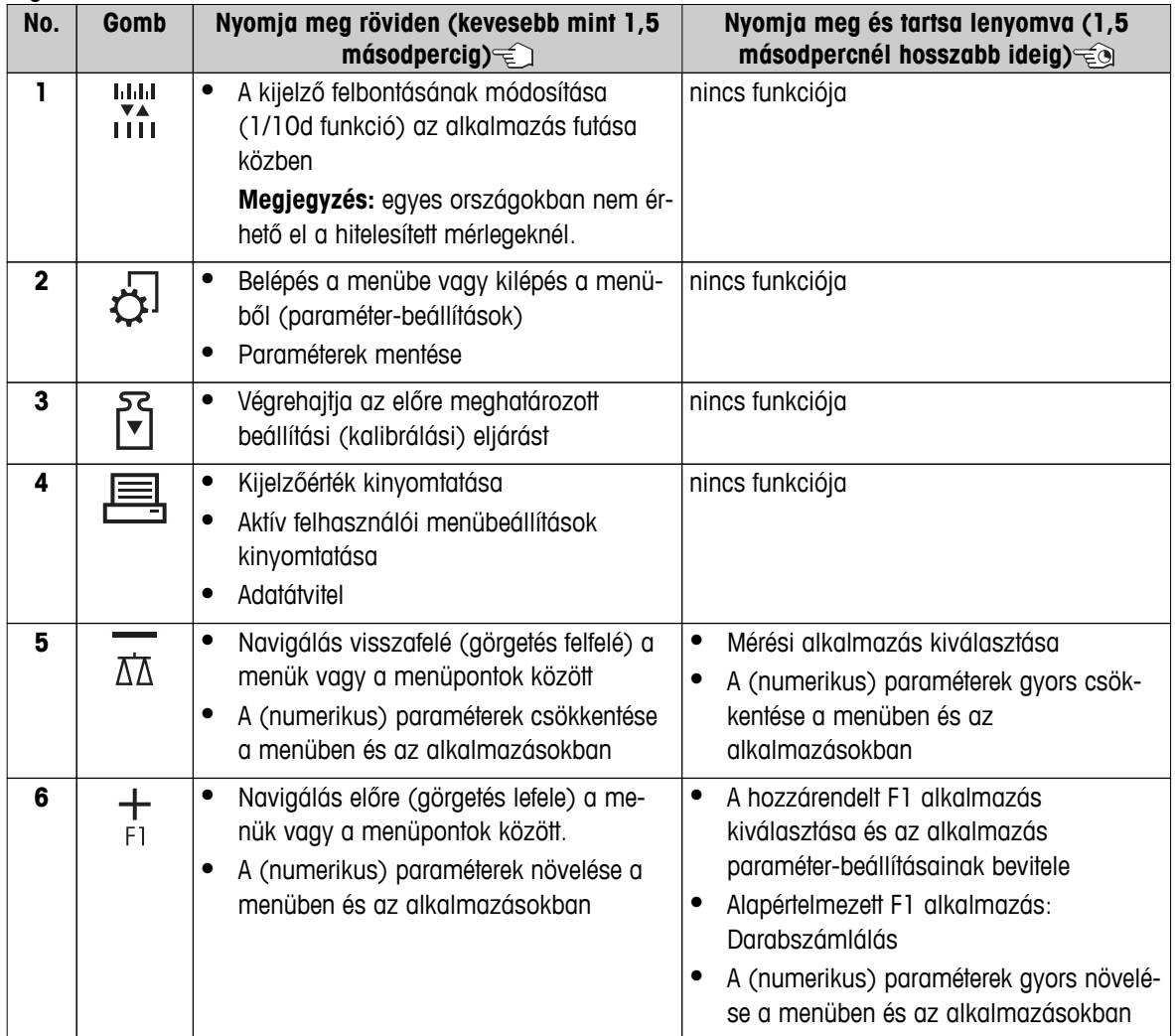

<span id="page-10-0"></span>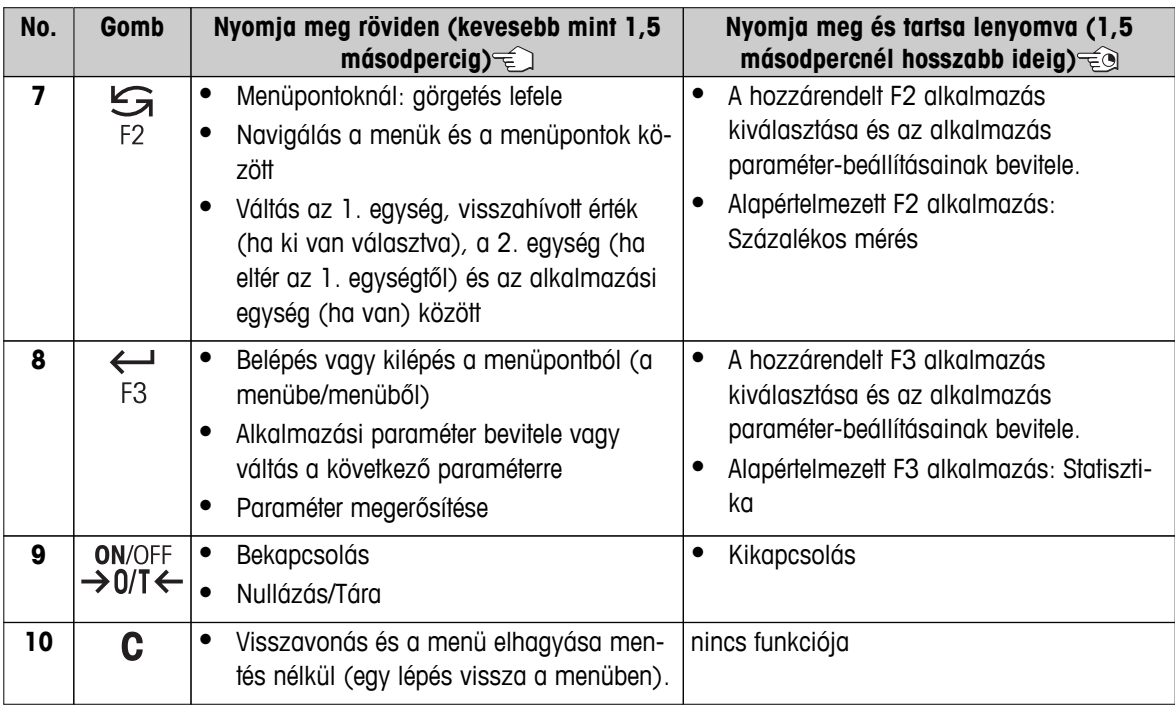

## **3.3 Kijelzőpanel**

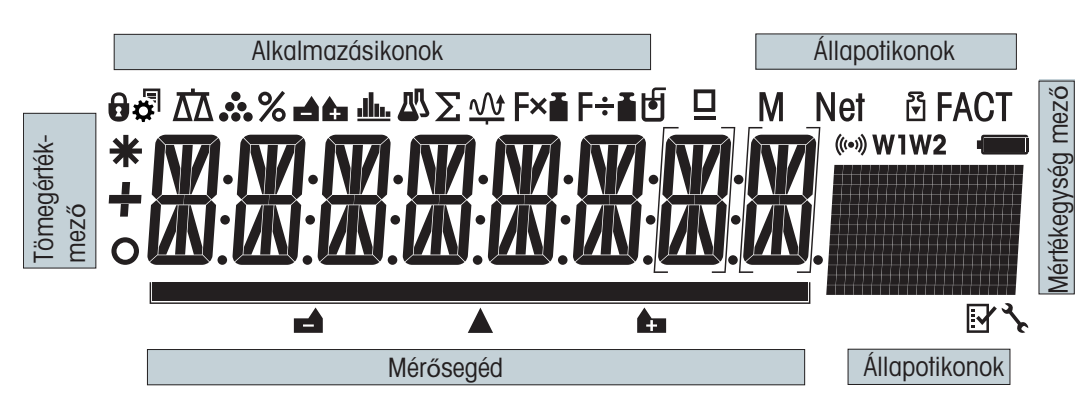

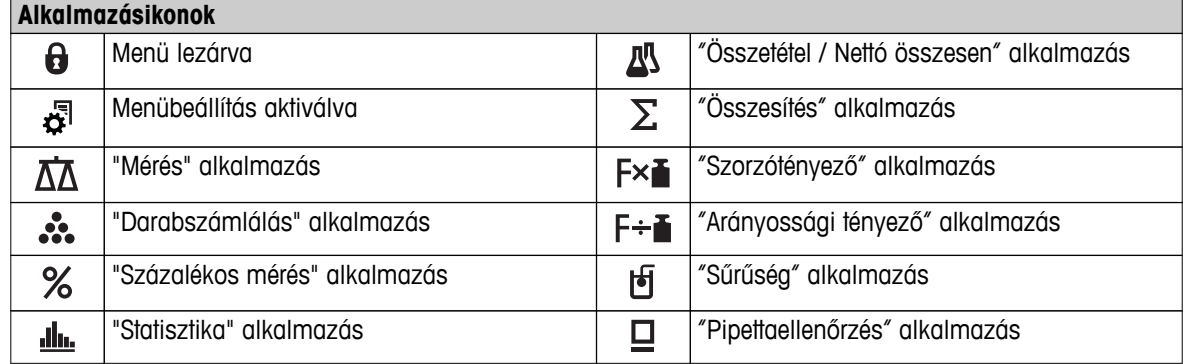

### **Megjegyzés**

Amikor egy alkalmazás fut, az alkalmazás ikonja megjelenik a kijelző felső részén.

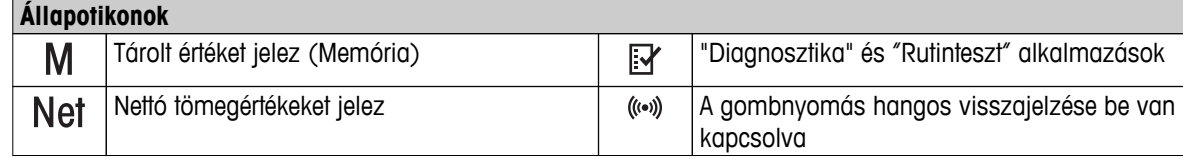

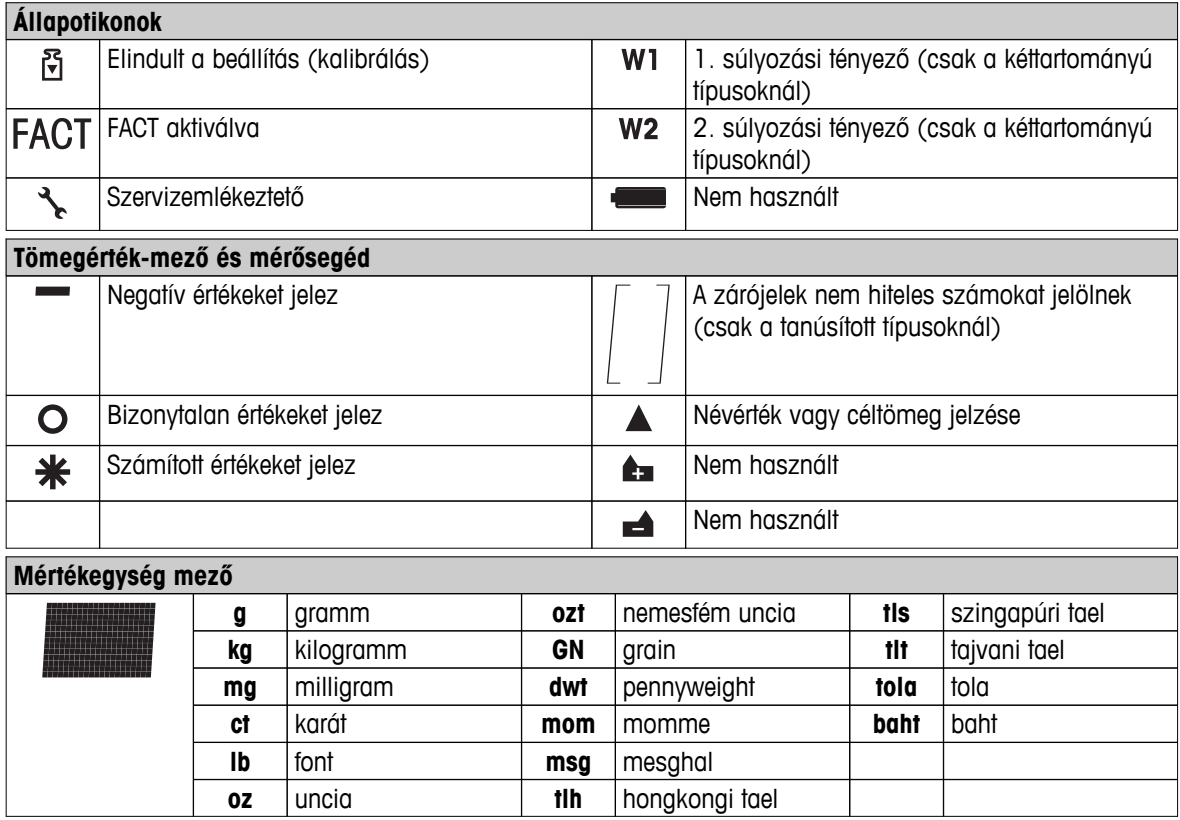

## <span id="page-12-0"></span>**4 A mérleg beállítása**

A beállításkor és a rögzítéskor a mérleget le kell választani az áramforrásról.

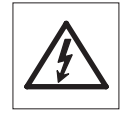

## **4.1 Kicsomagolás és a tartalom átvizsgálása**

- 1 Nyissa ki a csomagolást és óvatosan távolítson el minden alkatrészt.
- 2 Ellenőrizze a csomag tartalmát.

#### **A szabványos csomag tartalma a következő:**

- Kiegyenlítés huzatvédővel
- Mérőserpenyő mérőtartóval
- Gyűrű alakú huzatvédő
- Mérőtálca
- Védőhuzat
- Váltóáramú adapter
- Országfüggő hálózati csatlakozókábel
- Nyomtatott vagy CD-ROM-on tárolt használati utasítás országtól függően
- Gyors útmutató
- EK megfelelőségi nyilatkozat

## **4.2 Az alkatrészek felszerelése**

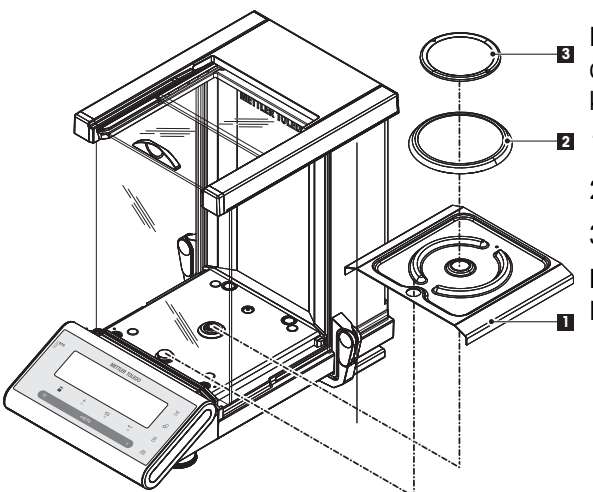

- Nyomja vissza az oldalsó üvegajtókat mindaddig, amíg lehetséges, majd helyezze az alábbi alkatrészeket a megadott sorrendben a mérlegre.
- **32** 1 Helyezze a mérőtálcát (1) a megfelelő helyzetbe.
	- 2 Helyezze rá mérőserpenyőt (3).
	- 3 Tegye rá a huzatvédőt (2).

**Megjegyzés:** A huzatvédő tisztításával kapcsolatban lásd a "Karbantartás és tisztítás" című részt.

## **4.3 A mérleg helyének kiválasztása és szintezése**

A mérleg egy precíziós műszer, és nagy pontossággal és megbízhatósággal hálálja meg, ha optimálisan helyezi el.

### **4.3.1 A hely kiválasztása**

Válasszon egy stabil, rezgésmentes helyet, amely annyira vízszintes, amennyire csak lehet. A felületnek biztosan el kell bírnia a teljesen megterhelt mérleget.

<span id="page-13-0"></span>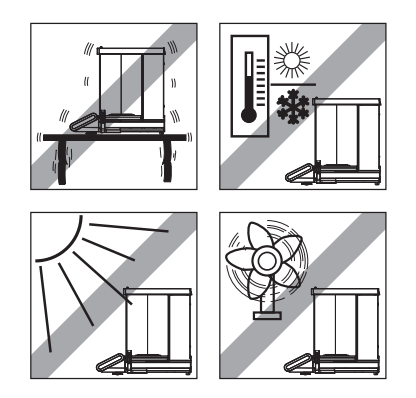

Figyeljen a környezeti feltételekre (lásd a Műszaki adatokat).

Kerülje el a következőket:

- Közvetlen napfény
- Erőteljes huzat (pl. ventilátorból vagy légkondicionálóból)
- Az erőteljes hőingadozás

## **4.3.2 A mérleg szintezése**

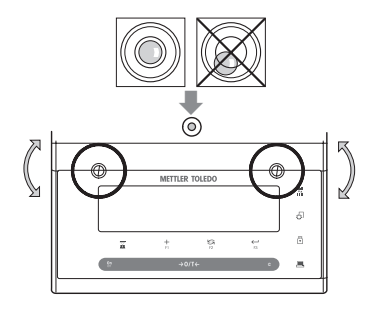

A mérleg egy szintjelzővel és két beállítható szintezőlábbal rendelkezik, melyek képesek kompenzálni a mérőpad felületének kis szabálytalanságait. A mérleg akkor teljesen vízszintes, ha a légbuborék a szintezőüveg közepén van.

**Megjegyzés:** A mérleget minden alkalommal be kell állítani és szintezni kell, ha új helyre helyezik.

– Állítsa be a két szintezőlábat úgy, hogy a légbuborék pontosan az üveg közepére kerüljön:

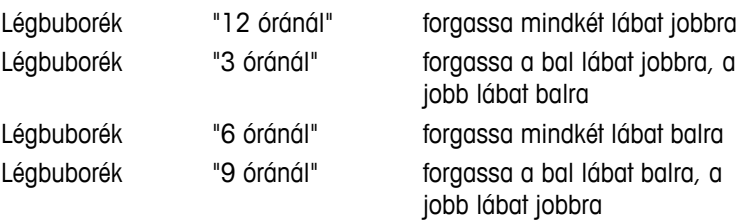

## **4.3.3 Áramforrás**

A mérleghez mellékeltünk egy egyenáramú adaptert egy országfüggő elektromos kábellel. A tápegység a következő hálózati feszültségtartományban működtethető: 100 - 240 V váltóáram, 50/60 Hz (a pontos műszaki adatokat lásd a "Műszaki adatok" részben)

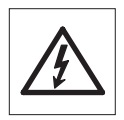

- Először ellenőrizze, hogy a helyi feszültség a 100 240 V váltóáram, 50/60 Hz tartományban van, és hogy a dugasz illeszkedik a helyi konnektorba. **Ha nem, akkor semmilyen esetben se csatlakoztassa a mérleget vagy az egyenáramú adaptert az áramforráshoz**, és vegye fel a kapcsolatot a felelős METTLER TOLEDO kereskedővel.
- **Kizárólag földelt aljzatba dugja az adaptert.**

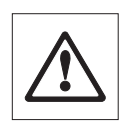

#### **Fontos:**

- A működtetés előtt ellenőrizze az összes kábelt, hogy nem sérültek-e.
- Úgy vezesse a kábeleket, hogy ne sérülhessenek meg, és ne zavarják a mérési folyamatot!
- Figyeljen arra, hogy az egyenáramú adapter ne érintkezhessen folyadékokkal!
- A hálózati dugasz mindig legyen elérhető.

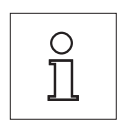

**Hagyja, hogy a mérleg 60 percig bemelegedhessen, hogy alkalmazkodhasson a környezeti feltételekhez.**

<span id="page-14-0"></span>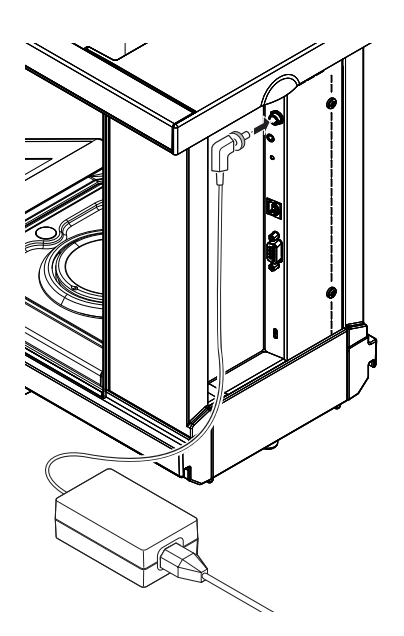

Csatlakoztassa az egyenáramú adaptert a mérleg hátoldalán levő csatlakozóaljzatba (lásd az ábrát) és az elektromos hálózathoz. Csavarja be szorosan a csatlakozódugót a mérleg csatlakozójába.

## **4.3.4 Az üveg huzatvédő működési iránya (jobb/bal)**

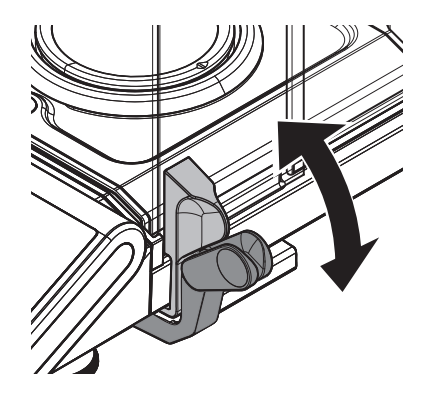

A mérleg üveg huzatvédője a környezeti feltétekeknek, a mérési stílusnak, a mérés típusának és a mért súlynak megfelelően állítható be.

A karok helyzete határozza meg, hogy a huzatvédő melyik ajtaja (jobb oldali/bal oldali/mindkettő) van nyitva.

A külső karok fel- és lefelé történő mozgatásával próbáljon ki többféle kombinációt. Azt javasoljuk, hogy az üveg huzatvédőt úgy szerelje fel, hogy a mérlegre helyezett súly felőli oldalon nyíljon ki. A mérleg gyorsabban működik, ha nincs kinyitva a huzatfogó mindkét ajtaja, mert kevesebb légáramlat éri a mért tárgyat.

**4.3.5 Mérés a mérleg alatt** 

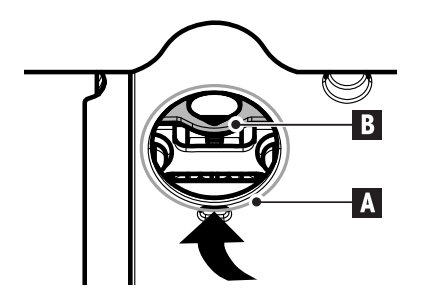

A munkafelület alatt is lehet méréseket végezni (mérés a mérleg alatt) egy speciális akasztóval.

- 1 Kapcsolja ki a mérleget, és húzza ki az egyenáramú hálózati kábel adapterét a mérleg hátuljából.
- 2 Távolítsa el az interfészkábeleket.
- 3 Tolja az üveg huzatvédő oldalsó üvegajtajait teljesen hátra. **Megjegyzés:** A fedelet le kell zárni.
- 4 Távolítsa el a mérőserpenyőt, a védőgyűrűt és a csepptálcát.
- 5 Óvatosan billentse a hátára a mérleget.
- 6 Távolítsa el a sapkát (A) és őrizze meg. Így a mérleg alatti méréshez használt akasztó (B) könnyen hozzáférhető lesz.
- 7 Óvatosan fordítsa a mérleget normál helyzetébe, és helyezze vissza az összes alkatrészt fordított sorrendben.

### <span id="page-15-0"></span>**4.3.6 A mérleg szállítása**

#### **Szállítás kis távolságokra**

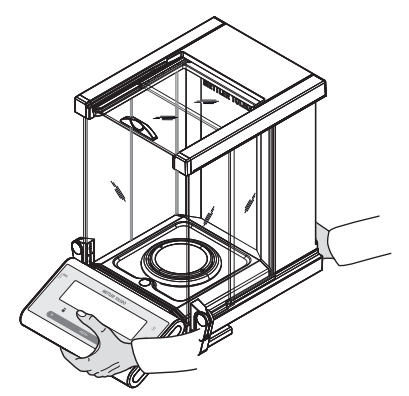

- 1 Kapcsolja ki a mérleget, és távolítsa el a hálózati kábelt, valamint minden egyéb kábelt a mérlegből.
- 2 Minkét kezével fogja a mérleget az ábrán látható módon. Óvatosan emelje meg a mérleget és helyezze át az új helyére.
- 3 Olvassa el a "Hely kiválasztása" című szakaszban levő tájékoztatást az optimális hely kiválasztásával kapcsolatban.

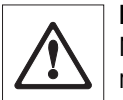

#### **Figyelem:**

Ne emelje meg a mérleget az üveg huzatvédőjénél fogva, mert megsérülhet.

#### **Szállítás nagy távolságra**

Ha nagy távolságra szállítja vagy küldi a mérleget, **használja az eredeti csomagolást.**

## **4.4 Általános követelmények**

### **4.4.1 A mérleg bekapcsolása**

Használat előtt a mérleget hagyni kell bemelegedni, hogy a mérési eredmények pontosak legyenek. A működési hőmérséklet eléréséhez a mérleget az áramforráshoz kell csatlakoztatni legalább 60 percre.

#### **Lásd itt is:**

● A mérleg beállítása (Oldal 16)

#### **4.4.2 A mérleg beállítása**

A pontos mérési eredmény érdekében a mérleget be kell állítani, hogy illeszkedjen az elhelyezkedésének megfelelő és a környezeti feltételektől függő gravitációs gyorsuláshoz. A működési hőmérséklet elérését követően a mérleget be kell állítani

- a mérleg első használata előtt.
- ha a mérleget az áramforrásról leválasztották, illetve áramkimaradás esetén.
- a helyszín megváltoztatása után.
- rendszeres időközönként a mérleg szervizelése közben.

#### **Lásd itt is:**

● A mérleg bekapcsolása (Oldal 16)

## **4.5 Beállítás (Kalibrálás)**

#### **Figyelem**

Beállítás előtt a mérleget hagyni kell bemelegedni.

#### **4.5.1 Teljesen automatikus beállítás – FACT**

**Megjegyzés:** Csak a FACT funkcióval rendelkező típusok esetén.

A **gyári beállítás** szerint a mérleg a teljesen automatikus beállítást (**FACT** – **F**ully **A**utomatic **C**alibration **T**echnology) használja belső súllyal (lásd még "A menü" című részt).

A mérleg automatikusan beállítja magát:

- <span id="page-16-0"></span>● az áramforrás csatlakoztatása utáni bemelegedést követően;
- ha a környezeti körülmények, pl. a hőmérséklet változása észlelhető hibát okozhat a mérésben;
- az előre meghatározott időpontban (lásd a "FACT" menüpontot);
- (OIML II. pontossági osztályba sorolt modelleknél)

### **4.5.2 Kézi beállítás belső súllyal**

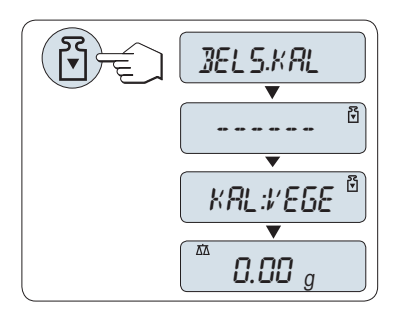

**Követelmény:** A művelet elvégzéséhez a "**KALIBR**" (Adjustment) menüpontot a "**BELS KAL**" speciális menüben ki kell választani.

- 1 Vegye le a terhelést a mérőserpenyőről
- 2 Nyomja meg a « $\frac{1}{2}$ » gombot a "Belső beállítás" végrehajtásához.

A mérleg automatikusan beállítja önmagát. Ha a beállítás befejeződött, a "**KAL.VEGE**" üzenet rövid ideig megjelenik a kijelzőn. A mérleg visszatér a legutolsó aktív alkalmazáshoz és készen áll a működésre.

#### **Beállítási nyomtatási minta belső súly használatakor:**

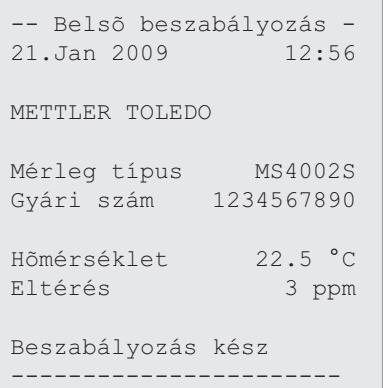

### **4.5.3 Kézi beállítás külső súllyal**

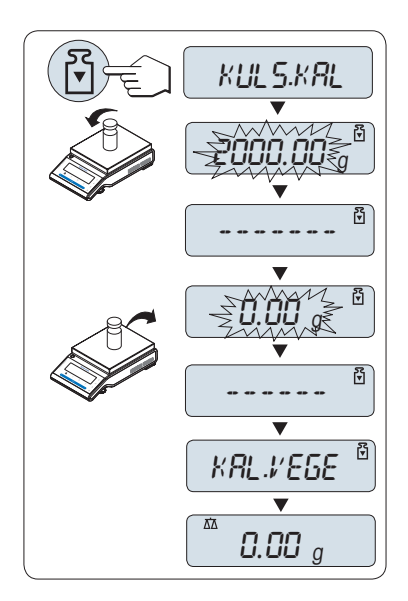

**Követelmény:** A művelet elvégzéséhez a "**KALIBR**" (Adjustment) menüpontot a "**KULS KAL**" speciális menüben ki kell választani.

#### **Megjegyzés**

Ajánlott a FACT kikapcsolása.

- 1 Készítse elő a szükséges beállító súlyt.
- 2 Vegye le a terhelést a mérőserpenyőről.
- 3 Nyomja le a «B» gombot a "Külső beállítás" végrehajtásához. A szükséges (előre meghatározott) beállítósúly értéke villog a kijelzőn.
- 4 Helyezze a beállítósúlyt a serpenyő közepére. A mérleg automatikusan beállítja önmagát.
- 5 Amikor a "0,00 g" felirat villog, távolítsa el a beállítósúlyt.

Ha a beállítás befejeződött, a "**KAL.VEGE**" üzenet rövid ideig megjelenik a kijelzőn. A mérleg visszatér a legutolsó aktív alkalmazáshoz és készen áll a működésre.

<span id="page-17-0"></span>**Beállítási nyomtatásminta külső súly használatakor:**

```
-- Külsõ beszabályozás -
21.Jan 2009 12:56
METTLER TOLEDO 
Mérleg típus MS4002S
Gyári szám 1234567890
Hõmérséklet 22.5 °C
Névleges 2000.00 g
Tényleges 1999.99 g
Eltérés 5 ppm
Beszabályozás kész
Aláírás
.......................
-----------------------
```
## **4.5.4 Ügyfél által végzett finombeállítás**

#### **Figyelem**

Ezt a funkciót csak szakképzett személyek használhatják.

Az "**BEALL.U.F**" ügyfél által végzett finombeállítás lehetővé teszi a belső beállítósúly értékének beállítását a saját beállítósúllyal. A beállítósúly beállítási tartománya csak kis mértékben módosítható. Az ügyfél által végzett finombeállítás befolyásolja a belső beállítási funkciót. Az ügyfél által végzett finombeállítás bármikor kikapcsolható.

#### **Megjegyzés**

- Ez a funkció csak belső súllyal rendelkező típusoknál érhető el.
- A tanúsítási rendelkezések miatt a tanúsított típusokat nem lehet ügyfél által végzett finombeállítással beállítani (az adott országban érvényes rendelkezésektől függően).
- Tanúsítvánnyal rendelkező súlyokat használjon.
- A mérlegnek és a tesztsúlynak üzemi hőmérsékleten kell lennie.
- Ügyeljen a megfelelő környezeti feltételekre.

#### **Az ügyfél által végzett finombeállítás végrehajtása**

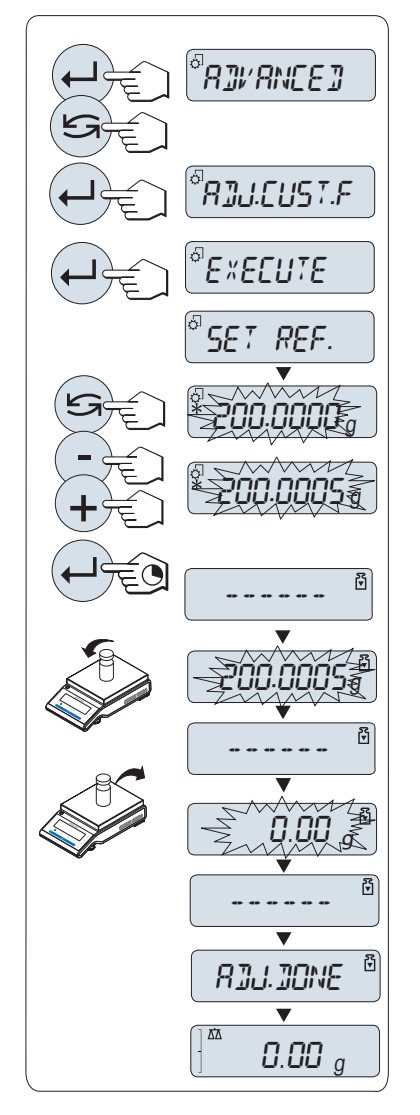

- A mérleg mérési állapotban van.
- 1 Készítse elő a szükséges beállító súlyt.
- 2 Vegye le a terhelést a mérőserpenyőről
- 3 Válassza ki az "" menüben: **BEALL.V.F**
- 4 Erősítse meg az "**BEALL.V.F**" beállítást a « $\rightarrow$  gomb megnyomásával
- 5 A művelet végrehajtásához válassza az "**EXECUTE**" lehetőséget
- 6 A « » lehetőséggel indítsa el a beállítást
	- Röviden megjelenik a "**MEGH. REF.**" üzenet.
	- $\Rightarrow$  A legutóbb elmentett érték villog a kijelzőn.
- 7 Válassza ki a beállítósúlyt. • Közelítő beállítás céljából nyomja meg a « » gombot az érték módosításához.
	- A pontos beállítás céljából nyomja meg a «**+**» gombot az érték növeléséhez, illetve a "**-**" gombot a csökkentéséhez.
- 8 Nyomja le és tartsa lenyomva a « » gombot a jóváhagyáshoz és az "**BEALL.V.F**" végrehajtásához.
	- $\Rightarrow$  A szükséges beállítósúly értéke villog a kijelzőn. Ez eltarthat egy ideig.
- 9 Helyezze a szükséges beállítósúlyt a serpenyő közepére.
- 10 Amikor a nulla érték villog, vegye le a beállítósúlyt.
- 11 Várjon, amíg röviden megjelenik az "**KAL.VEGE**" üzenet.
- Ha a beállítás befejeződött, az "**KAL.VEGE**" üzenet rövid ideig megjelenik a kijelzőn. A mérleg visszatér a legutolsó aktív alkalmazáshoz és készen áll a működésre.
- Ha a "**ROSSZ KALIBRALOSULY**" hibaüzenet jelenik meg, a súly nincs a megengedett értéktartományban, és nem fogadható el. Az "**BEALL.V.F**" nem hajtható végre.

#### **Megjegyzés**

A beállítást nem szükséges elmenteni.

#### **Az ügyfél által végzett finombeállítás kikapcsolása**

- 1 Válassza ki a "**ADVANCE.**" menüben: "**BEALL.V.F**".
- 2 Erősítse meg az "**BEALL.V.F**" beállítást a «
yel» gomb megnyomásával
- 3 A művelet végrehajtásához válassza az "**RESET**" lehetőséget
- 4 Indítsa el a **RESET** funkciót a «**4** y gomb megnyomásával
	- Megjelenik a "**NEM?**" kérdés.
- 5 Válassza a "IGEN?" lehetőséget, és erősítse meg a « $\Box$ » megnyomásával.
- Ha a beállítás befejeződött, az "**KAL.VEGE**" üzenet rövid ideig megjelenik a kijelzőn. A mérleg visszatér a legutolsó aktív alkalmazáshoz és készen áll a kezdeti beállításokkal való működésre.

## <span id="page-19-0"></span>**5 A mérés egyszerű**

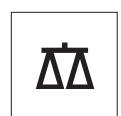

Ez a szakasz bemutatja, hogyan végezzen egyszerű méréseket, és hogyan tudja felgyorsítani a mérési folyamatot.

## **5.1 A mérleg be-/kikapcsolása**

#### **Bekapcsolás**

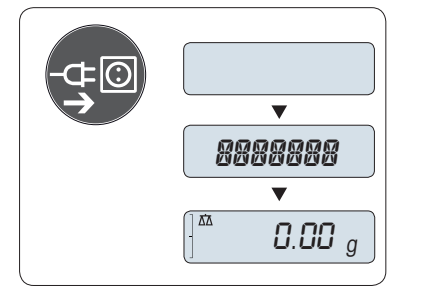

#### **Táphálózatra csatlakoztatás**

- 1 Távolítson el minden terhelést a mérőserpenyőről.
- 2 Csatlakoztassa a mérleget egyenáramú adapterrel a táphálózatra.

A mérleg végrehajtja a kijelzőtesztet (a kijelző minden szegmense kigyullad egy rövid ideig), "**UDVOZLOM**", szoftververzió, **Maximális terhelés** és a **Pontosság** felirat jelenik meg rövid ideig. (Csak "**TELJES**" üzemmódban)

A bemelegedési idő leteltével a mérleg készen áll a mérésre vagy a legutolsó aktív alkalmazással való működésre, **lásd** az Általános követelmények.

## **Készenléti üzemmód**

– Nyomja meg az «**On**» gombot.

A mérleg készen áll a mérésre vagy a legutolsó aktív alkalmazással való működésre. A hitelesített mérlegek a kezdeti nulla értékre állnak be.

#### **Kikapcsolás**

**On** Off

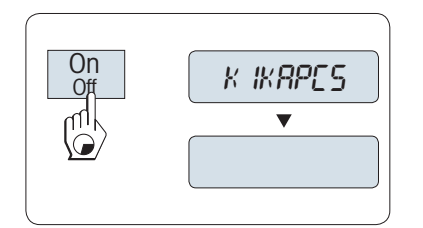

 $\overline{\phantom{a}^{30}}$   $0.00$ 

 $\overline{\mathbf{v}}$ 

- Nyomja meg és tartsa lenyomva az «**Off**» gombot addig, amíg a "**KIKAPCS**" felirat meg nem jelenik a kijelzőn. Engedje fel a gombot.
- $\Rightarrow$  A mérleg készenléti üzemmódba vált.

#### **Megjegyzés:**

- Készenléti üzemmódból való bekapcsolás után a mérleg nem igényel bemelegedési időt, és azonnal készen áll a mérésre.
- A készenléti üzemmód nem elérhető a hitelesített mérlegeknél (csak egyes országokban áll rendelkezésre).
- Ha a mérleg beállított időre kapcsol ki, akkor a kijelző halványan jelenik meg és a dátum, az idő, a maximális terhelés és a pontosság látható.
- Ha a mérleget manuálisan kapcsolja ki, akkor a kijelző is teljesen kikapcsol.
- A táphálózatról üzemelő mérlegek teljes kikapcsolásához le kell választani őket az áramforrásról.

## <span id="page-20-0"></span>**5.2 Egyszerű mérés**

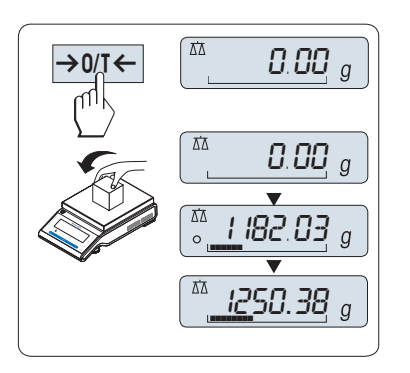

#### 1 Nyomja meg a «→ 0/T ← » gombot a mérleg lenullázásához.  **Megjegyzés:** Ha a mérleg nem mérési módban van, akkor nyomja meg és tartsa lenyomva a « » gombot addig, amíg a "**MERES**" felirat meg nem jelenik a kijelzőn. Engedje fel a gombot. A mérleg mérési módban van, és nullára van állítva.

- 2 Helyezze a mérendő mintát a mérőserpenyőre.
- 3 Várjon addig, amíg az instabilitás érzékelő "O" eltűnik, és a stabilitást jelző hangjelzés megszólal.
- 4 Olvassa le az eredményt.

## **5.3 Nullázás / Tárálás**

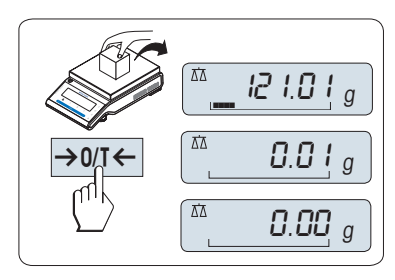

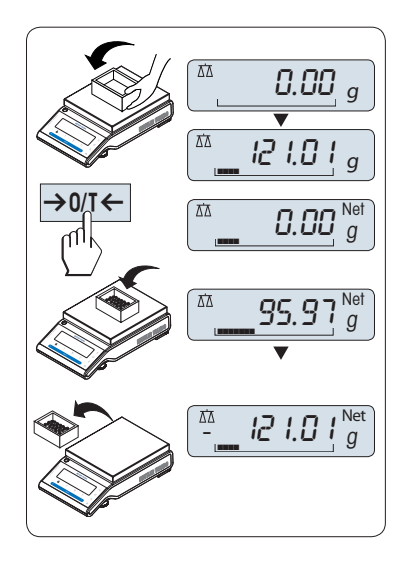

#### **Nullázó tartomány**

- 1 Vegye le a terhelést a mérlegről.
- 2 Nyomja meg a «→ 0/T ← » gombot a mérleg lenullázásához. Minden mért érték ehhez a nulla ponthoz van viszonyítva (lásd a "NULLAHANG" menüpontot).

**Megjegyzés:** Használja «→ 0/T ← » nullázó gombot mielőtt megkezdi a mérést.

#### **Tárálás**

Ha mérőedényt használ, először állítsa a mérleget nullára.

- 1 Helyezze az üres edényt a mérlegre. Megjelenik a tömeg.
- 2 Nyomja meg a «→ 0/T ← » gombot a mérleg tárálásához.

"0,00 g" és a "**Net**" felirat jelenik meg a kijelzőn. A "**Net**" felirat azt jelenti, hogy minden kijelzett tömeg nettó érték.

#### **Megjegyzés:**

- Ha az edényt eltávolítják a mérlegről, a tárálási tömeg negatív értékként jelenik meg.
- A tárálási tömeget tárolja a mérleg addig, amíg a « $\rightarrow$  0/T $\leftarrow$ » gombot újra meg nem nyomja vagy a mérleget ki nem kapcsolja.
- METTLER TOLEDO DeltaRange mérlegek esetén minden tárálási műveletet követően 10-szer kisebb megjelenítési növekményű (típusfüggő) finom tartomány áll rendelkezésre.

## **5.4 METTLER TOLEDO DualRange mérlegek**

A METTLER TOLEDO DualRange mérlegek két tartománnyal rendelkeznek. Ezeknek a modelleknek fix finomtartománya (szemi-mikro) van 0 g és "**Maximális terhelés, finom tartomány**" között. Ebben a finomtartományban a mérleg nagyobb felbontással mutatja az eredményt, azaz eggyel több tizedeshelyet használ.

## <span id="page-21-0"></span>**5.5 Mértékegységek váltása**

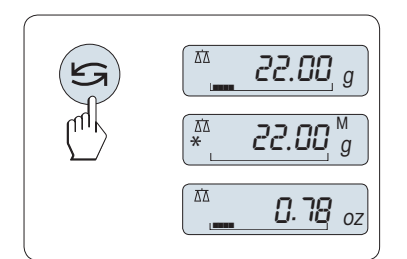

A « » gomb bármikor használható a következő mértékegységek közötti váltásra: "**1.MERT.E.**" mértékegység, "**BEHIV**" érték (ha ki van választva), "**2.MERT.E.**" mértékegység (ha eltér a 1. mértékegységtől) és az alkalmazási egység (ha van).

## **5.6 Visszahívás / Tömegérték visszahívása**

Visszahívja a tárolt stabil tömegeket 10d-nél nagyobb abszolút kijelzési értékkel.  **Követelmény:** A "**BEHIV**" funkciót aktiválni kell a menüben.

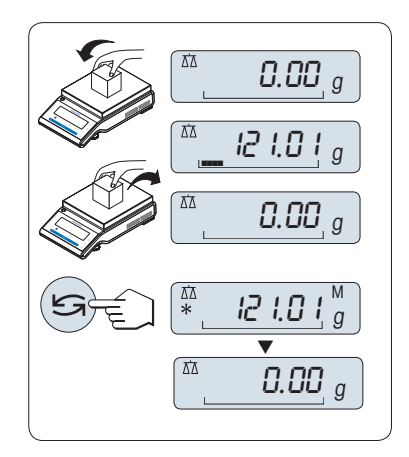

- 1 Helyezze fel a mérendő mintát. A kijelzőn megjelenik a tömeg, és tárolja a stabil értéket.
- 2 Távolítsa el a mérendő tömeget. Ha a tömeget eltávolítják, a kijelzőn a nulla érték jelenik meg.
- 3 Nyomja meg a «<>>S» gombot. A kijelzőn 5 másodpercig egy csillag (\*) és a Memória (M) szimbólummal együtt megjelenik a legutolsó tárolt tömeg. 5 másodperccel később a kijelző visszatér a nulla értékhez. Ez akárhányszor megismételhető.

#### **A legutolsó tömegérték törlése**

Amikor egy új stabil érték jelenik meg, a régi visszahívható értéket felülírja az új tömegérték. Ha megnyomja a « » gombot, a visszahívási érték lenullázódik.

**Megjegyzés:** Ha az áramellátást lekapcsolják, a visszahívható érték elveszik. A visszahívható érték nem nyomtatható ki.

### **5.7 Mérés a mérősegéddel**

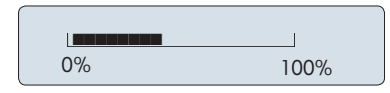

A mérősegéd egy dinamikus grafikus kijelző, amely mutatja a teljes mérőtartomány felhasznált mértékét. Így egy pillanat alatt felismerheti, hogy a mérlegen levő terhelés eléri-e a maximális terhelést.

### **5.8 Nyomtatás / Adatátvitel**

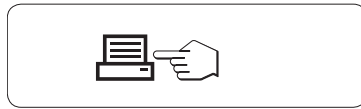

Nyomja meg « $\equiv$ » gombot, hogy továbbítsa a mérési eredményeket az interfészen keresztül pl. egy nyomtatóhoz vagy egy számítógéphez.

## <span id="page-22-0"></span>**6 A menü**

### **6.1 Mi az a menü?**

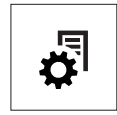

A menü lehetővé teszi, hogy a mérleget az Ön adott mérési igényeihez állítsa be. A menüben módosíthatja a mérleg beállításait és aktiválhatja a funkciókat. A főmenü 4 különböző menüt tartalmaz, melyekben 47 **menüpontot** talál; ezek különböző **választási lehetőségeket** kínálnak. A "**VEDETT**" menüt lásd "A menüpontok leírása" fejezet "Főmenü" szakaszában.

**Megjegyzés:** A menü grafikus áttekintését (Menütérkép) az összes beállítási lehetőséggel megtalálja a Gyors útmutatóban.

#### **"ALAP" menü**

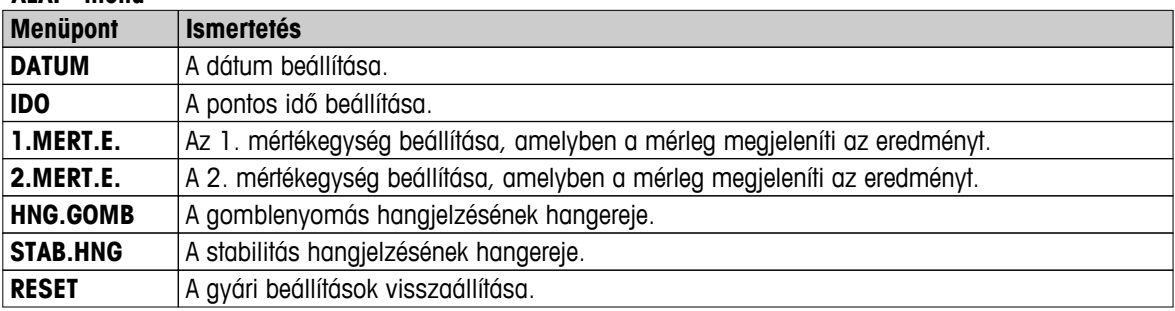

#### **"" menü**

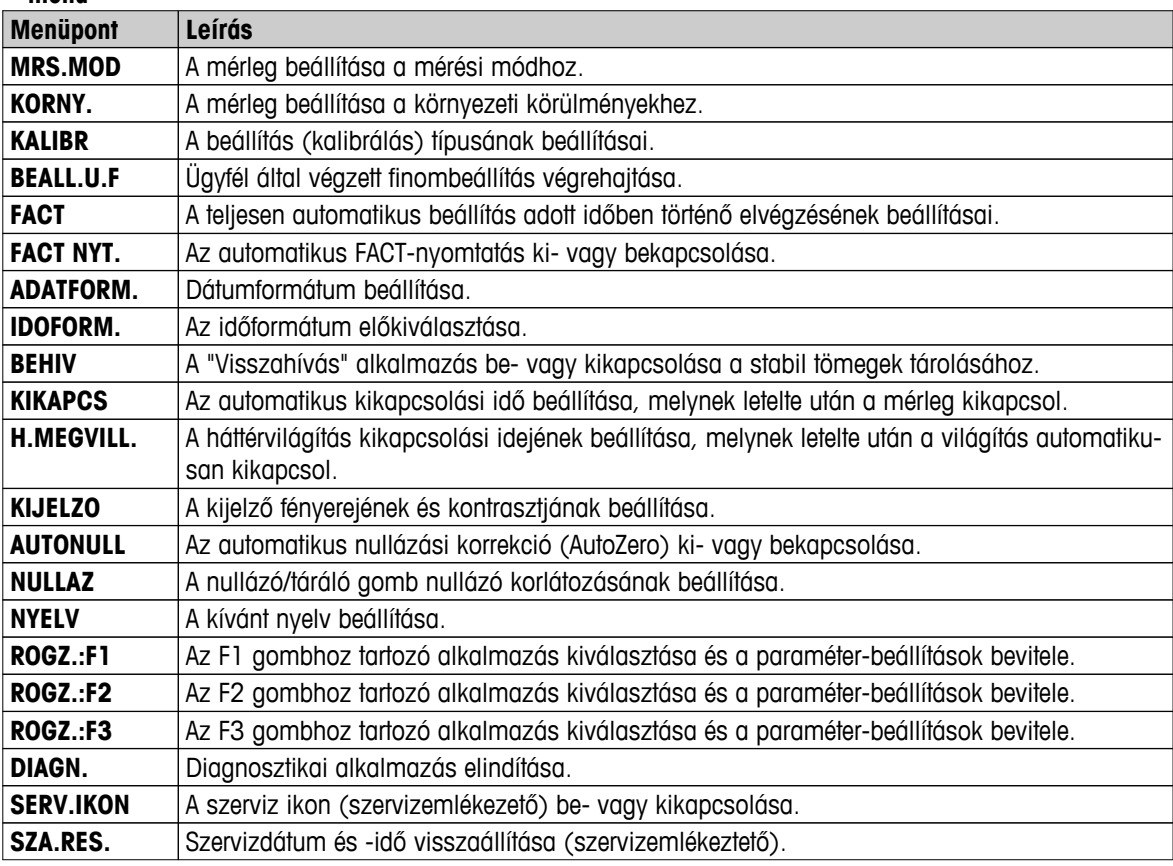

#### **"INT.FESZ" menü**

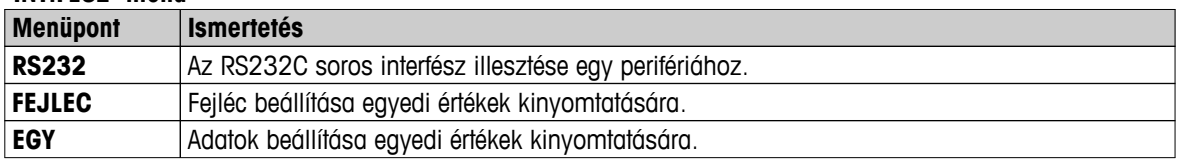

<span id="page-23-0"></span>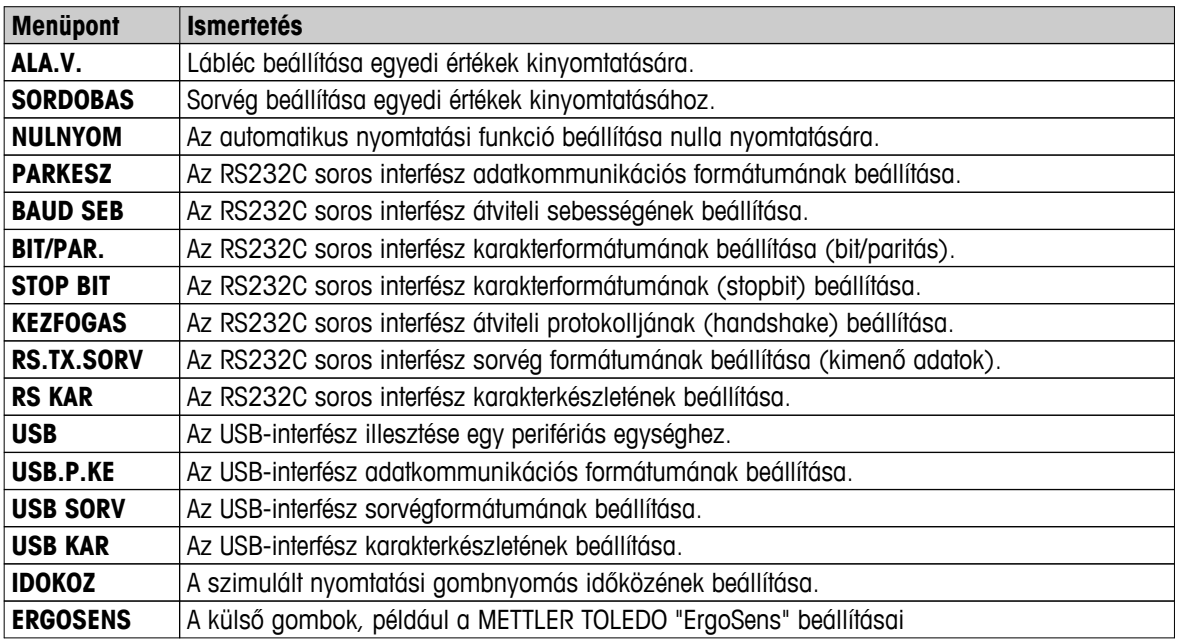

## **6.2 A menü kezelése**

Ebben a szakaszban megismerheti, hogyan használja a menüt.

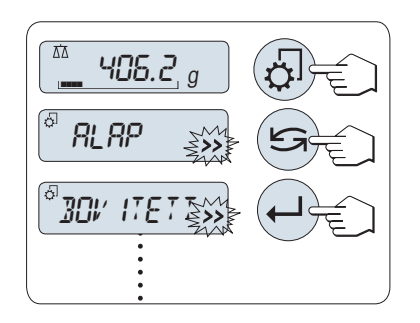

#### **Menü kiválasztása**

- 1 Nyomja meg a « y s gombot a főmenü aktiválásához. Megjelenik az első menü ("**ALAP**") (kivéve, ha a menüvédelem aktiválva van).
- 2 Nyomja meg a « » gombot ismételten a menü váltásához (görgetés le/fel «+» / «–» gombokkal).
- 3 Nyomja meg a « » gombot a választás jóváhagyásához.

**Megjegyzés:** A "**ALAP**", "" és "**INT.FESZ**" menübeállítás nem menthető. A "**VEDETT**" választását el kell tárolni.

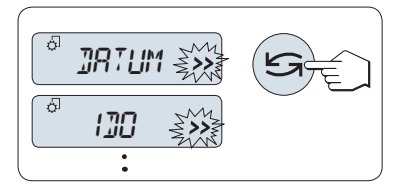

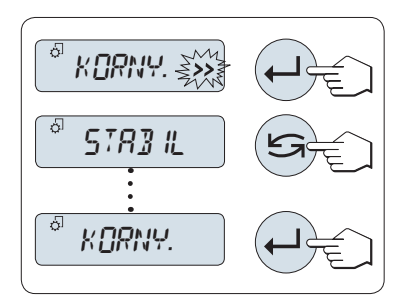

**Menüpont kiválasztása**

– Nyomja meg a « » gombot. Megjelenik a következő menüpont a kijelzőn. Minden alkalommal, amikor megnyomja a «<a>y<br/>a vagy a «+» gombot, a mérleg a következő menüpontra lép; a «–» gomb az előző menüpontra léptet.

#### **Beállítások módosítása a kiválasztott menüpontban**

A villogó "**>>**" szimbólum a kiválasztható lehetőségeket jelzi.

- 1 Nyomja meg a « » gombot. A kijelző megjeleníti az aktuális beállítást a kiválasztott menüpontban. Minden alkalommal, amikor megnyomja a «<>> vagy a «+> gombot, a mérleg a következő beállításra lép; a «–» gomb az előző beállításra léptet. Az utolsó beállítás után újra az első jelenik meg.
- 2 Nyomja meg a « » gombot a beállítás jóváhagyásához. A beállítások elmentésével kapcsolatban lásd a **Beállítások mentése és a menü bezárása** részt.

#### **Beállítások módosítása egy almenüben**

Az eljárás megegyezik a menüpontoknál leírttal.

<span id="page-24-0"></span>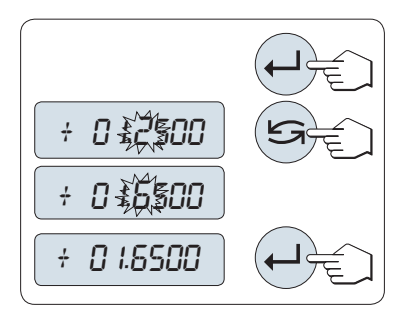

#### **A számértékek beviteli alapelve**

- 1 Nyomja meg a « » gombot a számértékek beviteléhez.
- 2 Nyomja meg a « $\bigcirc$ » gombot egy számjegy vagy egy érték kiválasztásához (az alkalmazástól függően). A kiválasztott számjegy vagy érték villog.
- 3 A számjegyek vagy értékek módosításához nyomja meg a «**+**» gombot a felfele vagy a «**–**» gombot a lefele görgetéshez.
- 4 Nyomja meg a « » gombot a bevitel jóváhagyásához.

#### **Beállítások mentése és a menü bezárása**

- 1 Nyomja meg a « B» gombot a menüpont elhagyásához.
- 2 Nyomja meg a « » gombot a "**MENT:IGEN**" végrehajtásához. A módosításokat menti a mérleg.
- 3 Nyomja meg a « » gombot a "**MENT:NEM**" végrehajtásához. A módosításokat nem tárolja a mérleg. A "**MENT:IGEN**" és "**MENT:NEM**" beállítás közötti váltáshoz nyomja meg a « $\bigodot$ » gombot.

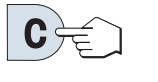

#### **Mégsem**

– A menüpont vagy beállítás mentés nélküli elhagyásához nyomja meg a «**C**» gombot (egy lépés vissza a menüben).

**Megjegyzés:** Ha nem történik bevitel 30 másodpercen belül, a mérleg visszavált az utolsó aktív alkalmazási módba. A módosításokat nem tárolja a mérleg. Ha módosításokat végzett, a mérleg felteszi a "**MENT:NEM**" kérdést.

### **6.3 A menüpont ismertetése**

MENT SGEN

MENEM

Ebben a szakaszban információkat talál az egyes menüpontokról és az elérhető beállításokról.

### **6.3.1 Főmenü**

A menü kiválasztása.

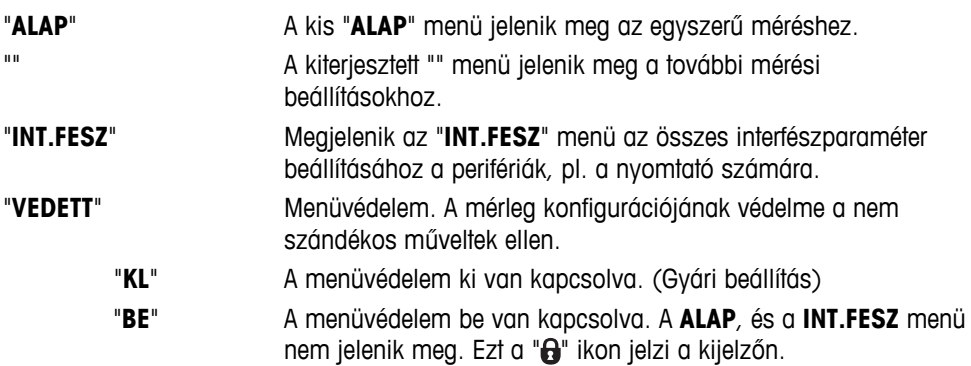

#### **Megjegyzés:**

- A "**ALAP**", "" és "**INT.FESZ**" menübeállítás nem menthető.
- Az "**VEDETT**" "**BE**" és "**KL**" aktiválásához ezt a beállítást menteni kell.

## <span id="page-25-0"></span>**6.3.2 Alapvető menü**

#### **"DATUM" – Dátum**

Az aktuális dátum beállítása a dátumformátum szerint.

**Megjegyzés:** A mérleg visszaállítása nem módosítja ezt a beállítást.

#### **"IDO" – Idő**

A pontos idő beállítása az időformátum szerint.

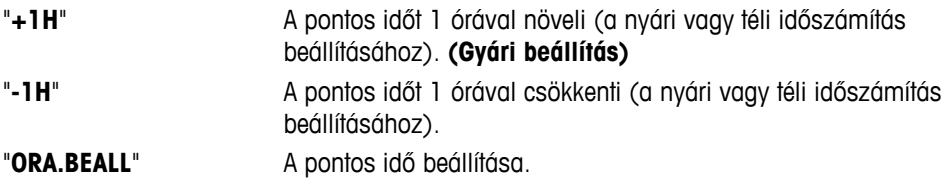

**Megjegyzés:** A mérleg visszaállítása nem módosítja ezt a beállítást.

#### **"1.MERT.E." – 1. mértékegység**

Az igényektől függően a mérleg a következő mértékegységekkel képes működni (típustól függően)

- Csak az adott országos engedélyező szerv által engedélyezett mértékegységek választhatók ki.
- A hitelesített mérlegeknél ez a menüpont rögzített és nem lehet módosítani.
- A mértékegységek átváltási táblázatát lásd a Függelékben.

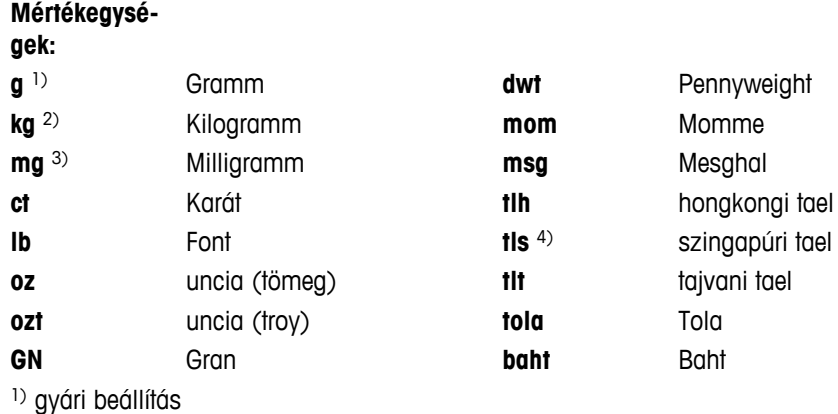

 $2)$  0,01 mg-os, 0,1 mg-os és 1 mg-os mérlegeknél nem

3) 0,01 mg-os, 0,1 mg-os és 1 mg-os mérlegeknél

4) a maláj tael értéke ugyanez

#### **"2.MERT.E." – 2. mértékegység**

Ha a mérési eredményeket egy további mértékegységben is szükséges megjeleníteni, akkor a kívánt második mértékegység kiválasztható ebben a menüpontban (függően a típustól). A mértékegységeket lásd az "**1.MERT.E.**" szakaszban. Ha a "**NEM**" lehetőséget választja, az "**2.MERT.E.**" nem lesz használatban.

**Megjegyzés:** Csak az adott országos engedélyező szerv által engedélyezett mértékegységek választhatók ki.

#### **"HNG.GOMB" – Gomb hangjelzés**

Ez a menüpont lehetővé teszi a gomb hangjelzésének hangerejét. A megfelelő gombhang hallható a beállítás közben.

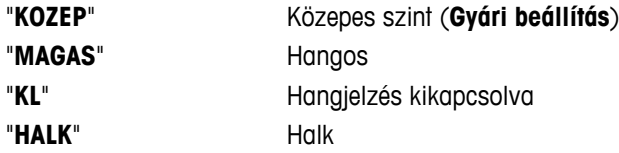

#### <span id="page-26-0"></span>**"STAB.HNG" – Stabilitás hangjelzés**

Ha az instabil szimbólum eltűnik, megszólal a stabilitás hangjelzés. Ez a menüpont lehetővé teszi, hogy előre kiválassza a stabilitás hangjelzés hangerejét.

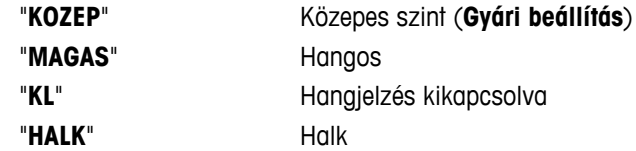

#### **"RESET" – Mérleg beállításainak visszaállítása**

Ez a menüpont lehetővé teszi a gyári beállítások visszaállítását.

A "**IGEN**?" és a "**NEM**?" közötti váltáshoz nyomja meg a « » (vagy a «**+**» vagy a «**–**» gombot).

**Megjegyzés:** A mérleg visszaállítása nem módosítja a "**DATUM**", "**IDO**" és "**NULLAZ**" beállításokat.

#### **6.3.3 Advanced (Speciális) menü**

#### **"MRS.MOD" – a mérési mód beállításai**

Ezzel a beállítással a mérleget a mérési módhoz állíthatja.

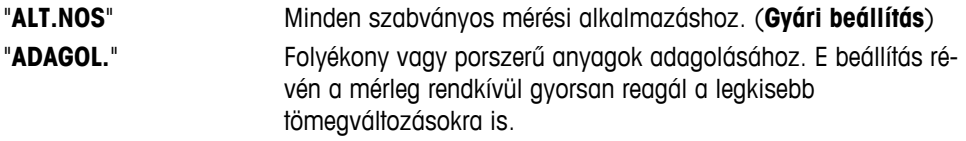

#### **"KORNY." – Környezeti beállítások**

Ezzel a beállítással a mérleget a környezeti feltételekhez állíthatja.

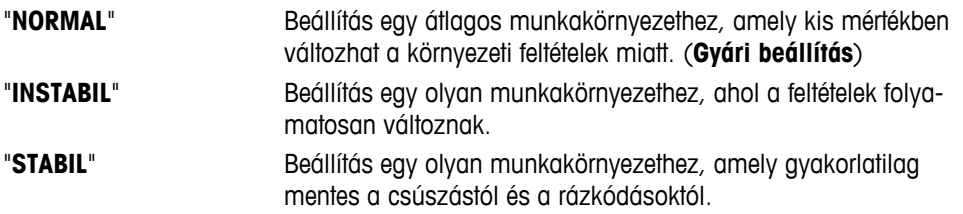

#### **"KALIBR" – Beállítás (kalibrálás)**

Ebben a menüpontban előre ki tudja választani a « $\sqrt{3}$ » gomb funkcióját. A mérleg beállítható belső vagy külső súlyokkal a « $\sqrt{3}$ » gomb megnyomásával. Ha csatlakoztatott egy mérleget a nyomtatóhoz, a beállítás (kalibrálás) adatai kinyomtatódnak.

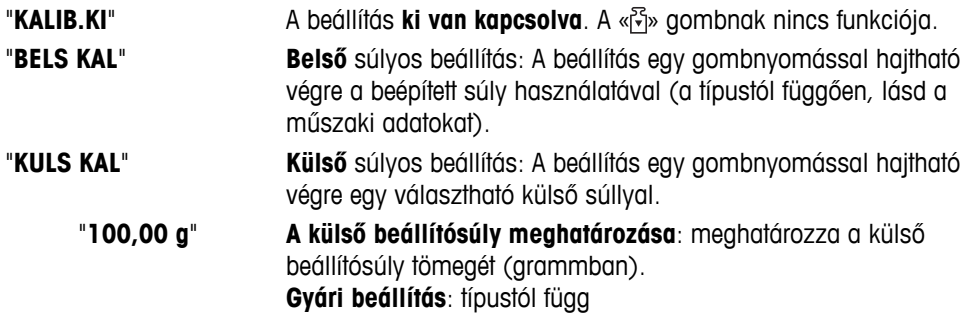

#### **"BEALL.V.F" – Ügyfél által végzett finombeállítás**

Ebben a menüpontban végezhető el a belső súlyok finombeállítása. További információk az Ügyfél által végzett finombeállítás fejezetben olvashatók.

"**EXECUTE**" "BEALL.V.F" ügyfél által végzett finombeállítás indítása.

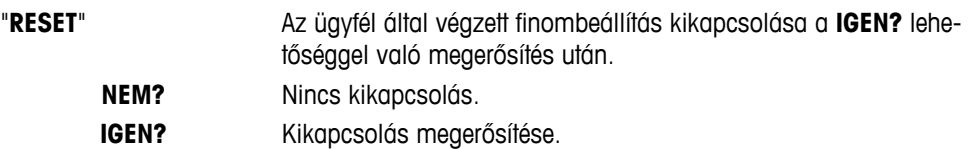

#### **"FACT" – teljesen automatikus beállítás**

A **FACT** (**F**ully **A**utomatic **C**alibration **T**echnology) funkció teljesen automatikus belső mérlegbeállítást ( kalibrálást) végez hőmérsékleti kritériumok alapján, illetve az előre meghatározott időben (típustól függően, lásd a műszaki adatokat).

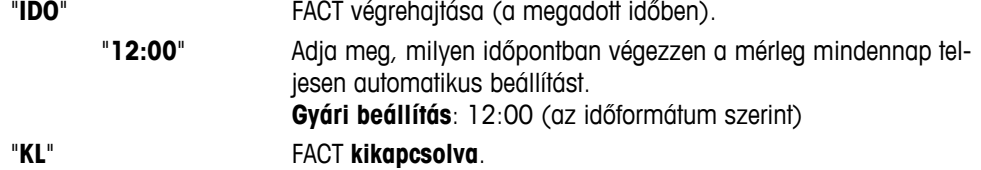

#### **"FACT NYT." – FACT-nyomtatás indítása**

Ez a beállítás adja meg, hogy nyomtasson-e a berendezés automatikusan beállítási jelentést. **Megjegyzés:** Ez a menüpont nem befolyásolja a belső vagy külső beállítósúllyal végzett beállítások nyomtatását.

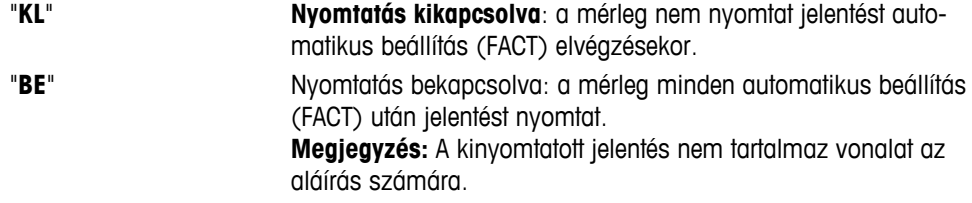

#### **"ADATFORM." – Dátumformátum**

Ez a menüpont lehetővé teszi, hogy előre kiválassza a dátum formátumát.

A következő dátumformátumok érhetők el:

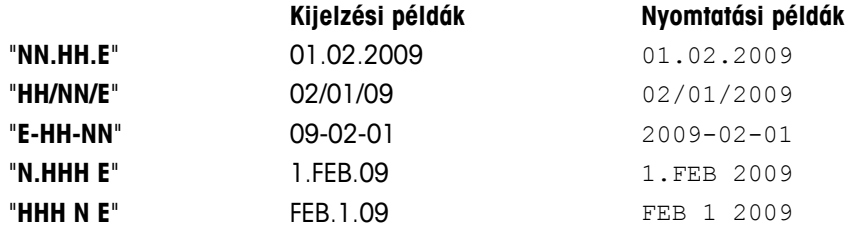

Gyári beállítás: "**NN.HH.E**"

#### **"IDOFORM." – Időformátum**

Ez a menüpont lehetővé teszi, hogy előre kiválassza az időformátumot.

A következő dátumformátumok érhetők el:

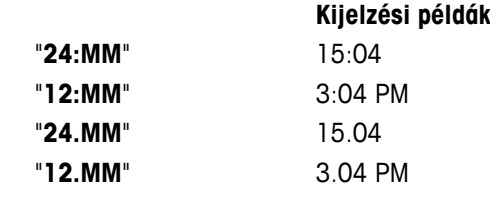

**Gyári beállítás:** "**24:MM**"

#### **"BEHIV" – Visszahívás**

Ez a menüpont lehetővé teszi, hogy a "**BEHIV**" funkciót be- vagy kikapcsolja. Ha be van kapcsolva, a visszahívás tárolja a legutolsó stabil értéket, ha az abszolút kijelzési érték nagyobb volt mint 10d.

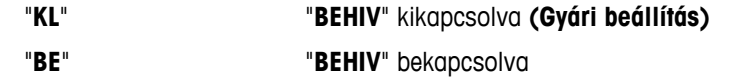

**Megjegyzés:** A visszahívott értéket egy csillag jelzi, és nem nyomtatható ki.

#### **"KIKAPCS" – Automatikus leállítás**

Ha az automatikus lekapcsoló funkció aktiválva van, a mérleg automatikusan lekapcsolja magát az előre kiválasztott tétlenségi idő (azaz amikor nem nyomnak meg egyetlen gombot sem, nem változik a tömeg stb.) letelte után, és készenléti módba vált.

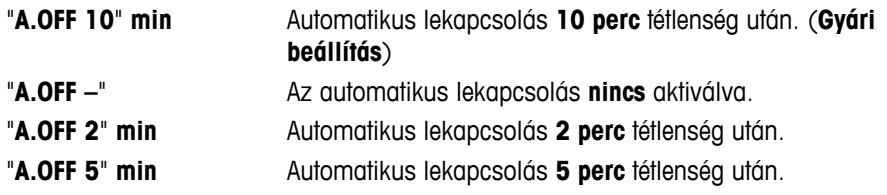

#### **"H.MEGVILL." – Háttérvilágítás**

Ebben a menüpontban a kijelző háttérvilágítása kapcsolható ki automatikusan. Ha az automatikus kikapcsolás aktiválva van, a háttérvilágítás automatikusan kikapcsol az előre beállított inaktivitási idő letelte után. A háttérvilágítás újból aktiválódik, ha megnyomnak egy gombot vagy a tömeg megváltozik.

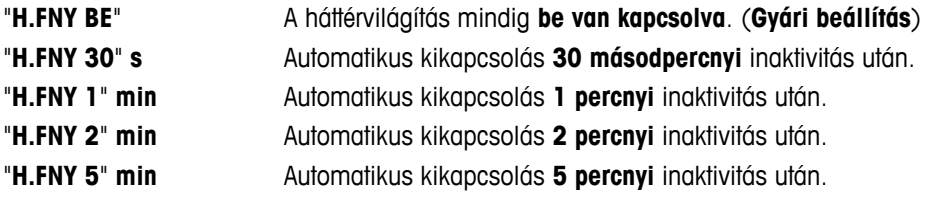

#### **"KIJELZO" – a kijelző beállításai**

Ez a menüpont a kijelző fényerejének és kontrasztjának beállítását teszi lehetővé.

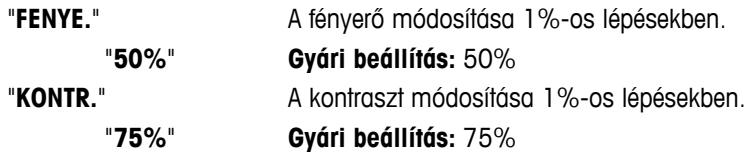

#### **"AUTONULL" – Automatikus nullázás beállítás**

Ez a menüpont lehetővé teszi, hogy be- vagy kikapcsolja az automatikus nullázást.

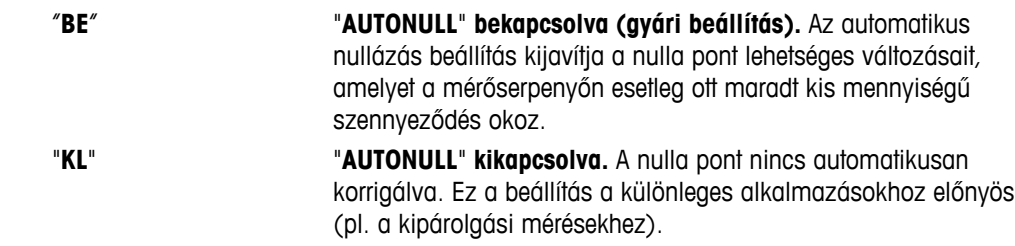

**Megjegyzés:** A hitelesített mérlegeknél ez a beállítás nem elérhető (csak egyes országokban áll rendelkezésre).

#### **"NULLAZ" – Nulla tartomány**

Ez a menüpont lehetővé teszi,hogy beállítsa a nulla korlátozást a «→ 0/T ← » gomb számára. Idáig, beleértve ezt a korlátot is, a « $\rightarrow$  0/T  $\leftarrow$ » gomb nullázást hajt végre. E korlát felett a « $\rightarrow$  0/T  $\leftarrow$ » gomb tárálást hajt végre.

"**1,2 g**" A nullázó tartomány felső korlátjának beállítása tömegben, a mérleg mértékegységében.

(**Gyári beállítás:** a mérési tartomány 0,5%-a)

**Megjegyzés:** A hitelesített mérlegeknél ez a beállítás nem elérhető, és 3e értékre van állítva (csak egyes országokban áll rendelkezésre).

**Megjegyzés:** A mérleg visszaállítása nem módosítja ezt a beállítást.

#### **"NYELV" – nyelvek**

**Gyári beállítás:** Általában a célország nyelve (ha rendelkezésre áll) vagy az angol nyelv van beállítva.

A következő nyelvek állnak rendelkezésre:

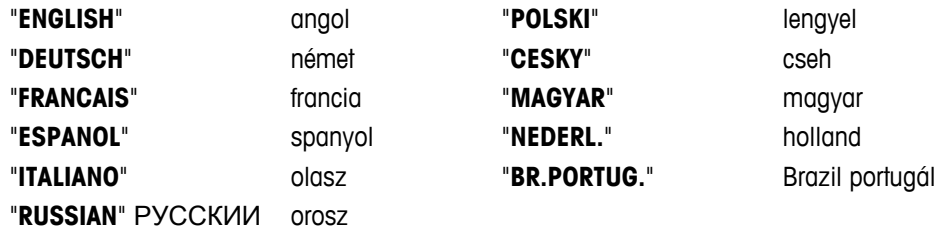

#### **"ROGZ.:F1" – alkalmazás hozzárendelése az F1 gombhoz**

Ebben a menüpontban hozzárendelhet egy alkalmazást az «**F1**» gombhoz. A következő alkalmazások érhetők el (típustól függően):

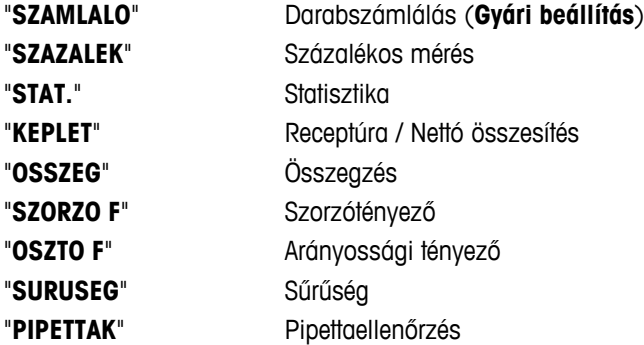

#### **"ROGZ.:F2" – alkalmazás hozzárendelése az F2 gombhoz**

Ebben a menüpontban hozzárendelhet egy alkalmazást az «**F2**» gombhoz. A következő alkalmazások érhetők el (típustól függően):

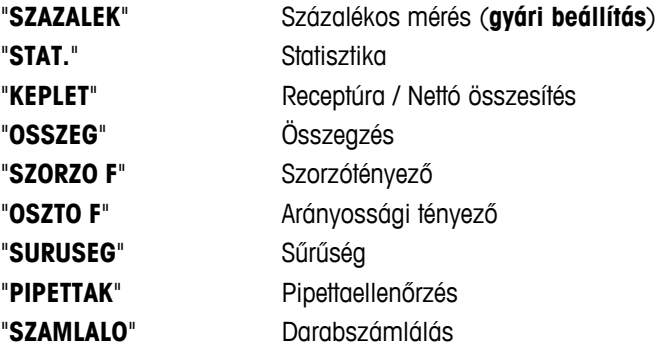

#### **"ROGZ.:F3" – alkalmazás hozzárendelése az F3 gombhoz**

Ebben a menüpontban hozzárendelhet egy alkalmazást az «**F3**» gombhoz. A következő alkalmazások érhetők el (típustól függően):

"**STAT.**" Statisztika (**Gyári beállítás**)

<span id="page-30-0"></span>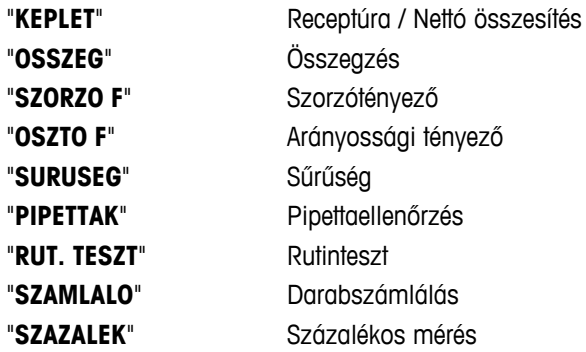

#### **"DIAGN." – Diagnosztika alkalmazás**

Ebben a menüpontban elindíthat egy diagnosztikai alkalmazás. További információkért lásd a "Diagnosztika" alkalmazás című fejezetet.

A következő diagnosztikák érhetők el:

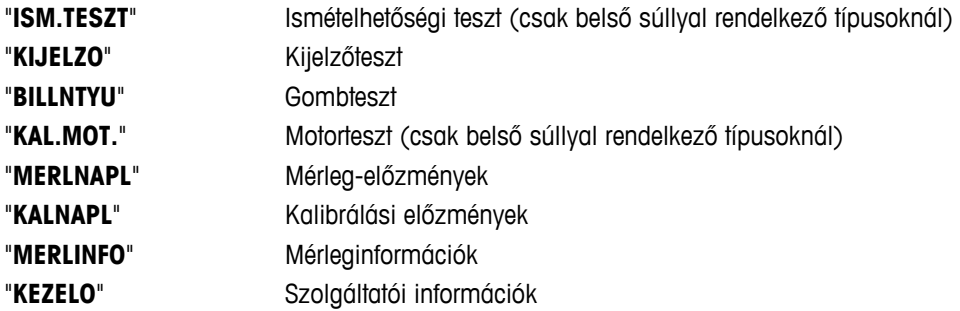

#### **"SERV.IKON" – Szervizemlékeztető**

Ez a menüpont lehetővé teszi, hogy a " iszervizemlékeztetőt be- vagy kikapcsolja.

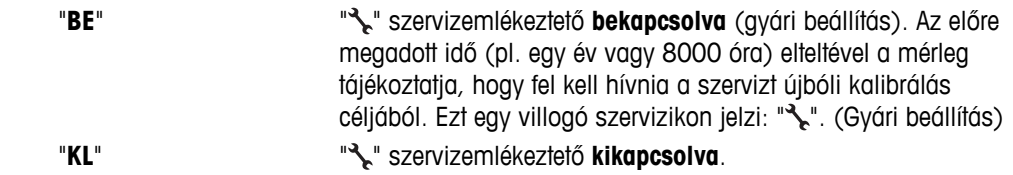

#### **"SZA.RES." – Szervizdátum visszaállítása**

Ez a menüpont lehetővé teszi, hogy visszaállítsa a dátumot és az időt. **Megjegyzés:** A menüpont csak akkor érhető el, ha a "**SERV.IKON**" beállítás "**BE**" értékre van állítva. A "**IGEN**?" és "**NEM**?" közötti átváltáshoz nyomja meg a « » gombot (ill. a «+» vagy «-» gombot)

#### **6.3.4 Interfész menü**

#### **"RS232" – RS232C interfész 1)**

Ebben a menüpontban kiválaszthatja az RS232C interfészhez csatlakozó perifériát, és megadhatja az adatátvitel módját.

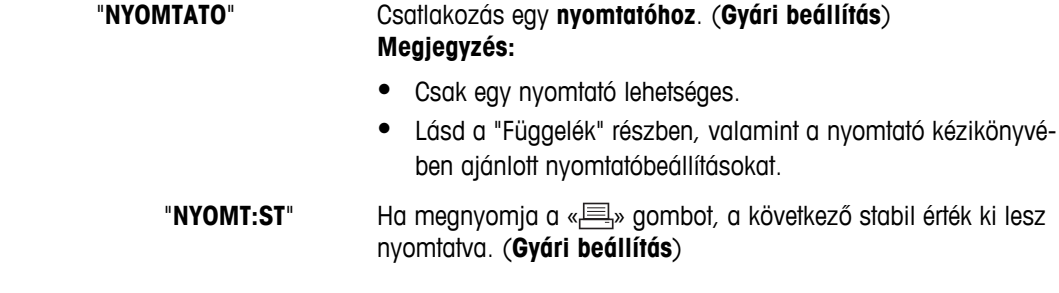

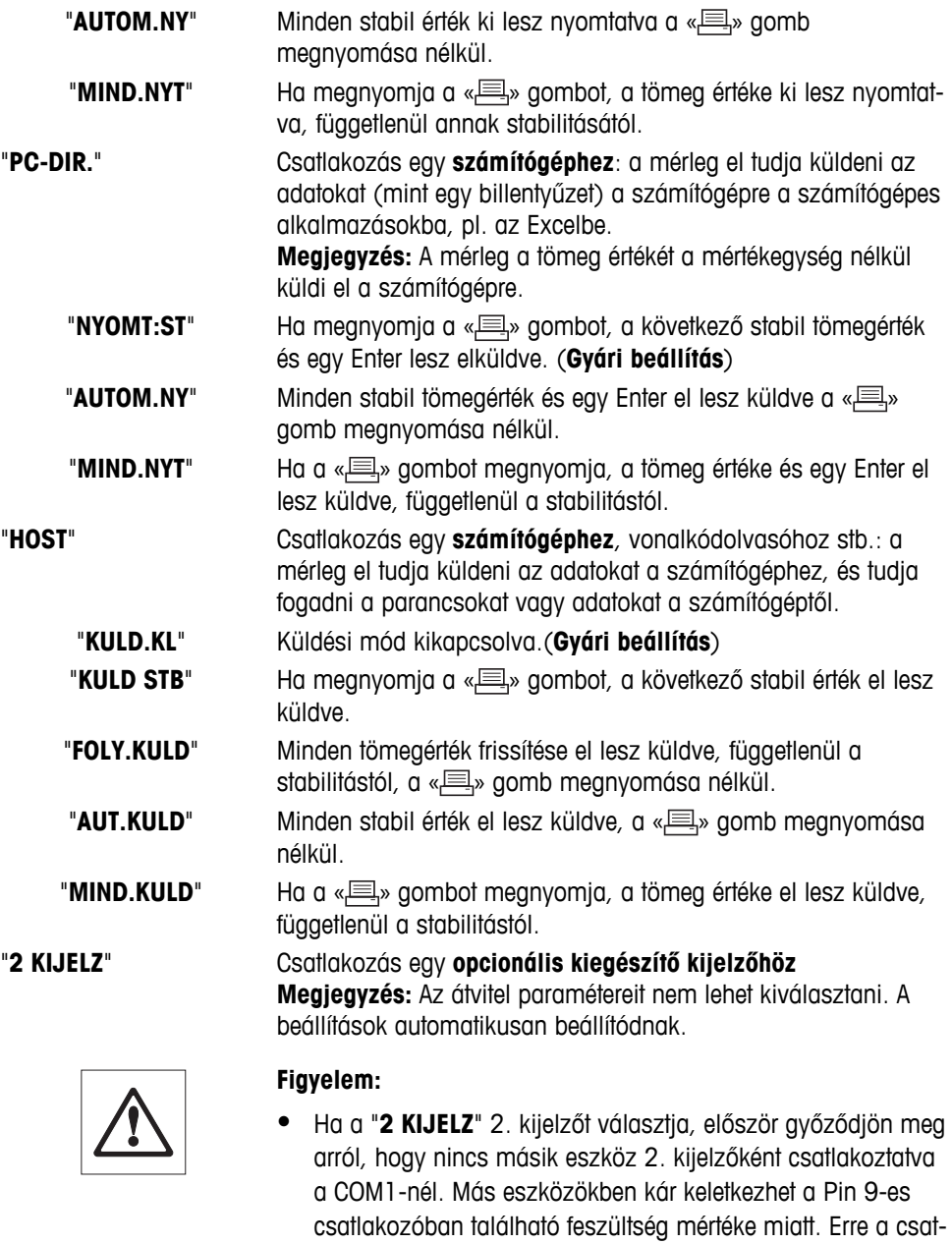

#### **"FEJLEC" – Az egyedi értékek nyomtatási fejlécének beállításai**

Ez a menüpont lehetővé teszi az egyes mérési eredmények kinyomatatandó fejlécének beállítását (a «, = > megnyomását követően).

 **Megjegyzés:** Ez a menüpont csak akkor érhető el, ha a "**NYOMTATO**" beállítás meg van adva.

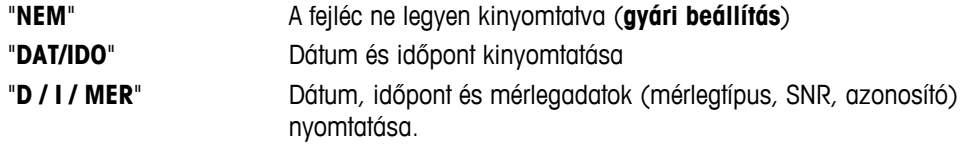

**Megjegyzés:** Mérlegazonosító, csak ha be van állítva.

lakozóra szükség van a 2. kijelző üzemeltetéséhez (lásd az

"Interfész műszaki adatai" című fejezetet).

#### **"EGY" – Az egyedi értékek kinyomtatásához tartozó beállítások**

Ez a menüpont lehetővé teszi azon információk megadását, amelyeket minden egyedi mérési eredmény után ki szeretne nyomtatni (a « $\equiv$ » megnyomását követően).

 **Megjegyzés:** Ez a menüpont csak akkor érhető el, ha a "**NYOMTATO**" beállítás meg van adva.

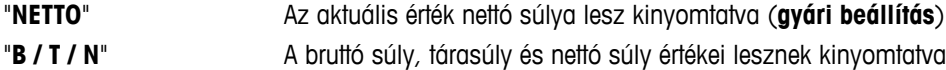

#### **"ALA.V." – Az egyes értékek aláírássor-láblécéhez tartozó beállítások**

Ez a menüpont lehetővé teszi az aláírássor-lábléc beállítását az egyes mérési eredmények kinyomtatásához (a « $\equiv$ » megnyomását követően).

 **Megjegyzés:** Ez a menüpont csak akkor érhető el, ha a "**NYOMTATO**" beállítás meg van adva.

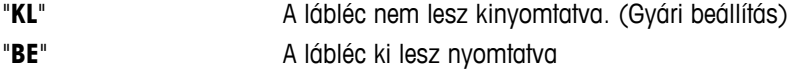

#### **"SORDOBAS" – Az egyes értékek kinyomtatásához tartozó sorvégbeállítások**

Ezzel a menüponttal beállítható az egyes mérési eredményekhez tartozó üres sorok (sorvégjelek) száma (a «■» megnyomását követően).

**Megjegyzés:** Ez a menüpont csak akkor érhető el, ha a "**NYOMTATO**" beállítás meg van adva.

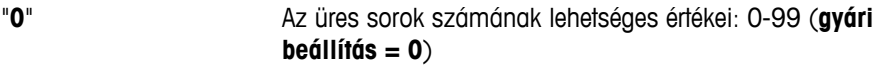

#### **"NULNYOM" – "AUTOM.NY" beállításai 1)**

Ezzel a menüponttal beállítható az automatikus nyomtatás funkció "**AUTOM.NY**" a nullanyomtatáshoz: "**IGEN**" vagy "**NEM**".

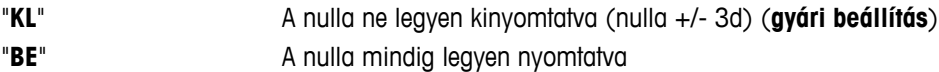

**Megjegyzés:** Ez a menüpont csak akkor érhető el, ha a "**AUTOM.NY**" funkció ("**NYOMTATO**" vagy "**PC-DIR.**") ki lett választva.

#### **"PARKESZ" – Az adatkommunikációs formátum beállításai (RS232C)("HOST") 1)**

Ebben a menüpontban beállítható az adatformátum a csatlakoztatott periféria függvényében. **Megjegyzés:** Ez a menüpont csak akkor érhető el, ha a "**HOST**" beállítás meg van adva.

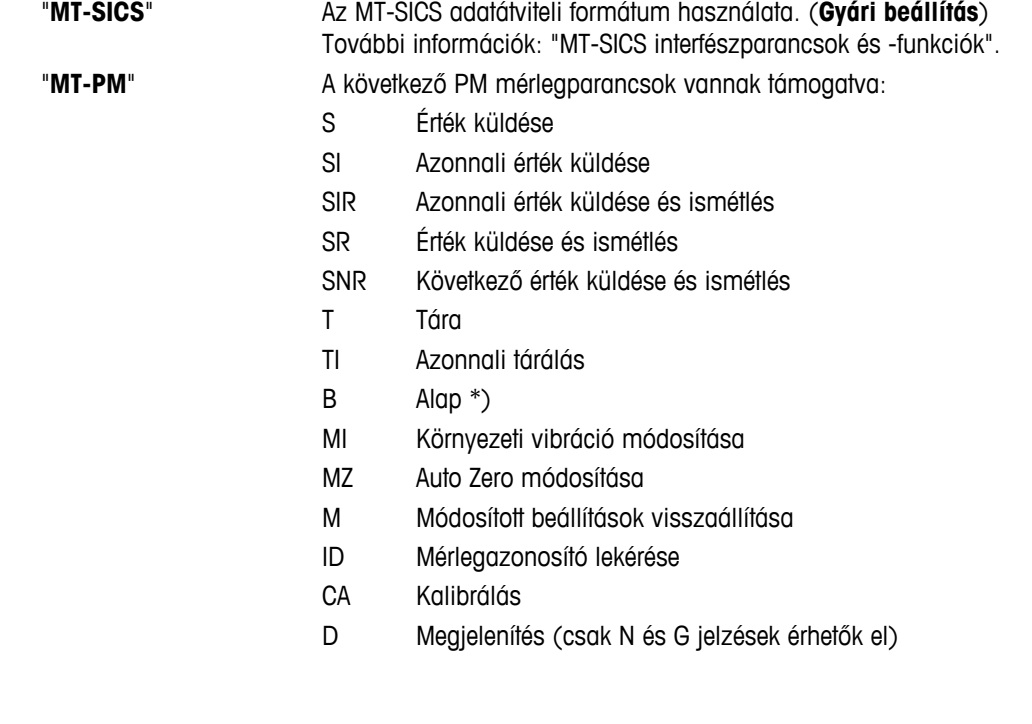

- \*) Korlátozás:
- A negatív értékek az aktuális táraértékig korlátozva vannak.
- A B parancs összegző jellegű.
- A B értékek és az előző táraérték "TA", "T" vagy "Z" küldése előtti értékének a teljes mérési tartomány alatt kell lennie.

"**SART**" A következő Sartorius parancsok vannak támogatva:

- K Környezeti feltételek: nagyon stabil
- L Környezeti feltételek: stabil
- M Környezeti feltételek: instabil
- N Környezeti feltételek: nagyon instabil
- O Gombok blokkolása
- P Nyomtatás gomb (nyomtatás, automatikus nyomtatás; aktiválás vagy blokkolás)
	- Q Hangjelzés
- R Gombok feloldása
- S Újraindítás/önteszt
- T Tára gomb
- W Kalibráció/beállítás (menübeállítástól függően) \*)
- Z Belső kalibrálás/beállítás \*\*)
- f0\_ Funkciógomb (F)
- f1\_ Funkciógomb (CAL)
- s3\_ C gomb
- x0\_ Belső kalibrálás \*\*)
- x1\_ Mérlegmodell nyomtatása
- x2\_ Mérőcella sorozatszámának nyomtatása
- x3\_ Szoftververzió nyomtatása
- \*) hitelesített mérlegeken nem mindig elérhető
- \*\*) csak beépített motoros kalibrálással rendelkező modelleken

#### **Funkcióleképezés**

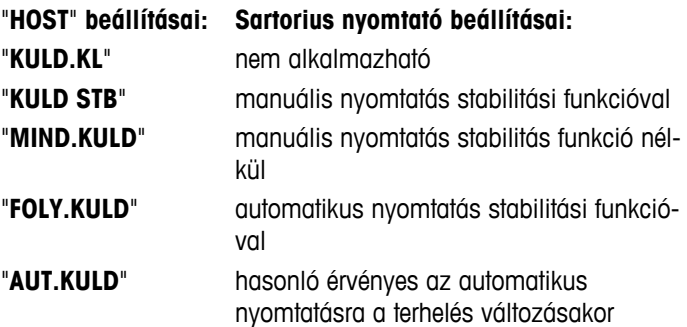

#### **"BAUD SEB" – RS232C átviteli sebesség1)**

Ez a menüpont lehetővé teszi, hogy illessze az adatátvitelt a különböző soros RS232C vevőkhöz. A baudráta (adatátviteli sebesség) meghatározza a soros interfész adatátviteli sebességét. A problémamentes adatátvitel érdekében a küldő és a fogadó eszközöket ugyanolyan értékre kell beállítani.

#### A következő beállítások érhetők el:

600 bd, 1200 bd, 2400 bd, 4800 bd, 9600 bd, 19200 és 38400 bd. (alapértelmezés: **9600 bd**)

#### **Megjegyzés:**

- Nem látható a 2. kijelzőn.
- Az egyes berendezések eltérő beállításokkal rendelkeznek.

#### **"BIT/PAR." – Bit/paritás RS232C 1)**

Ebben a menüpontban beállíthatja a csatlakoztatott RS232C soros periféria karakterformátumát.

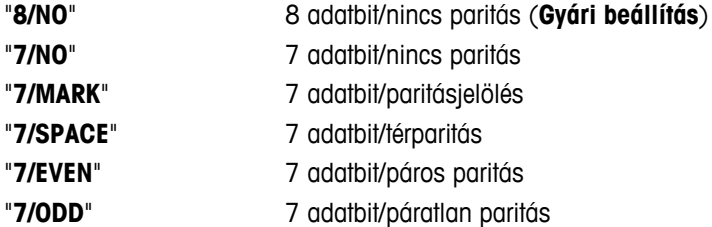

#### **Megjegyzés:**

- Nem látható a 2. kijelzőn.
- Az egyes berendezések eltérő beállításokkal rendelkeznek.

#### **"STOP BIT" – Stopbitek RS232C 1)**

Ebben a menüpontban beállíthatja az átvitt adatok stopbitjeit a különböző RS232C soros vevők számára.

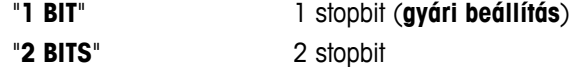

#### **"KEZFOGAS" – RS232C handshake1)**

Ez a menüpont lehetővé teszi a különböző RS232C soros vevők adatátvitelének illesztését.

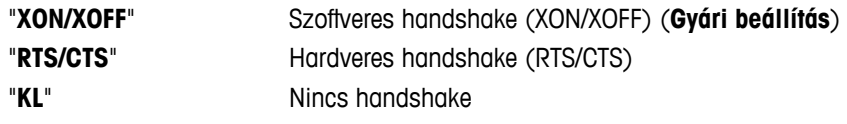

#### **Megjegyzés:**

- Nem látható a 2. kijelzőn.
- Az egyes berendezések eltérő beállításokkal rendelkeznek.

#### **"RS.TX.SORV" – RS232C sorvég1)**

Ebben a menüpontban beállíthatja a kimenő adatok "Sorvég" karakterét a különböző RS232C soros vevők számára.

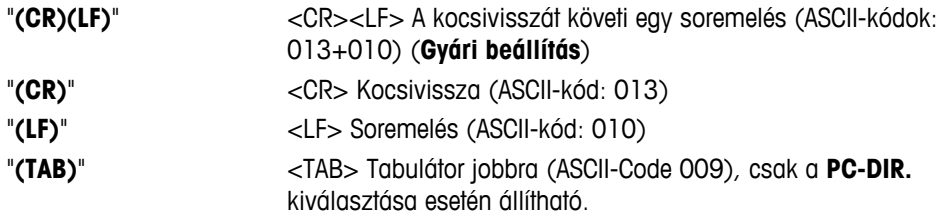

#### **Megjegyzés:**

- Nem látható a 2. kijelzőn.
- Az egyes berendezések eltérő beállításokkal rendelkeznek.

#### **"RS KAR" – RS232C karakterkészlet1)**

Ebben a menüpontban beállíthatja az átvitt adatok "Karakterkészletét" a különböző RS232C soros vevők számára.

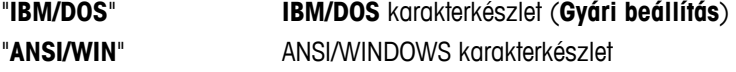

#### **Megjegyzés:**

- Nem látható a 2. kijelzőn.
- Az egyes berendezések eltérő beállításokkal rendelkeznek.

#### **"USB" – USB-interfész**

Ebben a menüpontban kiválaszthatja az "USB-eszköz" üzemmódját, és megadhatja az adatátvitel módját.

#### **Megjegyzés:**

- VÁLASSZA LE AZ USB-CSATLAKOZÓT A MÉRLEGRŐL, MIELŐTT MÓDOSÍTJA A BEÁLLÍTÁSOKAT.
- Nyomtató vagy kijelző nem használhatja ezt a portot.

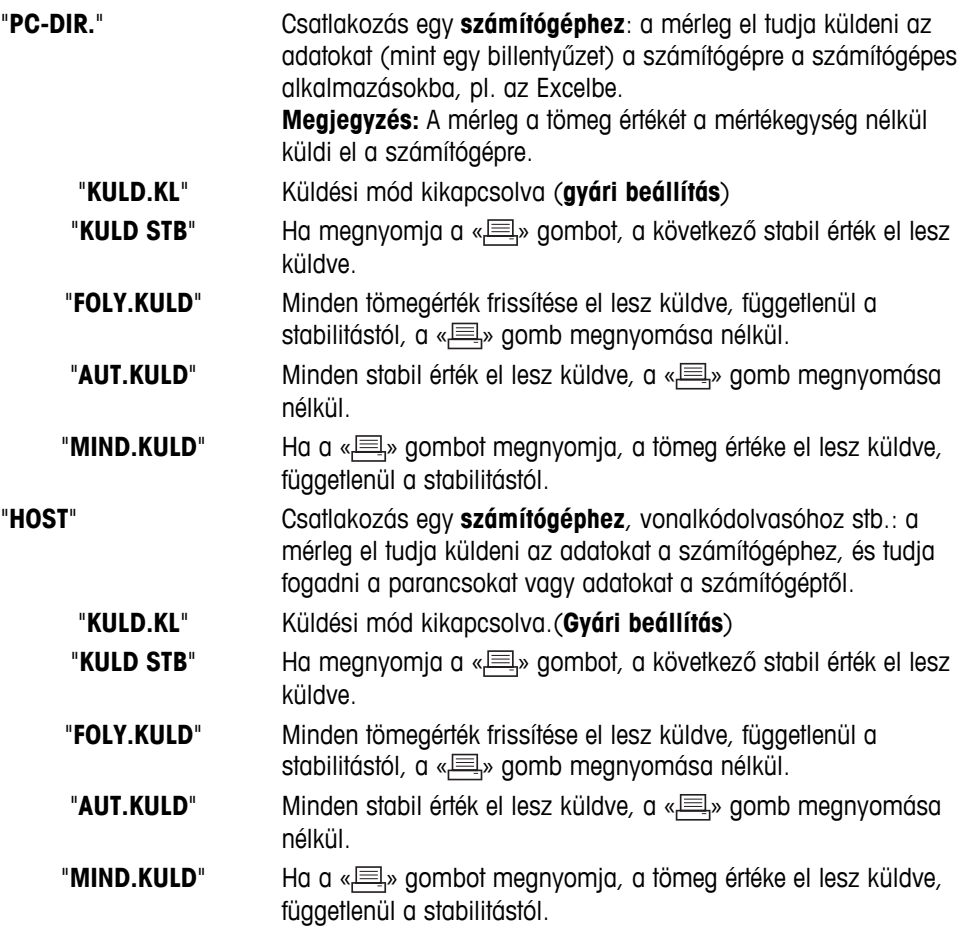

#### **"USB.P.KE" – Az adatkommunikációs formátum beállításai (USB)**

Ebben a menüpontban beállítható az adatformátum a csatlakoztatott periféria függvényében.

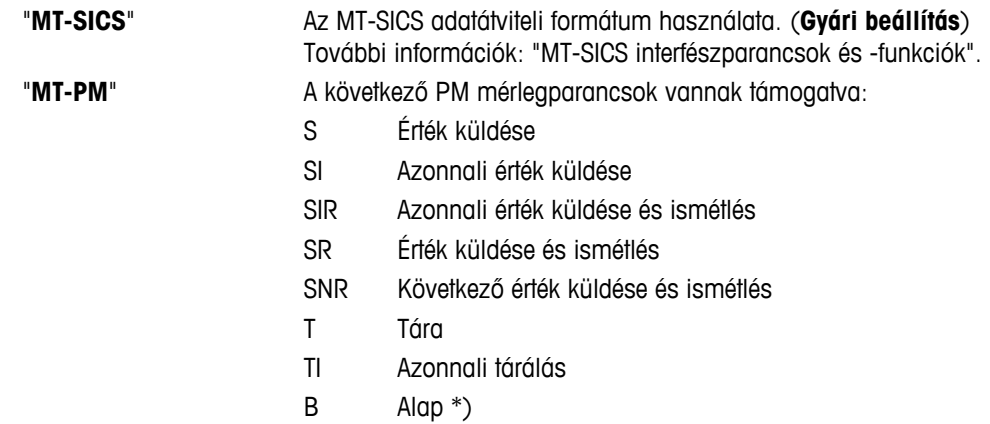
- MI Környezeti vibráció módosítása
- MZ Auto Zero módosítása
- M Módosított beállítások visszaállítása
- ID Mérlegazonosító lekérése
- CA Kalibrálás
- D Megjelenítés (csak N és G jelzések érhetők el)
- \*) Korlátozás:
- A negatív értékek az aktuális táraértékig korlátozva vannak.
- A B parancs összegző jellegű.
- A B értékek és az előző táraérték "TA", "T" vagy "Z" küldése előtti értékének a teljes mérési tartomány alatt kell lennie.

"SART" A következő Sartorius parancsok vannak támogatva:

- K Környezeti feltételek: nagyon stabil
- L Környezeti feltételek: stabil
- M Környezeti feltételek: instabil
- N Környezeti feltételek: nagyon instabil
- O Gombok blokkolása
- P Nyomtatás gomb (nyomtatás, automatikus nyomtatás; aktiválás vagy blokkolás)
- Q Hangjelzés
- R Gombok feloldása
- S Újraindítás/önteszt
- T Tára gomb
- W Kalibráció/beállítás (menübeállítástól függően) \*)
- Z Belső kalibrálás/beállítás \*\*)
- f0\_ Funkciógomb (F)
- f1\_ Funkciógomb (CAL)
- s3\_ C gomb
- x0\_ Belső kalibrálás \*\*)
- x1\_ Mérlegmodell nyomtatása
- x2\_ Mérőcella sorozatszámának nyomtatása
- x3\_ Szoftververzió nyomtatása
- \*) hitelesített mérlegeken nem mindig elérhető

\*\*) csak beépített motoros kalibrálással rendelkező modelleken

#### **Funkcióleképezés**

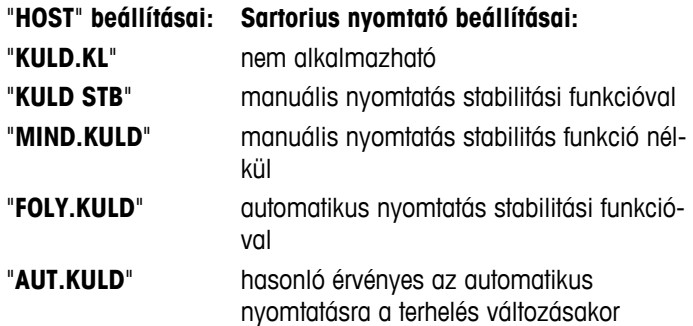

#### **"USB SORV" – USB-sorvég**

Ebben a menüpontban beállíthatja az átvitt adatok "sorvég" karakterét az USB-eszköz számára.

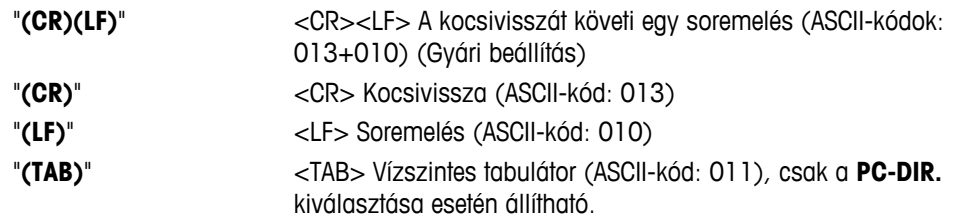

#### **"USB KAR" – USB-karakterkészlet**

Ebben a menüpontban beállíthatja az átvitt adatok "karakterkészletét" az USB-eszköz számára.

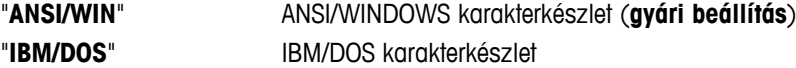

#### **"IDOKOZ" – Nyomtató gomb szimuláció**

Ebben a menüpontban aktiválhatja a « $\equiv$ » gomb szimulációját. A "**IDOKOZ**" x másodpercenként szimulálja a nyomtatás gomb megnyomását.

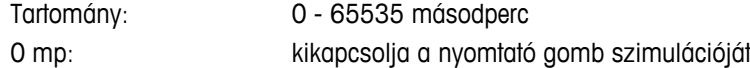

#### **Gyári beállítás:** 0 mp

**Megjegyzés:** A végrehajtott művelet a nyomtató gomb beállításának megfelelő. (Lásd az interfész beállítását)

#### **"ERGOSENS" – A külső gomb beállításai**

A METTLER TOLEDO "**ErgoSens**" vagy a külső érintőkapcsolók (választhatók, lásd a tartozékok listáját) az "Aux" kimenetbe csatlakoztathatók és különféle mérési funkciókhoz használhatók.

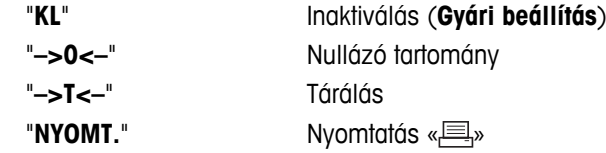

#### **1) Megjegyzés a 2. RS232C interfészhez**

● Ha opcionális 2. interfész van telepítve, a menüpont minden interfészhez megjelenik, pl.

———————————————————————————

"**BAUD SEB**.1" a szabványos interfészhez "**BAUD SEB**.2" az opcionális 2. interfészhez

● Ha két RS232 interfész létezik, csak egy nyomtató állítható be.

 $\frac{1}{2}$  , and the set of the set of the set of the set of the set of the set of the set of the set of the set of the set of the set of the set of the set of the set of the set of the set of the set of the set of the set

## **7 Alkalmazások**

## **7.1 "Darabszámlálás" alkalmazás**

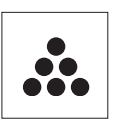

A "**Darabszámlálás**" alkalmazás lehetővé teszi a mérőserpenyőre helyezett darabszámot. **Követelmény:** A "**SZAMLALO**" funkciót hozzá kell rendelni egy «**F**x» gombhoz (lásd a "**ROGZ.:F**x" speciális menüt, gyári beállítás: F1).

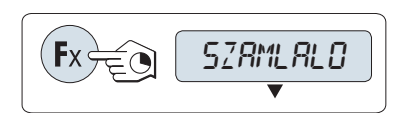

– Aktiválja a "**SZAMLALO**" funkciót a hozzárendelt «Fx» gomb lenyomva tartásával (gyári beállítás: F1).

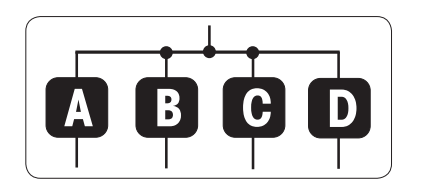

**A Darabszámlálás funkciónál először be kell állítania a referenciatömeget, erre 4 lehetőség áll rendelkezésre:**

- **A** Referencia beállítása **több darabbal, fix referenciaértékekkel**.
- **B** Referencia beállítása **több darabbal, változó referenciaértékekkel**.
- **C** Referencia beállítása **1 darabbal mérési módban**.
- **D** Referencia beállítása **1 darabbal kézi módban**.

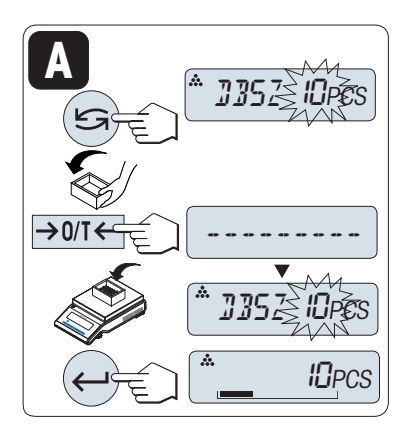

Beállítási lehetőség

#### **A Referencia beállítása több darabbal, fix referenciaértékekkel**

- 1 Válassza ki a referfenciadarabok számát a « $\bigcap$ » gombbal. A lehetséges számok\*: 5, 10, 20 és 50.
	- \* bizonyos országokban hitelesített mérlegek: min 10
- 2 Nyomja meg a « $\rightarrow$  0/T  $\leftarrow$ » gombot a táráláshoz. Ha használja: először helyezzen egy üres edényt a mérőserpenyőre, vagy táráljon újra.
- 3 Rakja bele a kiválasztott számú referenciadarabot az edénybe.
- 4 Nyomja meg a « » gombot a jóváhagyáshoz.

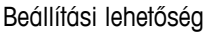

**B Referencia beállítása több darabbal, változó referenciaértékekkel**

- 1 Válassza ki a "VALT.REF" lehetőséget a «**S**» gombbal. Nyomja meg a « » gombot a jóváhagyáshoz.
- 2 Állítsa be a referenciadarabok számát növeléssel («+» gomb) vagy csökkentéssel («–» gomb). Gyorsíthatja a görgetést a gomb lenyomva tartásával. A lehetséges értékek\*: 1-999. \* bizonyos országokban hitelesített mérlegek: min 10
- 3 Nyomja meg a «→ 0/T ← » gombot a táráláshoz. Ha használja: először helyezzen egy üres edényt a mérőserpenyőre, vagy táráljon újra.
- 4 Rakja bele a kiválasztott számú referenciadarabot az edénybe.
- 5 Nyomja meg a « » gombot a jóváhagyáshoz.

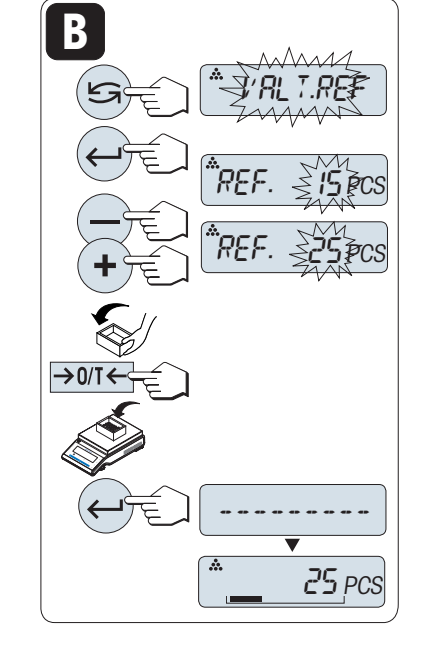

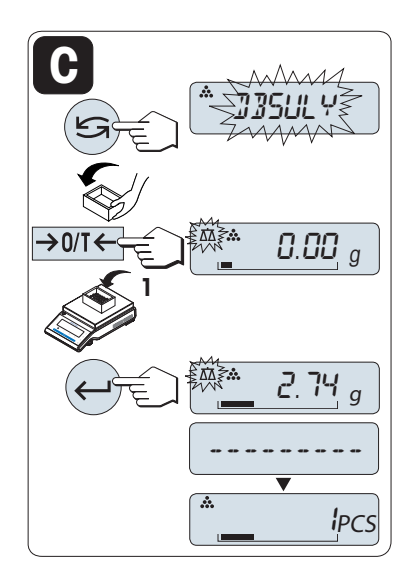

Beállítási lehetőség

**C A referencia beállítása egy darabbal mérési módban**

- 1 Válassza ki a "DBSULY" lehetőséget a «
gombbal.
- 2 Nyomja meg a «→ 0/T ← » gombot a táráláshoz. Ha használja: először helyezzen egy üres edényt a mérőserpenyőre, vagy táráljon újra.
- 3 Tegyen egy referenciadarabot az edénybe. Megjelenik egy darab tömege.
- 4 Nyomja meg a « » gombot a jóváhagyáshoz.

**Megjegyzés:** A hitelesített mérlegeknél ez a beállítás nem elérhető bizonyos országokban.

## \* *32.*68 **G**PCS \* *22.74§* DBSULY **D**

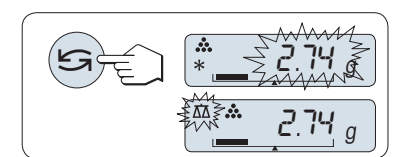

#### Beállítási lehetőség

**D**

- **A referencia beállítása egy darabbal kézi módban.**
- 1 Válassza ki a "DBSULY" lehetőséget a «
sigmbbal.
- 2 Nyomja meg a «- » gombot a jóváhagyáshoz.
- 3 Írja be egy referenciadarab tömegét a növelés («**+**») vagy a csökkentés («**-**») gomb használatával. Gyorsíthatja a görgetést a gomb lenyomva tartásával.
- 4 Nyomja meg a « » gombot a jóváhagyáshoz.

**Megjegyzés:** A hitelesített mérlegeknél ez a beállítás nem elérhető bizonyos országokban.

#### **Váltás a kézi mód és a mérési mód között**

– Nyomja meg a « » gombot a kézi mód és a mérési mód közötti váltáshoz.

**Megjegyzés:** Ha mérési módról kézi módra vált, a tömeg értékét átviszi a mérleg, és ez kézzel módosítható.

**Megjegyzés:** Ha 60 mp-en belül nem történik gombnyomás, a mérleg visszatér az előző aktív alkalmazáshoz. Nyomja meg a «**C**» gombot a visszavonáshoz, és a legutolsó aktív alkalmazáshoz való visszatéréshez.

#### **A beállítás befejezése után a mérleg készen áll a darabszámlálásra.**

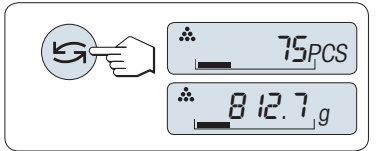

#### **Váltás a darabszámlálás és a tömegkijelzés között.**

Bármikor használhatja a «S» gombot, hogy váltson a darabszám kijelzése, az "**1.MERT.E.**" mértékegység , a "**BEHIV**" érték (ha aktiválva van) és a "**2.MERT.E.**" mértékegység között (ha eltér az "**1.MERT.E.**" mértékegységtől).

#### **Megjegyzés:**

- A "**BEHIV**" érték csillaggal (\*) és "M" jelzéssel jelenik meg, és nem nyomtatható.
- Vegye figyelembe a minimális értékeket: min. referenciatömeg =  $10d$  (10 számjegy), min. darabtömeg\* = 1 d (1 számjegy)!
	- \* egyes országokban hitelesített mérlegek esetén: min 3e
- Az aktuális referenciatömeg addig marad tárolva, amíg a referenciabeállítás nem módosul.

#### **Alkalmazás bezárása**

Nyomja le és tartsa lenyomva a «Δλλ» gombot az alkalmazás bezárásához és a súlymérés alkalmazáshoz való visszatéréshez.

## **7.2 "Százalékos mérés" alkalmazás**

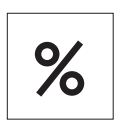

A "**Százalékos mérés**" alkalmazás lehetővé teszi, hogy megnézze, egy minta tömege hány százaléka a referencia céltömegnek.

 **Követelmény:** A "**SZAZALEK**" funkciót hozzá kell rendelni egy «**F**x» gombhoz (lásd a "**ROGZ.:F**x" speciális menüt, gyári beállítás: F2).

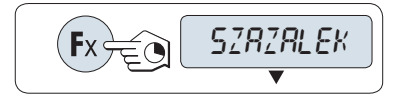

– Aktiválja a "**SZAZALEK**" százalékos mérést az «**F**x» gomb lenyomva tartásával (gyári beállítás: F2).

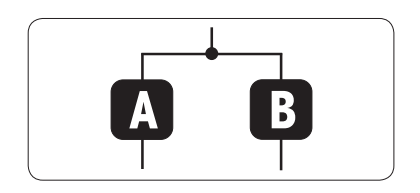

**A százalékos méréshez először be kell állítania azt a referenciatömeget, amely megfelel a 100%-nak. Erre 2 lehetősége van:**

**A** Referencia beállítása **kézi üzemmódban (adja meg a 100%-ot).**

**B** Referencia beállítása **mérés módban (a mérés a 100%)**.

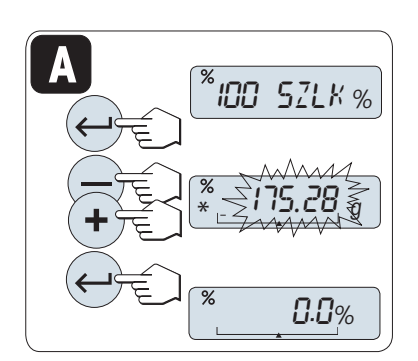

Beállítási lehetőség

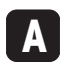

**Referencia beállítása kézi módban (adja meg a 100%-ot)**

- 1 Nyomja meg a « » gombot a kézi mód aktiválásához.
- 2 Válassza ki a referencia céltömeget (100%) a növeléssel («**+**» gomb) vagy a csökkentéssel («**–**» gomb). Gyorsíthatja a görgetést a gomb lenyomva tartásával.
- 3 Nyomja meg a « » gombot a jóváhagyáshoz.

## **B 100 SZLK** %  $\rightarrow$  0/T 0.00 <sup>g</sup> 175.28 <sup>g</sup> I00.0% ¢¢¢¢

AAAA  $\mathfrak{S}$  $\approx$  15.28  $\frac{3}{9}$ 175.28 <sup>g</sup>

Beállítási lehetőség

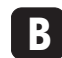

**Referencia beállítása mérési móddal (tömeg: 100%)**

- 1 Nyomja meg a «→ 0/T ← » gombot a mérleg tárálásához és a mérési mód aktiválásához. Ha szükséges: helyezzen egy üres edényt a mérőserpenyőre és táráljon újra.
- 2 Helyezze fel a referenciatömeget (100%).  **Megjegyzés:** A referenciatömegnek legalább +/- 10d-esnek kell lennie.
- 3 Nyomja meg a « » gombot a jóváhagyáshoz.

#### **Váltás a kézi mód és a mérési mód között**

– Nyomja meg a «<del>S</del>» gombot a kézi mód és a mérési mód közötti váltáshoz.

**Megjegyzés:** Ha mérési módról kézi módra vált, a tömeg értékét átviszi a mérleg, és ez kézzel módosítható.

**Megjegyzés:** Ha 60 mp-en belül nem történik gombnyomás, a mérleg visszatér az előző aktív alkalmazáshoz. **A mérési beállítási eljárás befejezése után a mérleg készen áll a százalékos mérésre.** 

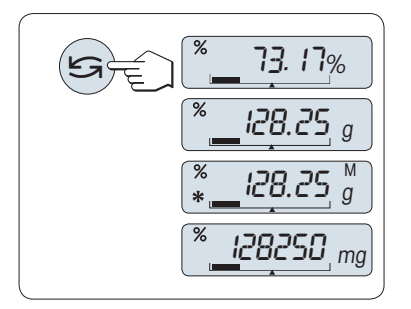

#### **Váltás a százalék- és a tömegkijelzés között**

Használhatja a «<>>S> gombot bármikor, hogy váltson a százalék kijelzés, az "**1.MERT.E.**" mértékegység, a "**BEHIV**" érték (ha aktiválva van) és a "**2.MERT.E.**" mértékegység között (ha eltér az **1.MERT.E.** mértékegységtől).

## **Megjegyzés:**

- A visszahívott érték (\*) jelzéssel és "M" ikonnal jelennek meg, és nem nyomtathatók ki.
- Az aktuálisan beállított tömeg tárolva marad addig, amíg újra meg nem határozzák.

#### **Alkalmazás bezárása**

Nyomja le és tartsa lenyomva a « Ka » gombot az alkalmazás bezárásához és a súlymérés alkalmazáshoz való visszatéréshez.

## **7.3 "Statisztika" alkalmazás**

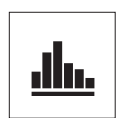

A "**Statisztika**" alkalmazás lehetővé teszi, hogy statisztikát készítsen tömegértékekből. 1-999 érték lehetséges.

**Követelmény:** A "**STAT.**" funkciót hozzá kell rendelni az «**F**x» gombhoz (lásd az "**ROGZ.:F**" speciális menüpontot). Csatlakoztasson egy nyomtatót vagy egy számítógépet, ha van.

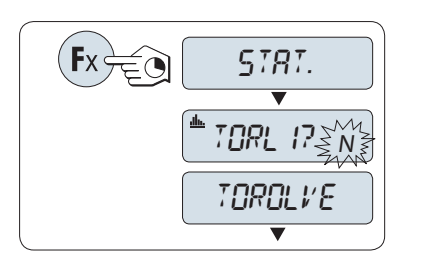

- 1 Aktiválja a "**STAT.**" funkciót a hozzárendelt «**F**x» gomb lenyomva tartásával.
- 2 A legutolsó statisztika folytatásához nyomja meg a « » gombot. Egy új statisztikai kiértékeléshez nyomia meg a « salambot az "Igen" kiválasztásához, majd nyomja meg a « » gombot a memória törléséhez.

#### **Megjegyzés:**

 Ha a memória már törölve lett (az alkalmazás első indításakor, vagy ha a mintaszámláló 0), a memória törlésére vonatkozó kérdés nem jelenik meg.

#### **Az első minta tömegének megmérése:**

- 1 Nyomja meg a «→ 0/T ← » gombot a mérleg nullázásához/tárálásához, ha szükséges.
- 2 Helyezze fel az első mintát.
- 3 Nyomja meg a « » gombot. A kijelzőn megjelenik a mintaszámláló "- 1 -", és az aktuális tömeget mintaként tárolja a mérleg, valamint kinyomtatja a tömeget.  **Megjegyzés:** A mintaszámláló megjelenítése közben megnyomhatja a «**C**» gombot, hogy visszavonja (eldobja) ezt a mintát.
- 4 Távolítsa el az első mintát.

#### **További minták mérése:**

Az eljárás megegyezik az első mintánál ismertetettel.

- 1-999 minta lehetséges.
- A következő érték el lesz fogadva, ha a minta tömege az aktuális átlagérték 70-130%-os tartományában van. Az "**TURESHATARON KIVUL**" üzenet jelenik meg, ha a minta nem lett elfogadva.

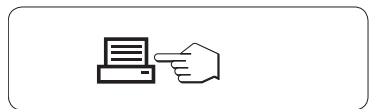

**Megjelenített eredmények:**

megjelenítéséhez.

minta leméréséhez.

következő statisztikai érték

eredmények megjelenítésének leállításához, és a következő

#### **Eredmények:**

– 2 vagy több mintaszám esetén nyomja meg a « » gombot. Az eredmények megjelennek és kinyomtatódnak.

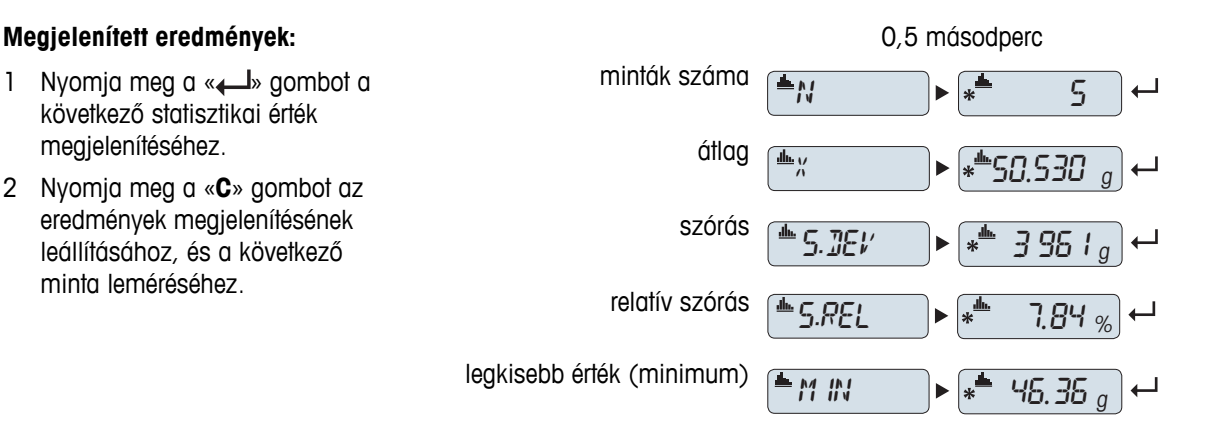

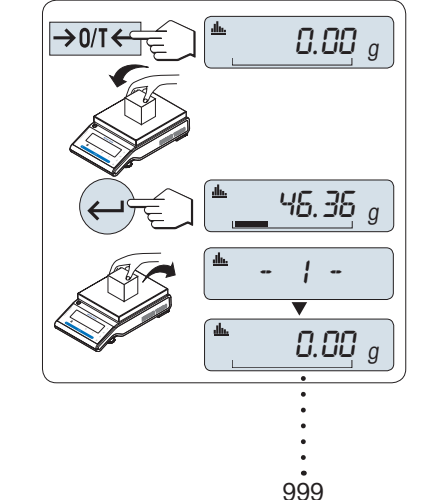

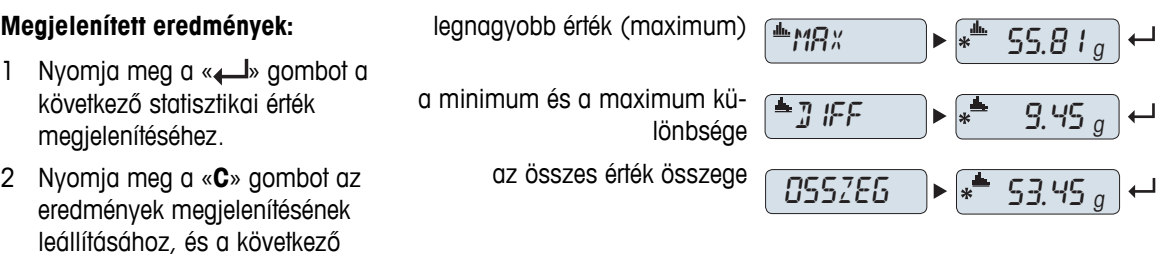

#### **Nyomtatás:**

minta leméréséhez.

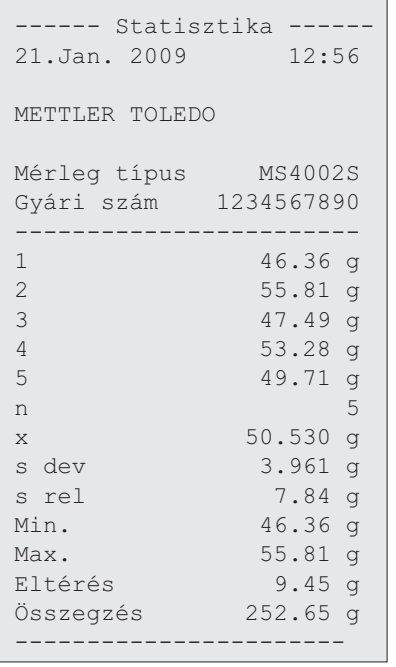

#### **Alkalmazás bezárása**

Nyomja le és tartsa lenyomva a « KA » gombot az alkalmazás bezárásához és a súlymérés alkalmazáshoz való visszatéréshez.

## **7.4 "Receptúra" alkalmazás (Nettó össz. receptúra)**

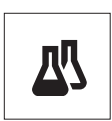

A "**Receptúra**" (Nettó össz.) alkalmazás lehetővé teszi, hogy

- lemérje (hozzáadja és tárolja) akár 999 egyedi komponens súlyát, és megjelenítse az összeget. Ha van nyomtató csatlakoztatva, a komponensek tömege egyesével és összesítve is kinyomtatódik.
- tárálja/előtárálja és tárolja akár 999 edény tömegét és megjelenítse az összeget. Ha van nyomtató csatlakoztatva, a tárált tömegek egyenként és összesítve is kinyomtatódnak.
- feltöltse az összes komponens nettó össztömegét úgy, hogy újabb komponenst ad hozzá egy magasabb értékhez.

**Követelmény:** A "**KEPLET**" funkciót hozzá kell rendelni az «**F**x» gombhoz (lásd az "**ROGZ.:F**" speciális menüpontot). Csatlakoztasson egy nyomtatót vagy egy számítógépet, ha van.

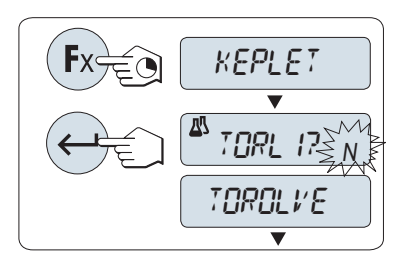

- 1 Aktiválja a "**KEPLET**" funkciót a hozzárendelt «**F**x» gomb nyomva tartásával.
- 2 Nyomja meg a « » gombot a receptúra mérés folytatásához. Az új receptúrához nyomja meg a « » (vagy a «**+**» vagy «**-**») gombot az "Igen" kiválasztásához, majd nyomja meg a « » gombot a memória törléséhez.

**Megjegyzés:** Ha a memória már törölve lett (a minta- és tára/tára előtti számláló 0), a memória törlésére vonatkozó kérdés nem jelenik meg.

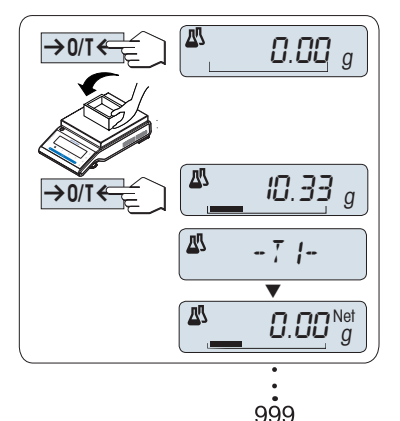

**Edény tárálása** (ha van):

- 1 Nyomja meg a «→ 0/T ← » gombot a mérleg nullázásához vagy tárálásához, ha szükséges.
- 2 Helyezze fel az üres edényt a mérőserpenyőre.
- 3 Nyomja meg a «→ 0/T ← » gombot. Az edény tárálódik, és a táráló számláló "- T1 -" megjelenik, és a tárasúly kinyomtatódik.

#### **Megjegyzés:**

- Ha az MT-SICS (pl. vonalkód olvasó) segítségével előtárál, a "-PT1 -" jelenik meg.
- A nulltartomány-beállítás (menütémakör: "**NULLAZ**") hatástalan. A nullázó korlátozás 10d vagy kisebb.

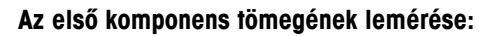

- 1 Helyezze fel az első komponenst.
- 2 Nyomja meg a « » gombot. A kijelző rövid ideig megjeleníti a komponensszámlálót ("- 1 -"), az aktuális tömeget mintaként tárolja, és a komponens tömege kinyomtatódik. A kijelző visszavált nullára.

#### **További komponensek tömegének lemérése:**

Az eljárás megegyezik az első komponensnél leírtakkal ugyanazzal vagy új edénnyel.

- 1-999 mintaérték tárolható.
- max. 999 táraérték lehetséges.
- max. 999 előtáraérték lehetséges.

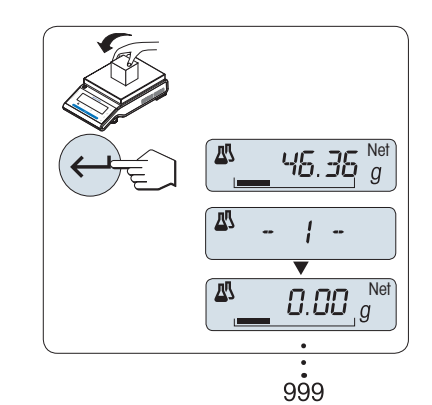

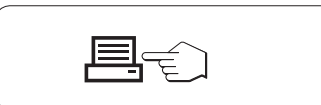

1 Nyomja meg a « » gombot a következő statisztikai érték

2 Nyomja meg a «**C**» gombot a kijelzett eredmény törléséhez, és a következő komponens

**Megjelenített eredmények:**

megjelenítéséhez.

#### **Eredmények:**

– 2 vagy több mintaszám esetén nyomja meg a «昌» gombot. Az eredmények megjelennek és kinyomtatódnak.

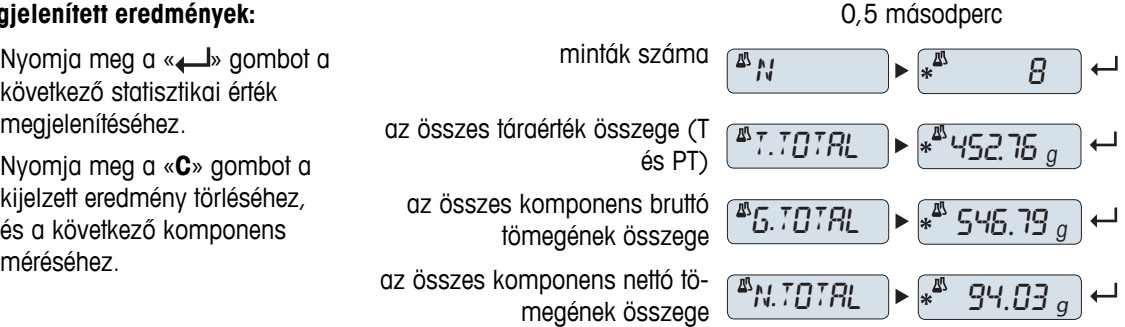

#### **Nyomtatás:**

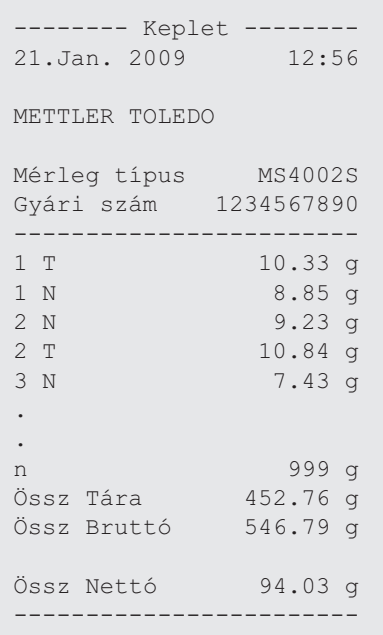

#### **"FILL UP" funkció**

Ez a funkció lehetővé teszi, hogy további komponenstömeget adjon hozzá a komponensek össztömegéhez, hogy ezáltal elérje a kívánt tömegértéket (Feltöltés).

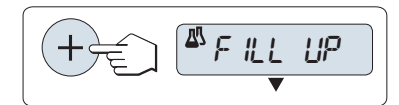

#### **A feltöltés funkció indítása.**

– Aktiválja a "**FILL UP**" funkciót a «+» gomb megnyomásával. Kapcsolja ki a "**FILL UP**" funkciót a «–» gomb megnyomásával.

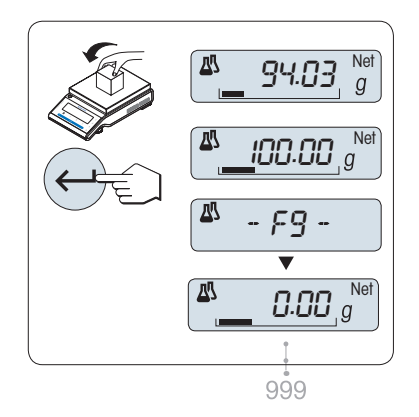

#### **Új komponenstömeg feltöltése:**

- Megjelenik a komponensek legutóbbi össztömege.
- 1 Adjon hozzá komponenstömeget, míg eléri a kívánt össztömeget.
- 2 Nyomja meg a «- » gombot a jóváhagyáshoz.
- A kijelző rövid ideig megjeleníti a következő komponensszámlálót ("F"), az aktuális tömeget mintaként tárolja, és a komponens tömege kinyomtatódik. A kijelző visszavált nullára.

#### **További komponenstömegek feltöltése:**

Ugyanaz az eljárás, először indítsa el a "**FILL UP**" funkciót.

#### **Alkalmazás bezárása**

Nyomja le és tartsa lenyomva a « na gombot az alkalmazás bezárásához és a súlymérés alkalmazáshoz való visszatéréshez.

## **7.5 "Összesítés" alkalmazás**

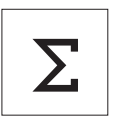

Az "**ÖSSZESÍTÉS**" alkalmazás lehetővé teszi, hogy lemérje a különböző mintákat, és összeadja a tömegeket. 1-999 minta lehetséges.

**Követelmény:** A "**OSSZEG**" funkciót hozzá kell rendelni egy «**F**x» gombhoz (lásd az "**ROGZ.:F**x" speciális menüt).

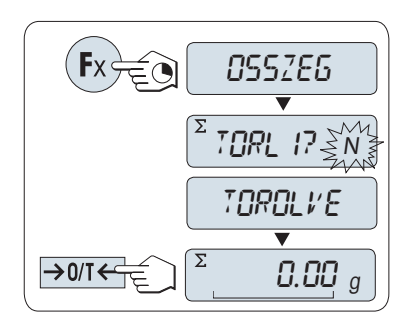

 $\overline{z}$ 

 $\overline{\Sigma}$ 

 $\overline{z}$ 

46.36 <sup>g</sup> ¢¢¢¢¢¢

 $0.00$ <sub> $a$ </sub>

0.00 <sup>g</sup>

- 1 -

999

- 1 Aktiválja a "**OSSZEG**" funkciót a hozzárendelt «**F**x» gomb lenyomva tartásával.
- 2 Az új összesítéshez nyomja meg a « » (vagy a «**+**» vagy «**–**») gombot az "Igen" kiválasztásához, majd nyomja meg a « » gombot a memória törléséhez. **Megjegyzés:** Ha a memória már törölve lett (a mintaszámláló 0),

a memória törlésére vonatkozó kérdés nem jelenik meg.

3 Nyomja meg a «→ 0/T ← » gombot a mérleg nullázásához vagy tárálásához.

#### **A minta tömegének lemérése:**

- 1 Ha edényt használ: Helyezze az üres edényt a mérőserpenyőre, majd nyomja meg a «→ 0/T ← » gombot a mérleg nullázásához vagy tárálásához.
- 2 Helyezze fel az első mintát.
- 3 Nyomja meg a « » gombot. A kijelzőn megjelenik a mintaszámláló ("- 1 -"), és az aktuális tömeg tárolódik.  **Megjegyzés:** A mintaszámláló megjelenítése közben megnyomhatja a «**C**» gombot, hogy visszavonja (eldobja) ezt a mintát.
- 4 Távolítsa el az első mintát. A kijelzőn nulla jelenik meg.

#### **További minták tömegének lemérése:**

Az eljárás megegyezik az első mintánál ismertetettel.

1-999 minta lehetséges.

#### **Eredmények:**

- 2 vagy több mintaszám esetén nyomja meg a « $\equiv$ » gombot. Az eredmények megjelennek és kinyomtatódnak.

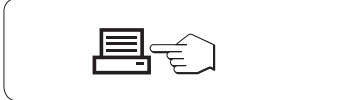

#### **Megjelenített eredmények:**

- 1 Nyomja meg a « » gombot rövid ideig, hogy megjelenítse az összesített értéket.
- 2 Nyomja meg a «**C**» gombot rövid ideig a megszakításhoz.

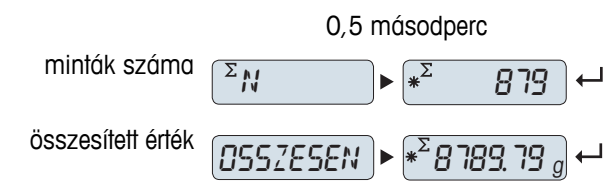

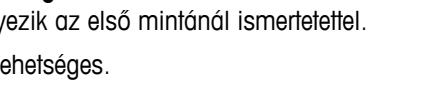

#### **Nyomtatás:**

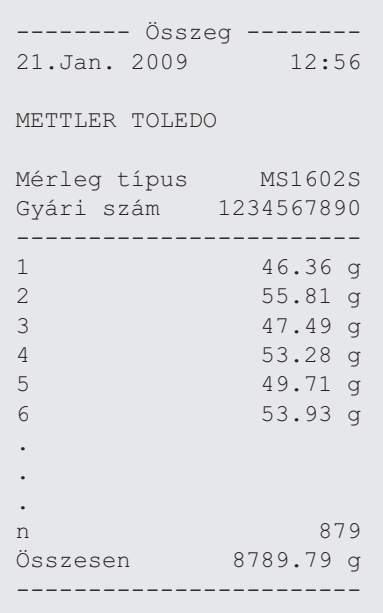

#### **Alkalmazás bezárása**

Nyomja le és tartsa lenyomva a «Δλλ» gombot az alkalmazás bezárásához és a súlymérés alkalmazáshoz való visszatéréshez.

## **7.6 "Szorzótényező mérés" alkalmazás**

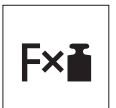

A "**Szorzótényező mérés**" alkalmazás lehetővé teszi, hogy megszorozza a mért értéket (grammban) egy előre meghatározott tényezővel (eredmény = tényező \* tömeg), és egy előre meghatározott tizedeshelyig kiszámítassa azt. **Követelmény:** A "**SZORZO F**" funkciót hozzá kell rendelni az «**F**x» gombhoz (lásd az

"**ROGZ.:F**" speciális menüt).

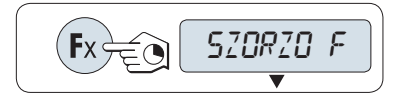

– Aktiválja a "**SZORZO F**" funkciót a hozzárendelt «**F**x» gomb lenyomva tartásával.

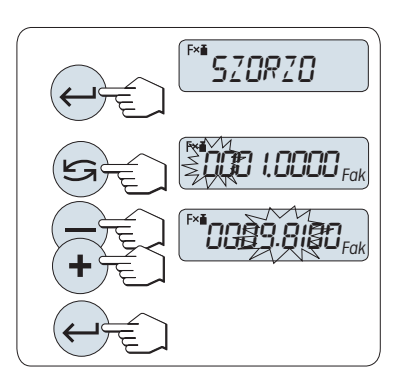

- **1 A tényező értékének beállítása:**
- 1 Nyomja meg a « » gombot a "**SZORZO**" végrehajtásához. Megjelenik az 1, mint alapértelmezett tényező, vagy a korábban tárolt tényező.
- 2 Nyomja meg a «S» gombot egy számjegy kiválasztásához. A kiválasztott számjegy villog.
- 3 A számjegyek módosításához nyomja meg a «**+**» gombot a növeléshez vagy a «**–**» gombot a csökkentéshez.
- 4 Nyomja meg a « » gombot a kiválasztott tényező jóváhagyásához (nincs automatikus elfogadás).

Megjegyzés: A nulla nem lehet szorzótényező, ekkor a "**FAK.TURESHA-TARON KIVUL**" hibaüzenet jelenik meg.

#### **2 A lépésköz beállítása:**

A "**LEPTETES**" felirat jelenik meg a kijelzőn, és a program automatikusan vált, hogy beírhassa a megjelenítési lépésközt. A legkisebb megjelenítési növekmény vagy a legutolsó tárolt érték jelenik meg alapértelmezett értékként.

- 1 Nyomja meg a « » gombot a "**LEPTETES**" végrehajtásához.
- 2 Nyomja meg a « $\bigcirc$ » gombot egy számjegy kiválasztásához. A kiválasztott számjegy villog.
- 3 A számjegyek módosításához nyomja meg a «**+**» gombot a növeléshez vagy a «**–**» gombot a csökkentéshez.
- 4 Nyomja meg a « » gombot a kiválasztott lépésköz jóváhagyásához (nincs automatikus elfogadás).

**Megjegyzés:** A lépésköz engedélyezett tartománya függ a szorzótényezőtől és a mérleg felbontásától. Ha ez túl van az engedélyezett tartományon, a "**STEP TURESHATARON KIVUL**" üzenet jelenik meg.

**Megjegyzés:** Ha 60 mp-en belül nem történik gombnyomás, a mérleg visszatér az előző aktív alkalmazáshoz. A megszakításhoz nyomja meg a «C» gombot.

**A beállítási eljárás befejezése után a mérleg készen áll a szorzótényezős mérésre.**

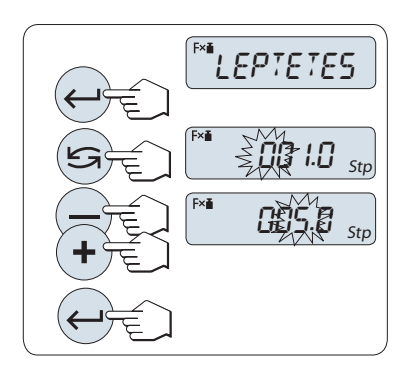

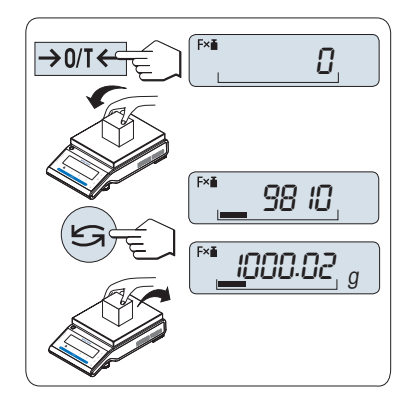

#### **Mérési eljárás**

- 1 Nyomja meg a «→ 0/T ← » gombot a nullázáshoz/táráláshoz.
- 2 Helyezze a mintát a mérőserpenyőre.
- 3 Olvassa le az eredményt. Ezután végrehajtódik a megfelelő számítás, felhasználva a minta tömegét és a kiválasztott tényezőt, az eredmény a kiválasztott kijelzési lépésközzel jelenik meg. **Megjegyzés:** Nem jelenik meg mértékegység.
- 4 Vegye le a mintát.

#### **Váltás a számított érték és a mért tömeg kijelzése között:**

A « » gomb használatával válthat a számított érték, a tömeg "**1.MERT.E.**" mértékegységgel, a "**BEHIV**" érték (ha ki van választva) és a tömeg "**2.MERT.E.**" mértékegységgel (ha eltér az "**1.MERT.E.**" mértékegységtől) kijelzése között.

#### **Alkalmazás bezárása**

Nyomja le és tartsa lenyomva a «  $\overline{\Delta} \overline{\Delta}$ » gombot az alkalmazás bezárásához és a súlymérés alkalmazáshoz való visszatéréshez.

## **7.7 "Arányossági tényezős mérés" alkalmazás**

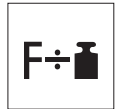

Az "**Arányossági tényezős mérés**" eloszt egy előre meghatározott tényezőt a grammban kifejezett mért értékkel (eredmény = tényező/tömeg), és az eredményt meghatározott számú tizedeshelyre kerekíti.

**Követelmény**: A "**OSZTO F**" funkciót hozzá kell rendelni az «**F**x» gombhoz (lásd az "**ROGZ.:F**x" speciális menüt).

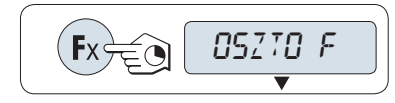

– Aktiválja a "**OSZTO F**" funkciót az «**F**x» gomb nyomva tartásával.

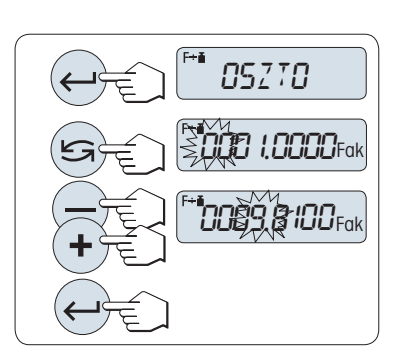

#### **1 A tényező értékének beállítása:**

- 1 Nyomja meg a « » gombot a "**OSZTO**" végrehajtásához. Megjelenik az 1 mint alapértelmezett tényező vagy a korábban tárolt tényező.
- 2 Nyomja meg a «S» gombot egy számjegy kiválasztásához. A kiválasztott számjegy villog.
- 3 A számjegyek módosításához nyomja meg a «**+**» gombot a növeléshez, vagy a «**–**» gombot a csökkentéshez.
- 4 Nyomja meg a « » gombot röviden a kiválasztott tényező jóváhagyásához (nincs automatikus elfogadás).

Megjegyzés: A nulla arányossági tényező nem tartozik az engedélyezett tartományba, ekkor a "**FAK.TURESHATARON KIVUL**" jelenik meg.

# **2**

#### **A lépésköz beállítása:**

A "**LEPTETES**" felirat jelenik meg a kijelzőn, és a program automatikusan vált, hogy beírhassa a megjelenítési lépésközt. A legkisebb megjelenítési növekmény vagy a legutolsó tárolt érték jelenik meg alapértelmezett értékként.

- 1 Nyomja meg a « » gombot a "**LEPTETES**" végrehajtásához.
- 2 Nyomja meg a « $\bigcirc$ » gombot egy számjegy kiválasztásához. A kiválasztott számjegy villog.
- 3 A számjegyek módosításához nyomja meg a «**+**» gombot a növeléshez vagy a «**–**» gombot a csökkentéshez.
- 4 Nyomja meg a « » gombot a kiválasztott lépésköz jóváhagyásához (nincs automatikus elfogadás).

**Megjegyzés:** A lépésköz engedélyezett tartománya függ a tényezőtől és a mérleg felbontásától. Ha ez túl van az engedélyezett tartományon, a "**STEP TURESHATARON KIVUL**" üzenet jelenik meg.

**Megjegyzés:** Ha 60 mp-en belül nem történik gombnyomás, a mérleg visszatér az előző aktív alkalmazáshoz. Nyomja meg a «**C**» gombot a visszavonáshoz, és a legutolsó aktív alkalmazáshoz való visszatéréshez.

**A beállítási eljárás befejezése után a mérleg készen áll az arányossági tényezős mérésre.**

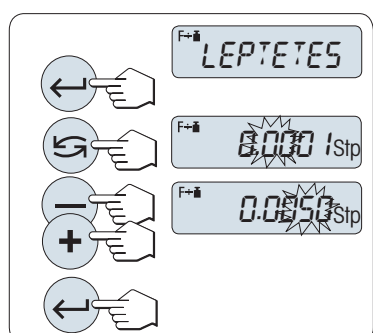

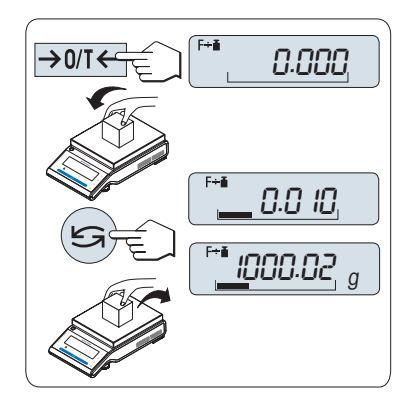

#### **Mérési eljárás**

- 1 Nyomja meg a «→ 0/T ← » gombot a nullázáshoz/táráláshoz.
- 2 Helyezze a mintát a mérőserpenyőre.
- 3 Olvassa le az eredményt. Ezután végrehajtódik a megfelelő számítás, felhasználva a minta tömegét és a kiválasztott tényezőt, az eredmény a kiválasztott kijelzési lépésközzel jelenik meg. **Megjegyzés:** Nem jelenik meg mértékegység. A nullával való osztás elkerülése érdekében zéró esetén az osztás nem lesz kiszámítva.
- 4 Vegye le a mintát.

#### **Váltás a számított érték és a mért tömeg kijelzése között:**

A « » gomb használatával válthat a számított érték, a tömeg "**1.MERT.E.**" mértékegységgel, a "**BEHIV**" érték (ha ki van választva) és a tömeg "**2.MERT.E.**" mértékegységgel (ha eltér az "**1.MERT.E.**" mértékegységtől) kijelzése között.

#### **Alkalmazás bezárása**

Nyomja le és tartsa lenyomva a « ∆ » gombot az alkalmazás bezárásához és a súlymérés alkalmazáshoz való visszatéréshez.

## **7.8 "Sűrűség" alkalmazás**

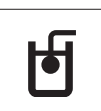

A "**Sűrűség**" alkalmazással szilárd testek és folyadékok sűrűsége határozható meg. A sűrűség meghatározása **Arkhimédész törvénye** alapján történik, amely szerint minden folyadékba mártott test a súlyából annyit veszt, amennyi az általa kiszorított folyadék súlya.

Azt ajánljuk, hogy a szilárd testek sűrűségének meghatározásához használja a tartozékként megvásárolható sűrűségmeghatározó készletet, amely minden, a precíz sűrűségmeghatározáshoz szükséges tartozékot és segédanyagot tartalmaz. Folyadékok sűrűségének meghatározásához szüksége lesz egy nehezékre, amelyet a METTLER TOLEDO kereskedőjétől vásárolhat meg.

#### **Megjegyzés sűrűségmeghatározásokhoz:**

- A mérlegek akasztójával a mérleg alatt ( munkafelület alatt) is lehet méréseket végezni.
- Azt ajánljuk, hogy a sűrűségmeghatározó készlet használata előtt olvassa el a műkötetési utasítást.
- Ha a mérleghez METTLER TOLEDO nyomtató van csatlakoztatva, akkor a beállításokat automatikusan rögzíti a rendszer.

**Követelmény:** A "**SURUSEG**" funkciót hozzá kell rendelni az «**F**x» gombhoz (lásd az "**ROGZ.:F**" speciális menüt). A sűrűségmeghatározó készlet telepítve van.

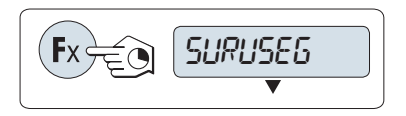

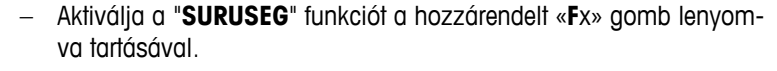

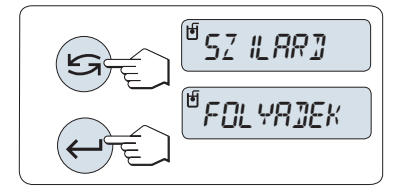

#### **A sűrűségmeghatározás módszerének beállítása**

1 Válassza ki a(z) "**SZILARD**" funkciót szilárd anyagok feszültségének meghatározásához,

vagy a "**FOLYADEK**" funkciót folyadékok sűrűségének nehezékkel történő meghatározásához.

2 Nyomja meg a « » gombot a választás jóváhagyásához.

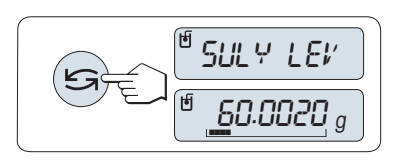

#### **Váltás a kijelzőn megjelenő útmutatások és a mérési mód között**

Nyomja meg a « $\bigcirc$ » gombot az útmutatások és a mérési mód közötti léptetéshez.

#### **Alkalmazás bezárása**

Nyomja le és tartsa lenyomva a « 人人 » gombot az alkalmazás bezárásához és a súlymérés alkalmazáshoz való visszatéréshez.

#### **7.8.1 Szilárd anyagok sűrűségének meghatározása**

**Követelmény:** A "**SZILARD**" mód beállítása.

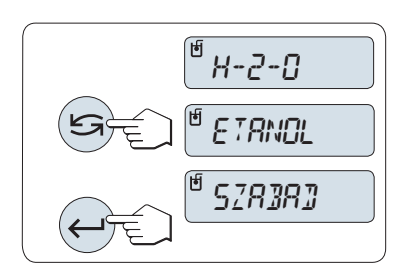

#### **A referenciafolyadék paramétereinek megadása**

1 Adja meg a referenciafolyadék típusát a «S» gomb (vagy «-» fel / «+» le) megnyomásával:

"**H-2-O**" a desztillált vizet jelöli , "**ETHANOL**" az etanolt, míg a "**FREE**" egy megadható referenciafolyadékot.

2 Nyomja meg a « » gombot a választás jóváhagyásához.

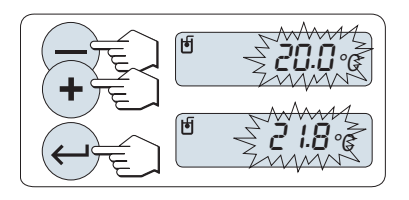

#### **Ha víz vagy etanol a kiválasztott referenciafolyadék:**

- 1 Adja meg a referenciafolyadék hőmérsékletét (a hőmérőről leolvasható). Az értéket a «+» fel vagy «-» le gombok megnyomásával változtathatja meg. A hőmérséklet-tartomány 10–30,9 °C között lehet.
- 2 Nyomja meg a « $\longrightarrow$  gombot az érték megerősítéséhez.

**Megjegyzés:** A 10–30,9 °C hőmérséklet-tartományban mért, desztillált vízre vagy etanolra vonatkozó sűrűségértékeket a mérleg eltárolja.

#### **Ha egy szabadon választott referenciafolyadékot adott meg:**

Adja meg a referenciafolyadék sűrűségét az aktuális hőmérsékleten (a hőmérőről leolvasható).

- 1 Nyomja meg a « $\sum$ » gombot egy számjegy kiválasztásához. A kiválasztott számjegy villog.
- 2 A számjegyek módosításához nyomja meg a «+» gombot a növeléshez vagy a «-» gombot a csökkentéshez.
- 3 Nyomja meg a « » gombot az érték megerősítéséhez.

**Megjegyzés:** Ha 60 mp-en belül nem történik gombnyomás, vagy a felhasználó a «**C**» gombot nyomja meg, a mérleg visszatér az előző aktív alkalmazáshoz.

#### **Miután megadta a beállításokat, a mérleg készen áll a folyadékok sűrűségének meghatározására.**

**Megjegyzés:** A mérleg bármikor tárálható.

$$
\left(\bigoplus_{i=1}^n\mathbb{E}_{\text{SVDML}}\text{EN}^{\text{op}}\right)
$$

A mérleg a következő utasítást jelzi ki: "**NYOMJ ENTERT AZ INDITAS-HOZ**".

– Az indításhoz nyomja meg a « » gombot. A mérleg tárálása/lenullázása megtörtént.

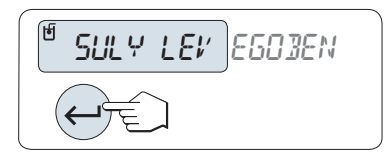

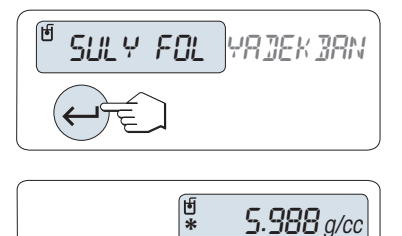

A mérleg a "**SULY LEVEGOBEN**" utasítást jeleníti meg a szilárd test levegőn történő méréséhez.

- 1 Helyezze a szilárd testet a méréshez szükséges helyre.
- 2 Nyomja meg a « » gombot a mérés elindításához.

A mérleg a "**SULY FOLYADEKBAN**" utasítást jeleníti meg a szilárd test referenciafolyadékban történő méréséhez.

- 1 Helyezze a szilárd testet a méréshez szükséges helyre.
- 2 Nyomja meg a « » gombot a mérés elindításához.

A mérleg a szilárd test meghatározott sűrűségét jelzi ki.

#### **Megjegyzés:**

- A kijelzett eredmény a levegő felhajtóerejének megfelelően korrigált érték. A két, folyadékba merített drót (egyenként Ø 0,6 mm) által okozott felhajtóerő figyelmen kívül hagyható.
- A «**C**» gomb megnyomásával a mérleg visszaáll "**NYOMJ ENTERT AZ INDITASHOZ**" értékre.

## **Eredmény:**

Nyomja meg a « $\equiv$ » gombot az eredmény kinyomtatásához.

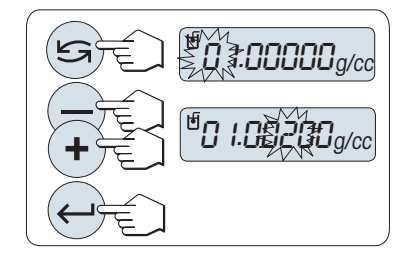

**Nyomtatási minta:**

```
--- Sűrűség Szilárd ----
18.Mar 2010 20:14
Mérleg típus MS204S
Gyári szám 1234567890
------------------------
Azonosito: .............
Folyadek:
H-2-O 0.99822 g/cm3
Hom. 20.0 °C
Suly levegoben:
          60.0020 g
Suly folyadekban:
         49.9997 g
Szilard terfogat:
         1.625 cm3
Sűrűség: 5.988 g/cm3
             ===========
Aláírás
........................
------------------------
```
## **7.8.2 Folyadékok sűrűségének meghatározása**

**Követelmény:** A "**FOLYADEK**" mód beállítása.

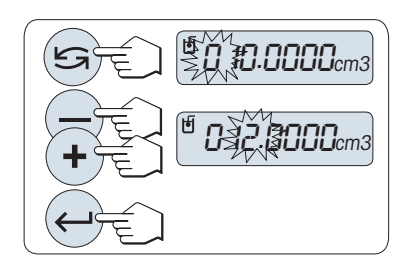

#### **A nehezék által kiszorított térfogat meghatározása**

Nyomja meg a « $\rightarrow$ » gombot a 10,0 cm<sup>3</sup> alapérték vagy ha szükséges, más érték megadásához:

- 1 Nyomja meg a «S» gombot egy számjegy kiválasztásához. A kiválasztott számjegy villog.
- 2 A számjegyek módosításához nyomja meg a «+» gombot a növeléshez vagy a «-» gombot a csökkentéshez.
- 3 Nyomja meg a « » gombot a kiválasztott érték megerősítéséhez.

**Megjegyzés:** Ha 60 mp-en belül nem történik gombnyomás, vagy a felhasználó a «**C**» gombot nyomja meg, a mérleg visszatér az előző aktív alkalmazáshoz.

**Miután megadta a beállításokat, a mérleg készen áll a folyadékok sűrűségének meghatározására.** 

**Megjegyzés:** A mérleg bármikor tárálható.

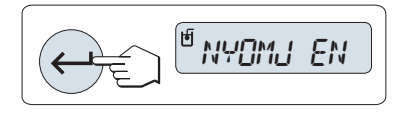

A mérleg a következő utasítást jelzi ki: "**NYOMJ ENTERT AZ INDITAS-HOZ**".

– Indításhoz nyomja meg a « » gombot.

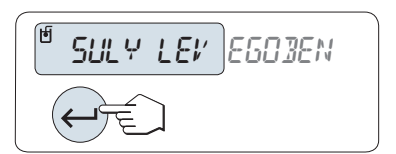

A mérleg a "**SULY LEVEGOBEN**" értéket jeleníti meg a nehezék levegőn történő méréséhez.

- 1 Helyezze el a nehezéket a kívánt helyre.
- 2 Nyomja meg a « » gombot a mérés elindításához.

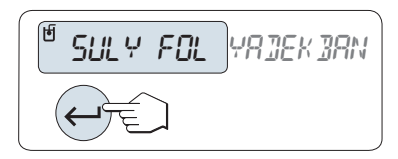

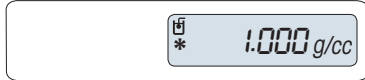

A mérleg a "**SULY FOLYADEKBAN**" értéket jeleníti meg a nehezék folyadékban történő méréséhez.

- 1 Öntse a folyadékot a tartóedénybe. Ellenőrizze, hogy a nehezéket legalább 1 cm-rel ellepi-e a folyadék, és hogy nincs-e légbuborék a tárolóedényben.
- 2 Nyomja meg a « » gombot a mérés elindításához.

A mérleg a folyadék aktuális hőmérsékleten (a hőmérőről leolvasható) meghatározott sűrűségét mutatja.

#### **Megjegyzés:**

- A kijelzett eredmény a levegő felhajtóerejének megfelelően korrigált érték. A folyadékba merített nehezék drótja (Ø 0,2 mm) által okozott felhajtóerő figyelmen kívül hagyható.
- A «**C**» megnyomásával a mérleg visszaáll "**NYOMJ ENTERT AZ IN-DITASHOZ**" értékre.

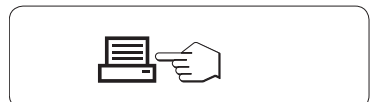

## **Eredmény:**

Nyomja meg a « $\equiv$ » gombot az eredmény kinyomtatásához.

#### **Nyomtatási minta:**

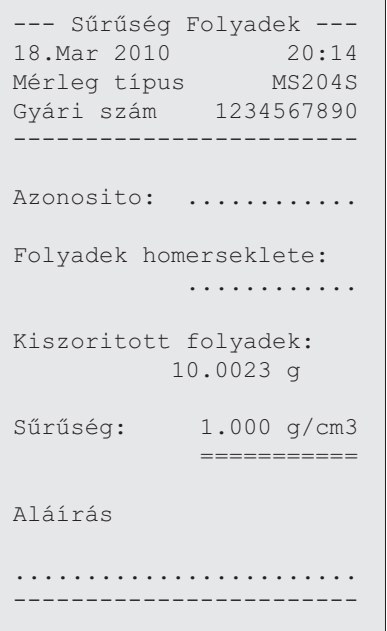

## **7.8.3 A sűrűség kiszámításához használt képletek**

A "**SURUSEG**" alkalmazás az alábbi képleteken alapul.

#### **A szilárd anyagok sűrűségének meghatározásához használható képletek légsűrűség-kompenzációval**

$$
\rho = \frac{A}{A-B} (\rho_0 - \rho_1) + \rho_1
$$

$$
V = \alpha \frac{A - B}{\rho_0 - \rho_L}
$$

- = A minta sűrűsége  $\rho$
- A = A minta tömege levegőben
- B = A minta tömege referenciafolyadékban
- $V = A$  minta térfogata
- = A referenciafolyadék sűrűsége  $\rho_0$
- = A levegő sűrűsége (0,0012 g/cm3)  $\rho_1$
- = Tömegkorrekciós tényező (0,99985), a korrekciós tömegre vonatkozó légköri felhajtóerő figyelem- $\alpha$ bevételével

#### **A folyadékok sűrűségének meghatározásához használható képletek légsűrűség-kompenzációval**

$$
\rho = \alpha \frac{P}{V} + \rho_L
$$

- = A folyadék sűrűsége  $\rho$
- P = A kiszorított folyadék tömege
- V = A nehezék térfogata
- = A levegő sűrűsége (0,0012 g/cm3)  $\rho_L$
- = Tömegkorrekciós tényező (0,99985), a korrekciós tömegre vonatkozó légköri felhajtóerő figyelem- $\alpha$ bevételével

#### **A desztillált víz sűrűségértékei**

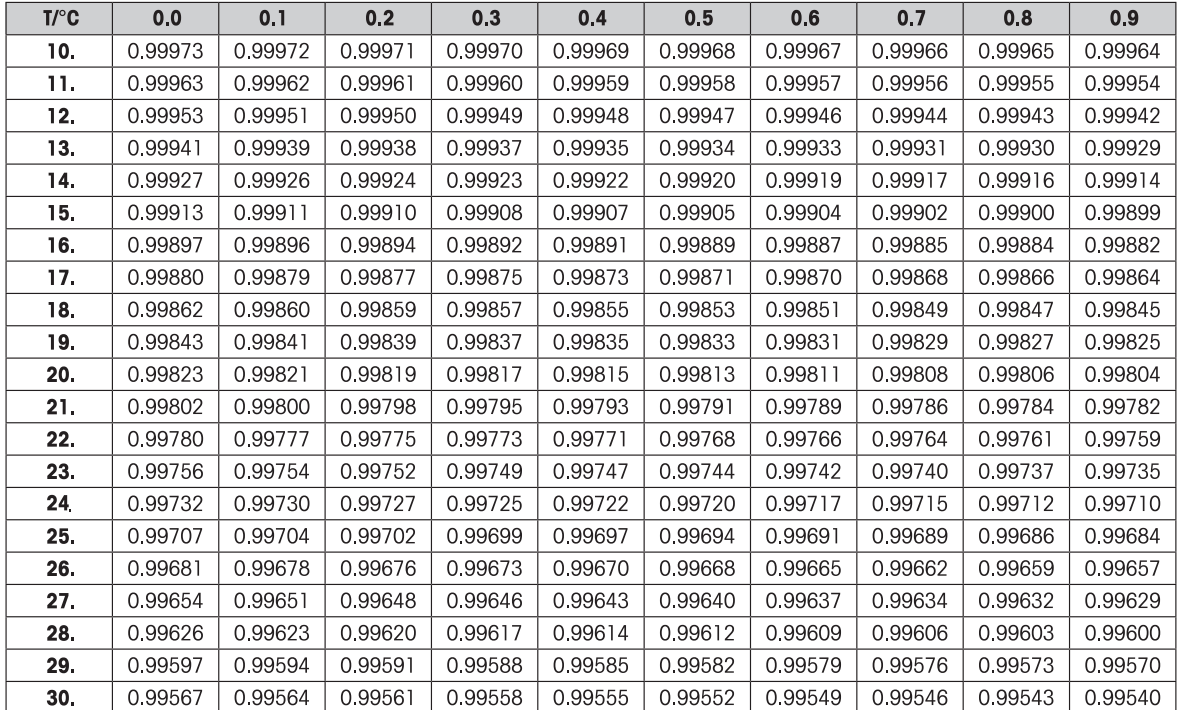

#### **Az etanol sűrűségértékei**

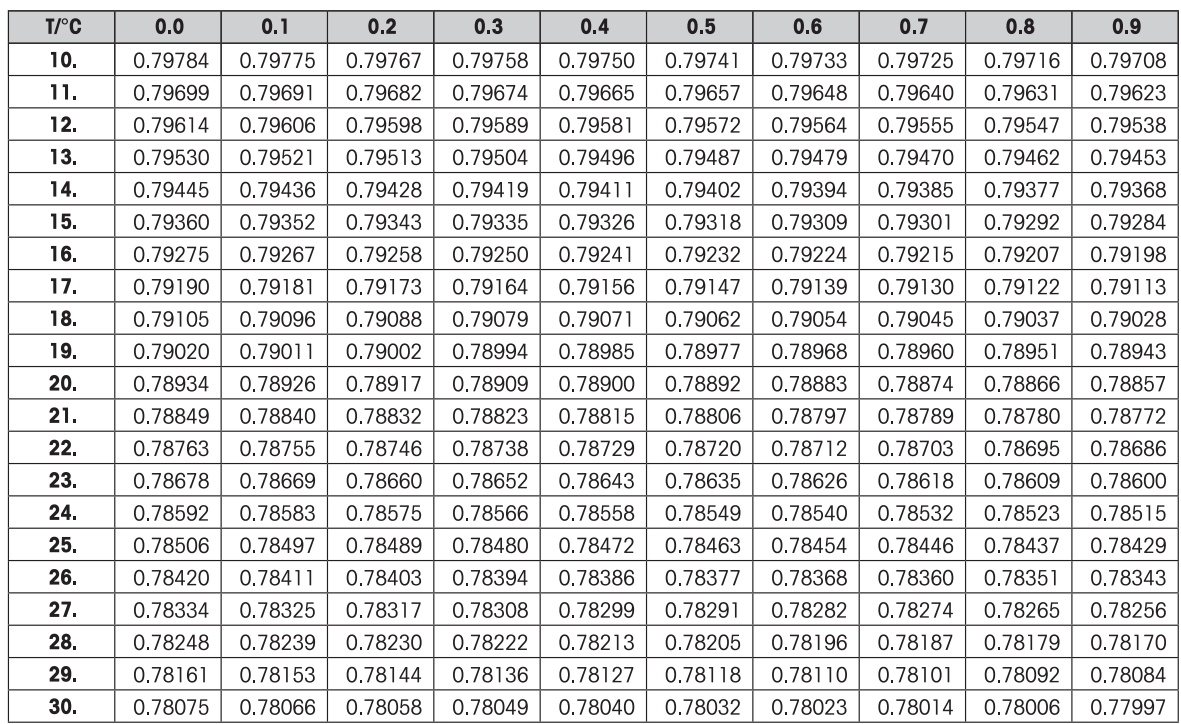

A C2H5OH sűrűsége az "Amerikai Fizikai Intézet kézikönyve" szerint.

## **7.9 "Pipettaellenőrzés" alkalmazás**

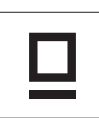

A "**Pipettaellenőrzés**" alkalmazás lehetővé teszi a pipetták térfogatának ellenőrzését gyártótól függetlenül, gravimetrikus eljárással. A pipetták ellenőrzéséhez a METTLER TOLEDO NewClassic mérlegekhez kifejlesztett párolgásgátló használatát ajánljuk. A párolgásgátló a pontosabb eredmények érdekében minimálisra csökkenti a párolgást, lásd Tartozékok (Oldal [90\)](#page-89-0).

A pipettaellenőrzéshez maximum 3 különböző teszttérfogat alkalmazható. A gyártó által ajánlott teszttérfogatok a pipetta névleges térfogatának 10%-a, 50%-a és 100%-a. A pipetta térfogatának meghatározására vizet használjon, és ellenőrizze az alábbi paramétereket:

- A teszfolyadék pillanatnyi hőmérséklete
- A tesztkörnyezet pillanatnyi barometrikus légnyomása
- A tesztkörnyezet pillanatnyi relatív páratartalma

A kinyomtatott statisztikában szereplő teszteredemények és a specifikáció alapján eldöntheti, hogy a pipetta használható-e további alkalmazásokra (az ellenőrzésen megfelelt vagy nem felelt meg).

#### **Követelmény:**

- Gondoskodjon a nyomtató csatlakoztatásáról.
- Helyezze be a párolgásgátlót (ajánlott).
- A "**PIPETTAK**" funkciót rendelje hozzá az «**F**x» gombhoz (lásd a "**ROGZ.:F**" speciális menüpontot".

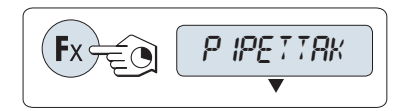

– Aktiválja a "**PIPETTAK**" funkciót a hozzárendelt «**F**x» gomb lenyomva tartásával.

#### **Beállítások**

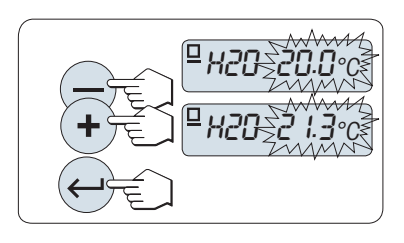

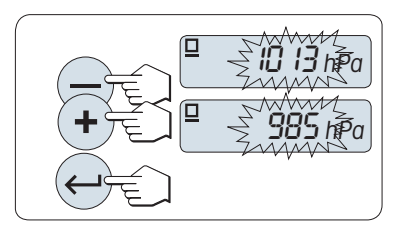

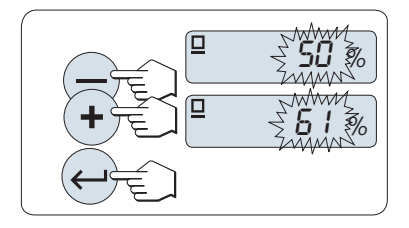

#### **A tesztfolyadék hőmérsékletének beállítása:**

- A beállítási tartomány 15,0 °C 30,0 °C.
- 1 A folyadékhőmérséklet beállításához görgessen felfelé a «+» gombbal, vagy görgessen lefelé a «–» gombbal.
- 2 Nyomja meg a « » gombot a beállítások megerősítéséhez (nincs automatikus elfogadás).

#### **A tesztkörnyezet barometrikus légnyomásának beállítása:**

A beállítási tartomány 850 hPa - 1090 hPa.

- 1 A barometrikus légnyomás értékének beállításához görgessen felfelé a «+» gombbal, vagy görgessen lefelé a «–» gombbal.
- 2 Nyomja meg a « » gombot a beállítás mentéséhez (nincs automatikus elfogadás).

#### **A tesztkörnyezet relatív páratartalmának beállítása:**

A beállítási tartomány 20% - 90%.

- 1 A relatív páratartalom értékének beállításához görgessen felfelé a «**+**» gombbal, vagy görgessen lefelé a «**–**» gombbal.
- 2 Nyomja meg a « » gombot a beállítás megerősítéséhez (nincs automatikus elfogadás).

M.MÉRET 4 M.MÉRET10

#### **Mintaméret beállítása.**

Állítsa be, hány mérést végezzen a berendezés a kiválasztott teszttérfogattal a mérési ciklus végéig.

A beállítási tartomány 4-től 10-ig terjed.

- 1 Válasszon mintaméretet.
- 2 A 4 és 10 rögzített értékek között a « $\bigodot$ » gombbal válthat.
- 3 Nyomja meg a « » gombot a kiválasztás megerősítéséhez (nincs automatikus elfogadás).

#### **Teszttérfogat beállítása**

A beállítási tartomány 1 µl - 20000 µl.

- 1 Nyomja meg a «<>>S» gombot egy számjegy kiválasztásához. A kiválasztott számjegy villog.
- 2 A számjegyek módosításához görgessen felfelé a «**+**» gombbal, vagy görgessen lefelé a «**–**» gombbal.
- 3 Nyomja meg a « » gombot a beállítás megerősítéséhez és a pipettaellenőrzés elindításához. A rendszer kinyomtatja az alkalmazásfejlécet és a beállításokat.

**Megjegyzés:** Ha 60 mp-en belül nem történik gombnyomás, a mérleg visszatér az előző aktív alkalmazáshoz. Nyomja meg a «**C**» gombot a visszavonáshoz, és a legutolsó aktív alkalmazáshoz való visszatéréshez.

#### **Pipettaellenőrzés indítása**

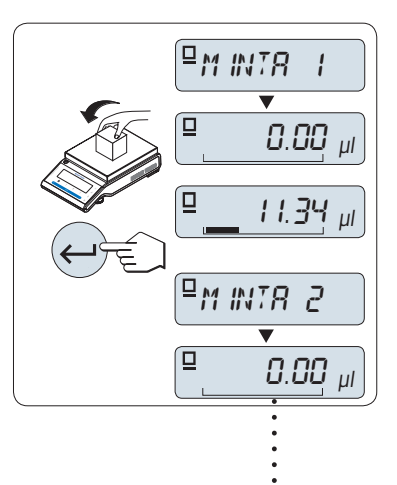

Sample 4 or 10

- Rövid ideig megjelenik a képernyőn a **Sample 1** üzenet (mintaszámláló).
- A mérleg nulla értéket mutat.
- 1 Mérje meg az első mintát.
- 2 Nyomja meg a « » gombot a mérés megerősítéséhez.
	- $\Rightarrow$  Az első minta tömegét a rendszer elmenti és kinyomtatja.
- 3 A fenti eljárással mérje meg a többi mintát is.
	- $\Rightarrow$  A rendszer kinyomtatja és megjeleníti a képernyőn a statisztikát.
- 4 Nyomja meg a «**C**» gombot a pipettaellenőrzés folytatásához, vagy nyomja meg a « » gombot (néhányszor), ha előbb szeretné látni az összes statisztikai értéket a kijelzőn.

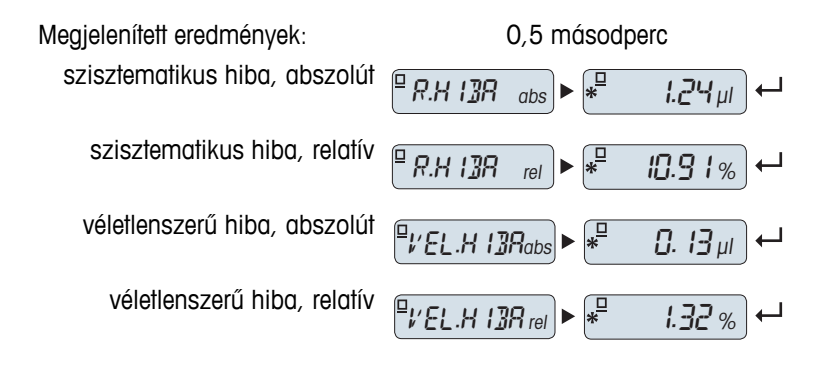

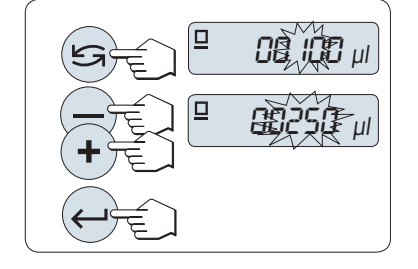

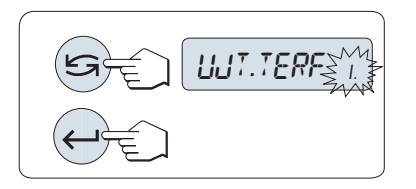

#### **Pipettaellenőrzés folytatása**

- Folytassa az ellenőrzést egy másik teszttérfogattal. Három különböző teszttérfogat használható. Három teszttérfogat után a mérleg automatikusan befejezi a pipettaellenőrzést.
- Pipettaellenőrzés befejezése.
- $\blacktriangleright$ A kijelzőn megjelenik a "**UJ T.TERF**" üzenet.
- 1 Válassz a "**IGEN**" lehetőséget a folytatáshoz, vagy válassza a "**NEM**" lehetőséget a pipettaellenőrzés befejezéséhez.
- 2 Nyomja meg a « » gombot a "**IGEN**" és a "**NEM**" lehetőségek közötti váltáshoz.
- 3 Nyomja meg a « » gombot a választás jóváhagyásához.

#### **Pipettaellenőrzés folytatása**

- 1 Állítsa be a következő teszttérfogatot.
- 2 Nyomja meg a « » gombot egy számjegy kiválasztásához. A kiválasztott számjegy villog.
- 3 A számjegyek módosításához görgessen felfelé a «**+**» gombbal, vagy görgessen lefelé a «**–**» gombbal.
- 4 Nyomja meg a « » gombot a beállítás megerősítéséhez és a pipettaellenőrzés elindításához. A rendszer kinyomtatja a mintafejlécet az új teszttérfogattal.
- 5 A folytatással kapcsolatban lásd a "Pipettaellenőrzés indítása" részt. Ugyanez az eljárás alkalmazandó a további teszttérfogatokkal.

#### **Pipettaellenőrzés befejezése**

A nyomtatás befejeződik, és a mérleg visszatér a mérési alkalmazáshoz.

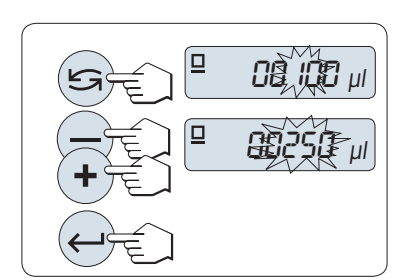

## **Nyomtatási minta, egy teszttérfogattal**

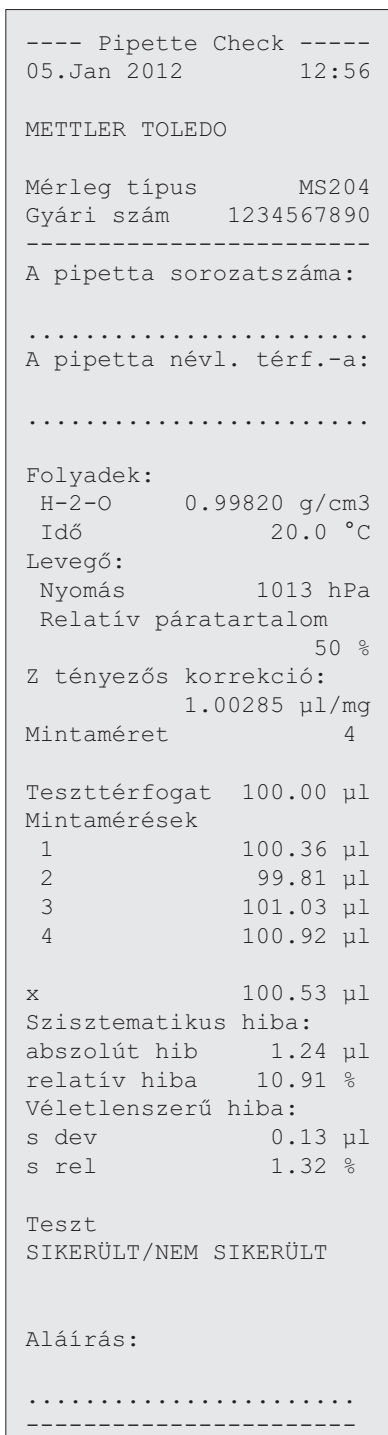

## **7.10 "Rutinteszt" alkalmazás**

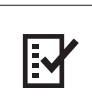

A "**Rutinteszt**" alkalmazás lehetővé teszi a mérleg érzékenységének meghatározását. Többet megtudhat a periodikus érzékenységi tesztekről (rutintesztekről) a következő címen: **GWP**® (Good Weighing Practice - Jó mérési eljárás) a **www.mt.com/gwp** címen. A GWP világos ajánlást ad a rutintesztre vonatkozóan:

- hogyan teszteljem a mérlegem?
- milyen gyakran?
- hogyan tudom csökkenteni a próbálkozásokat?

többet megtudhat a tömegtesztekről a **www.mt.com/weights** címen.

#### **Követelmény:**

- A "**RUT. TESZT**" funkciót hozzá kell rendelni az «**F3**» gombhoz (lásd az "**ROGZ.:F3**" speciális menüt).
- Ajánlatos csatlakoztatni egy nyomtatót vagy egy számítógépet a mérleghez az eredmények bemutatásához.

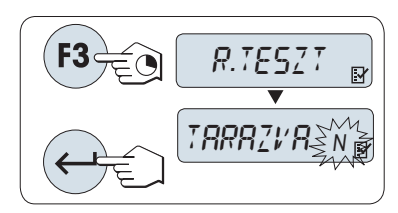

- 1 Aktiválja a "**RUT. TESZT**" funkciót a hozzárendelt «**F3**» gomb lenyomva tartásával.
- 2 Válassza a "Nem" beállítást (nem használt táratömeget). Ha táratömeget használt a teszt közben, válassza az "Igen" beállítást (táratömeg használata). Az "Igen" és a "Nem" közötti váltáshoz használja a « » (vagy a «**+**» és «**–**») gombot.
- 3 Nyomja meg a « » gombot a választás jóváhagyásához.

#### **Megjegyzés:**

- Ajánlatos az érzékenységet táratömeg nélkül tesztelni ("Nem" gyári beállítás).
- Ha tárát használ: Ellenőrizze, hogy a táratömeg és a teszttömeg nem haladja meg a maximális terhelést.

#### **A referencia teszttömeg értékének beállítása**

A teszttömeg alapértelmezett értéke: A következő, a mérleg maximális terhelésénél kisebb OIML tömeg, a GWP® ajánlása alapján.

- 1 Az érték módosításához nyomja meg a «**+**» gombot a növeléshez vagy a «**–**» gombot a csökkentéshez. Növelheti a sebességet, ha nyomva tartja a gombot.
- 2 Nyomja meg a « » gombot az érték megerősítéséhez.

#### **A szabályzási határ beállítása**

A szabályzási határ alapértelmezett értéke: Teszttömeg x mérési eljárás toleranciája / 2 Példa: 5000 g x 0,1% / 2 = 2,50 g.

- 1 Az érték módosításához nyomja meg a «**+**» gombot a növeléshez vagy a «**–**» gombot a csökkentéshez. Növelheti a sebességet, ha nyomva tartja a gombot.
- 2 Nyomja meg a « » gombot az érték megerősítéséhez.

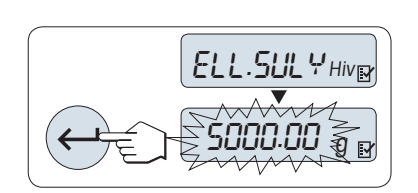

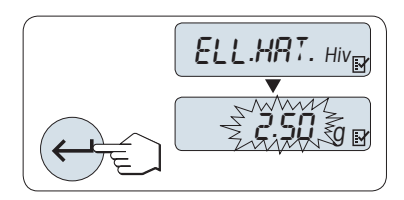

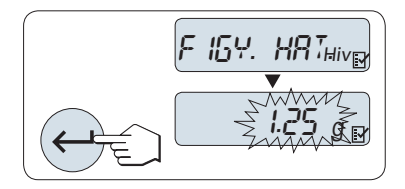

#### **A figyelmeztetési határ beállítása**

A figyelmeztetési határ alapértelmezett értéke: Figyelmeztetési határ = szabályzási határ / biztonsági tényező Példa:  $2,5$  g  $/ 2 = 1,25$  g.

- 1 Az érték módosításához nyomja meg a «**+**» gombot a növeléshez vagy a «**–**» gombot a csökkentéshez. Növelheti a sebességet, ha nyomva tartja a gombot.
- 2 Nyomja meg a « $\longrightarrow$  gombot az érték megerősítéséhez.

**Megjegyzés:** A szabályzási határ és a figyelmeztetési határ alapértelmezett értéke a GWP ajánlása szerint lett megállapítva. Ezek azon a feltételezésen alapulnak, hogy a mérési eljárás toleranciája 0,1% és a biztonsági tényező 2.

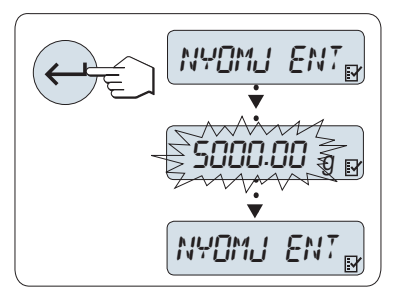

#### **A beállítási eljárás befejezése után a mérleg készen áll a rutinteszt-eljárásra.**

**Megjegyzés:** A teszttömeget akklimatizálni kell a mérleg környezeti hőmérsékletéhez.

- 1 Nyomja meg a «ـــــــــ» gombot a teszt elindításához.
- 2 Kövesse az utasításokat a kijelzőn. Ha a teszttömeg értéke villog: Helyezze fel a teszttömeget (a kijelzett értékűt).
- A nyomtatás elindul a mérőserpenyő terhelésének megszűnése után.

#### **Kilépés az aktuális teszteljárásból:**

Tartsa lenyomva a «∆∆», «F1», «F2» gombot egy új alkalmazás végrehajtásához.

#### **Nyomtatás:**

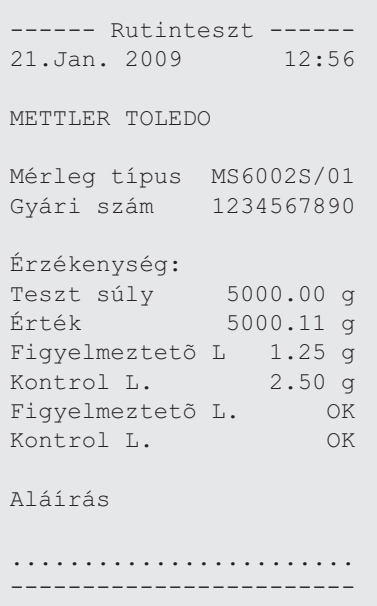

#### **Mit jelent, ha a Figyelmeztetési határ vagy a Szabályzási határ "HIBA" értékű?**

A "Periodikus érzékenységi tesztek (Rutintesztek) számára készült SOP" információkat nyújt a sikertelen rutintesztek utáni mérésekről. Keresse meg a SOP-ok letölthető változatát a **www.mt.com/gwp** címen, hivatkozás: "**GWP**® **The Program / Routine Operation**" (**GWP**® **A Program / Rutin üzemeltetés**".

#### **Az SOP tartalma:**

- Előkészítés
- Teszteljárás
- Kiértékelés
- Eltérés
	- Ha a Figyelmeztetési határ értéke "**HIBA**"
	- Ha a Szabályzási határ értéke "**HIBA**"

## **7.11 "Diagnosztika" alkalmazás**

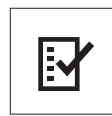

A "**Diagnosztika**" alkalmazás lehetővé teszi előre meghatározott diagnosztikai tesztek elvégzését, valamint a mérleg információinak meghatározott halmazának megtekintését vagy kinyomtatását. Ez a diagnosztikai eszköz segít a hibák gyorsabb és hatékonyabb megtalálásában.

**Követelmény:** Egy nyomtató vagy számítógép csatlakoztatása a mérleghez az eredmények megjelenítéséhez.

- 1 Aktiválja az "" menüt. (Lásd A menü kezelése című részt)
- 2 Aktiválja a "**DIAGN.**" funkciót a « $\rightarrow$ » gomb megnyomásával.
- 3 Használja a « $\bigcirc$ » gombot a megfelelő tesztek kiválasztásához.

#### **7.11.1 Ismételhetőségi teszt**

Az ismételhetőségi teszt lehetővé teszi, hogy megismételje a teszteket a belső súllyal a megadott számú alkalommal.

**Megjegyzés:** Csak belső súlyt tartalmazó típusoknál.

- 1 Nyomja meg a « » gombot az ismételhetőségi teszt aktiválásához, a "**ISM.TESZT**". "**RTST** 10" üzenet jelenik meg a kijelzőn.
- 2 Írja be az ismétlések számát (villog) a «**+**» vagy «**–**» gombok megnyomásával. Lehetséges értékek: 5, 10 (alapértelmezett), 20, 50, 100 alkalom.
- 3 Nyomja meg a « » gombot a teszt elindításához. A "**ISMETELHETOSEGI PROBA FUT**" üzenet jelenik meg addig, amíg a tesztek be nem fejeződtek.
- 4 Nyomja meg a « $\equiv$ » gombot a tesztinformációk kinyomtatásához.
- 5 Nyomja meg a « » gombot, hogy a megjelenített listát előre görgesse.
- 6 Nyomja meg a «**C**» gombot a tesztelési eljárás megszakításához. A mérleg visszatér a "**DIAGN.**" menüpontba.

#### **Példa a megjelenített információra:**

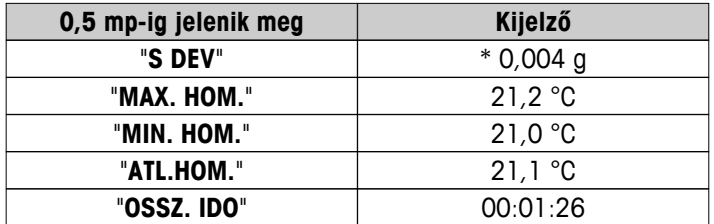

```
Nyomtatási minta:
```

```
 Ismétlõképességi teszt 
21.Jan. 2009 11:34
METTLER TOLEDO 
Mérleg típus MS6002S/01
Gyári szám 1234567890
SW V1.00
Hõmérséklet 21.3 °C
Ismétlések száma 10
------------------------
1. Ido 00:00:00
1. Hõmérséklet 21.3 °C
2. Ido 00:00:04
2. Hõmérséklet 21.3 °C
.
.
.
------------------------ 
s Dev. 0.004 g
Max Temp. 21.3 °C
Min Temp. 21.3 °C
Mean Temp. 21.3 °C
Összes idõ 00:00:44
------------------------
```
#### **Példák:**

Az ismételhetőségi teszt egy eszköz, hogy funkcionális ellenőrzést végezzen a mérleggel. Használható a következőkre:

- **A mérleg funkciójának ellenőrzésére**
	- a telepítés közben, hogy eltegye a kinyomtatott anyagot a telepítési dokumentumokkal.
	- a megelőző karbantartás után elteheti a kinyomtatott anyagot a telepítési karbantartási jelentéssel együtt.
	- ha jelentős csökkenés észlelhető a mérési teljesítmény során, akkor elküldheti e-mailben-faxon a kinyomtatott anyagot a szerviztámogatást biztosító szolgáltatónak diagnosztikai célokból.
- **Optimális környezeti beállítások kidolgozása érdekében** (lásd az "**KORNY.**" menüpontot). Mérje le az ismételhetőségi teszthez szükséges időt "**STABIL**", "**NORMAL**" és "**INSTABIL**" beállításnál. A legrövidebb összidejű beállítás felel meg legjobban a fennálló környezeti feltételeknek.

#### **7.11.2 Kijelzőteszt**

A kijelzőteszt lehetővé teszi a mérleg kijelzőjének tesztelését.

- 1 Nyomja meg a « » gombot a "**KIJELZO**" kiválasztásához. Minden szegmens és ikon világítani fog a kijelzőn.
- 2 Nyomja meg a « $\equiv$ » gombot a tesztinformációk kinyomtatásához.
- 3 Nyomja meg a «**C**» gombot a tesztelési eljárás megszakításához. A mérleg visszatér a "**DIAGN.**" menüpontba.

#### **Nyomtatási minta:**

```
- Vizsgálat kijelzése --
21.Jan. 2009 11:34
METTLER TOLEDO 
Mérleg típus MS204S
Gyári szám 1234567890
SW V1.00
Vizsgálat kijelzése KÉSZ
------------------------
```
#### **7.11.3 Gombteszt**

A gombteszt lehetővé teszi, hogy tesztelje a mérleg gombjait.

- 1 Nyomja meg a « » gombot a "**BILLNTYU**" kiválasztásához.
- 2 A gombteszt közben a "**B.VIZSG.-MEGNYOM A TESZTHEZ**" üzenet jelenik meg görgetve. Nyomja meg röviden bármelyik gombot. Minden gombnyomás sípol, és az "**OK**" felirat jelenik meg a kijelzőn.
- 3 Nyomja meg kétszer a «**C**» gombot a tesztinformációk kinyomtatásához. A teszteljárás megszakad, és a mérleg visszatér a "**DIAGN.**" menüpontba. Ha nem nyomtak meg gombot a nyomtatás előtt, a teszteredmények "----" vonallal lesznek jelölve.

#### **Példa a megjelenített információra:**

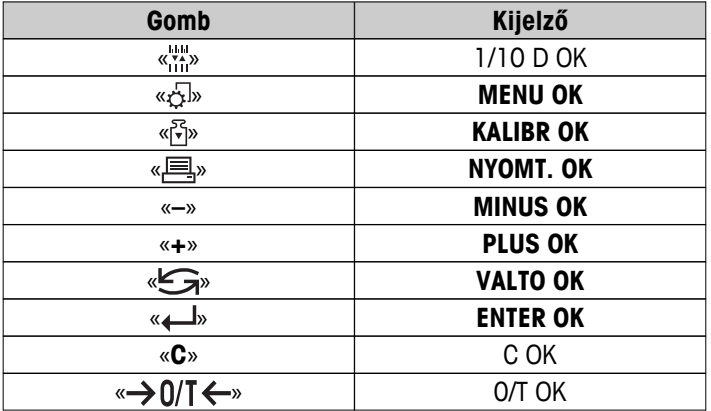

```
Nyomtatási minta:
```

```
 Billentyúk vizsgálata -
21.Jan. 2009 11:34
METTLER TOLEDO 
Mérleg típus MS204S
Gyári szám 1234567890
SW V1.00
1/10 d billentyu OK
Menü billentyu
Kalibr. Key OK
Nyomtató Key brok Key
- Key OK
+ Key OK
Váltó Key OK
Enter Key OK
Nullázó/tárázó Ke OK
Törlés Key OK
------------------------
```
#### **7.11.4 Motorteszt**

A motorteszt lehetővé teszi a mérleg kalibrációs motorjának tesztelését. **Megjegyzés:** Csak belső súllyal rendelkező típusoknál.

- 1 Nyomja meg a « » gombot a "**KAL.MOT.**" kiválasztásához. A "**TESZTEL**" üzenet jelenik meg a motorteszt közben. A motorteszt akkor sikeres, ha minden motorpozíció tesztje sikeres. A teszt végén a tesztinformációk ki lesznek nyomtatva.
- 2 Nyomja meg a « $\equiv$ <sub>»</sub> gombot a nyomtatáshoz.
- 3 Nyomja meg a «**C**» gombot a tesztelési eljárás megszakításához. A mérleg visszatér a "**DIAGN.**" menüpontba.

#### **Nyomtatási minta:**

```
---- Motorteszt ------
21.Jan. 2009 11:34
METTLER TOLEDO 
Mérleg típus MS204S
Gyári szám 1234567890
SW V1.00
Motorteszt OK
------------------------
```
#### **7.11.5 Mérleg-előzmények**

A mérleg-előzmények funkció lehetővé teszi, hogy megnézze és kinyomtassa a mérleg előzményeit.

- 1 Nyomja meg a « » gombot a "**MERLNAPL**" kiválasztásához.
- 2 Nyomja meg a «A » gombot a nyomtatáshoz.
- 3 Nyomja meg a « » gombot, hogy végiggörgessen a mérleg előzményinformációinak megjelenített listáján.
- 4 Nyomja meg a «**C**» gombot a tesztelési eljárás megszakításához. A mérleg visszatér a "**DIAGN.**" menüpontba.

#### **Példa a megjelenített információra:**

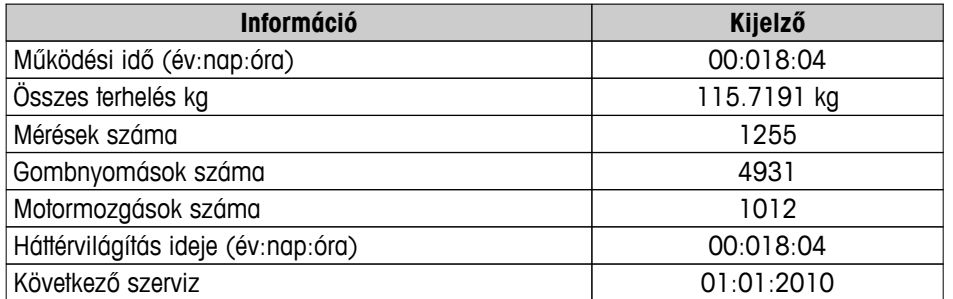

#### **Nyomtatási minta:**

```
Statisztikai információk
21.Jan. 2009 11:34
METTLER TOLEDO 
Balance Type MS4002S
SNR 1234567890<br>SW V1.00
             V1.00
------------------------
Használati idõ
                  18d 4h
Összsúly
 115.7191 kg
Mérések száma
                     1255
Megny. billentyúk száma
4931 - Andrew March 2004 - Andrew March 2004 - Andrew March 2004 - Andrew March 2004 - Andrew March 2004 - And
Motor mozgások
1012
Háttérvil. üzemórák sz.
             18d 4h
Köv. szerviz idõpontja
       01.01.2010
------------------------
```
#### **7.11.6 Kalibrálási előzmények**

A "Kalibrálási előzmények" funkció lehetővé teszi, hogy megtekintse és kinyomtassa a legutolsó 30 (harminc) mérlegbeállítást. A szerviztechnikus és a felhasználó által végzett beállításokat együtt számolja a mérleg.

- 1 Nyomja meg a « » gombot a "**KALNAPL**" kiválasztásához.
- 2 Nyomja meg a «A» gombot a nyomtatáshoz.
- 3 Nyomja meg a « $\longrightarrow$ » gombot a beállítási előzmény-információk megjelenített listájának előre görgetéséhez.
- 4 Nyomja meg a «**C**» gombot a tesztelési eljárás megszakításához. A mérleg visszatér a "**DIAGN.**" menüpontba.

#### **Példa a megjelenített információra:**

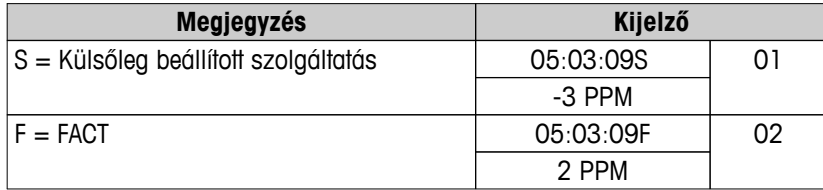
<span id="page-72-0"></span>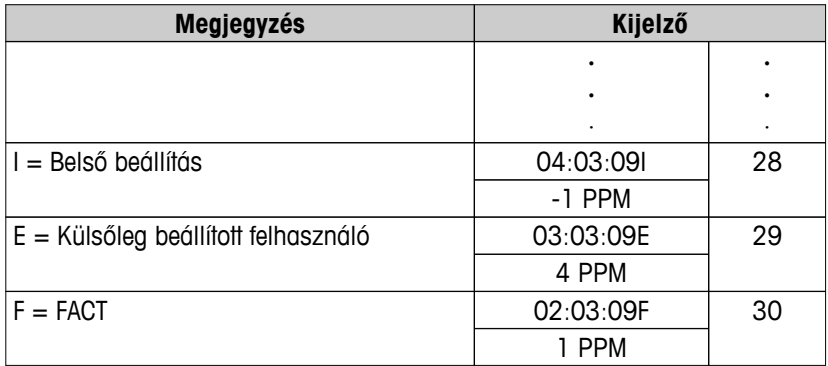

#### **Nyomtatási minta:**

```
------ Kalibrálás ------
05. Mar. 2009 11:34
METTLER TOLEDO 
Mérleg típus MS204S
Gyári szám 1234567890
SW 1.50
------------------------
01 05. Mar. 2009 11:34
Külsõ beszab. szerviz
 23.5°C
Diff -3ppm
------------------------
02 05.Mar. 2009 09:00
FACT FACT
 22.4°C
Diff 2ppm
------------------------
.
.
.
28 03.Mar. 2009 10:59
Belsõ beszabályozás 
 22.6°C
Diff -1ppm
------------------------
29 02.Mar. 2009 16:34
Külsõ beszab.felhaszn.
24.6^{\circ}C
Diff 4ppm
------------------------
30 02.Mar. 2009 18:36
FACT 
 22.4°C
Diff 1ppm
------------------------
```
# **7.11.7 Mérleginformációk**

A mérleginformációk funkció lehetővé teszi, hogy megtekintse és kinyomtassa a mérlegről szóló információkat.

- 1 Nyomja meg a « » gombot a "**MERLINFO**" kiválasztásához.
- 2 Nyomja meg a «A» gombot a nyomtatáshoz.
- 3 Nyomja meg a « » gombot, hogy a mérleginformációk megjelenített listáját előre görgesse.

<span id="page-73-0"></span>4 Nyomja meg a «**C**» gombot a tesztelési eljárás megszakításához. A mérleg visszatér a "**DIAGN.**" menüpontba.

#### **Példa a megjelenített információra:**

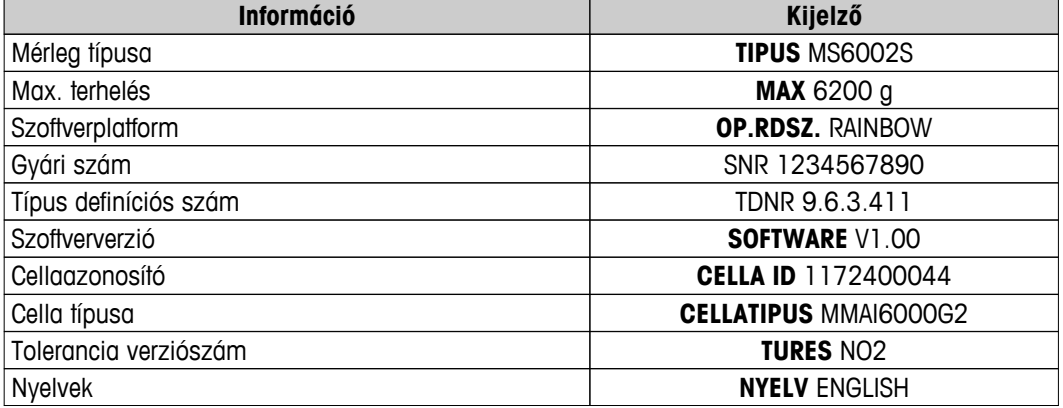

### **Nyomtatási minta:**

```
--- Mérleginformáció ---
05. Mar. 2009 11:34
METTLER TOLEDO 
Mérleg típus MS6002S
Gyári szám 1234567890
SW V1.00
Max 6200 g
Op.rendszer Rainbow
TDNR 9.6.3.411.2-03
Cella szám 1172400044
Cellatipus MMAI6000G2
Túrés mód. száma 2
Nyelv Magyar
------------------------
```
# **7.11.8 Szolgáltatói információk**

A szolgáltatói információk funkció lehetővé teszi, hogy kinyomtassa az információkat a szolgáltatójától.

- 1 Nyomja meg a « » gombot a "**KEZELO**" kiválasztásához. Megjelenik a szolgáltatói információ.
- 2 Nyomja meg a «<br />
sambot. A szolgáltatói információ kinyomtatódik, és a mérleg visszatér a "DIAGN." menüpontba.

#### **Nyomtatási minta:**

```
---- MT szerviz címe ---
21.Jan. 2009 11:34
METTLER TOLEDO 
Im Langacher
CH-8606 Greifensee
Switzerland
(+41) 044 944 22 11
------------------------
```
# <span id="page-74-0"></span>**8 Kommunikáció a perifériákkal**

# **8.1 PC-Direct funkció**

A mérlegen megjelenő számérték átvihető a Windows alkalmazások (pl. Excel, Word) kurzorpozíciójába, mintha a billentyűzeten gépelte volna be.

**Megjegyzés:** A mértékegységet nem továbbítja a mérleg.

### **Követelmények**

- Számítógép a következő 32 vagy 64 bites Microsoft Windows® operációs rendszerek valamelyikével: XP (SP3), Vista (SP2), Windows 7 (SP1) vagy Windows 8.
- RS232 soros interfész vagy USB.
- Rendszergazdai jogosultságok szoftver telepítéséhez (USB esetében nem szükséges).
- Windowsos alkalmazás (pl. Excel)
- RS232- vagy USB-kábel a mérleg számítógéphez csatlakoztatásához.

### **Beállítások a mérlegen:**

### **Figyelem**

- VÁLASSZA LE AZ USB-CSATLAKOZÓT A MÉRLEGRŐL, MIELŐTT MÓDOSÍTJA A BEÁLLÍTÁSOKAT.
- Az USB nem működik olyan billentyűzetekkel, amelyeknél számok beviteléhez le kell nyomni a Shift billentyűt.

Mérleg interfészbeállításai (lásd az Interfész menüt):

- "**RS232**" vagy "**USB**"menüpont: állítsa be a "**PC-DIR.**" beállítást, és válassza ki a legmegfelelőbb lehetőséget a kívánt mérési eredmény számára.
- "**RS.TX.SORV**"/"**RS E.O.L.**" vagy "**USB SORV**"/"**USB E.O.L**" menüpont:
	- állítsa be a **<TAB>** opciót ugyanabba a sorba való írásra (pl. Excel).
	- állítsa be a **<CR><LF>** opciót ugyanabba az oszlopba való írásra (pl. Excel).
- Mentse el a módosításokat.

#### **Beállítások a számítógépen:**

#### **SerialPortToKeyboard telepítése**

A PC-Direct RS232 soros porton keresztüli működtetéséhez a **SerialPortToKeyboard** telepítésére van szükség a gazdagépen.

#### **CD-ROM használata**

- 1 Helyezze be a termék CD-jét a gazdagép CD-/DVD-meghajtójába.
- 2 Kattintson kétszer a **SerialPortToKeyboard** mappára.

#### **Internet használata**

- 1 Menjen a<http://www.mettler-toledo-support.com> weboldalra.
- 2 Jelentkezzen be a METTLER TOLEDO mérleg támogatói weboldalán (először regisztrálni kell a METTLER TOLEDO műszer sorozatszámával).
- 3 Kattintson a **Customer Support** (Ügyféltámogatás) hivatkozásra.
- 4 Kattintson a megfelelő termékmappára, majd mentse a **SerialPortToKeyboard.exe** programfájlt a megadott tárolási helyre.

# <span id="page-75-0"></span>**Telepítési eljárás**

- 1 Kattintson jobb gombbal a **SerialPortToKeyboard.exe** fájlra, majd válassza a **Futtatás rendszergazdaként** lehetőséget a menüből.
- 2 Kövesse a telepítőprogram útmutatását.

### **A SerialPortToKeyboard beállításai**

- 1 Válassza ki a mérleg csatlakoztatására használt soros portot (COM).
- 2 Állítsa az átviteli sebességet 9600-ra.
- 3 Jelölje be a "Connect" (Csatlakozás) lehetőséget.

# **Megjegyzés**

- Az ablak kis méretűre állítható.
- Az ablak bezárásával a munkamenet befejeződik.

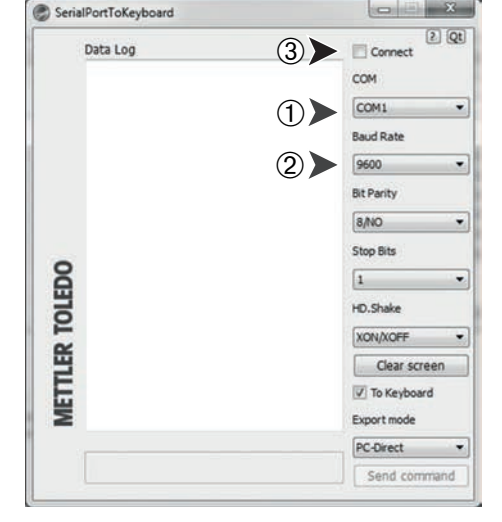

#### **A működés ellenőrzése**

- 1 Indítsa el a **SerialPortToKeyboard** (RS232) programot
- 2 Indítsa el az Excelt (vagy egy másik alkalmazást) a számítógépen.
- 3 Aktiváljon egy cellát az Excelben.

A kiválasztott "**PC-DIR.**" beállítástól függően a megjelenített értékek megjelennek az adott oszlopban egymás után különböző sorokban.

# **8.2 USB-eszközinterfész**

Ha csak USB-interfésszel felszerelt számítógép használatával szeretné végrehajtani a "**HOST**" funkciót, akkor először hozzá kell rendelnie a számítógépen a megfelelő USB-illesztőprogramot.

#### **Követelmények**

- USB-eszközinterfésszel rendelkező mérleg.
- Számítógép a következő 32 vagy 64 bites Microsoft Windows® operációs rendszerek valamelyikével: XP (SP3), Vista (SP2), Windows 7 (SP1) vagy Windows 8.
- Rendszergazdai jogosultságok a szoftver telepítéséhez.
- USB-kábel a mérleg számítógépes csatlakoztatásához.

# **USB meghajtó telepítése a számítógépre:**

#### **CD-ROM használata**

- 1 Helyezze be a termék CD-jét a gazdagép CD-/DVD-meghajtójába.
- 2 Kattintson duplán az **USB Driver** (USB-illesztőprogram) mappára.
- 3 Kattintson az **USBDriverInstaller.exe** fájlra.

#### **Internet használata**

- 1 Csatlakozzon az internetre
- 2 Menjen a<http://www.mettler-toledo-support.com>weboldalra.
- 3 Jelentkezzen be a METTLER TOLEDO mérleg támogatói weboldalán (először regisztrálni kell a METTLER TOLEDO műszer sorozatszámával).
- 4 Kattintson a **Customer Support** (Ügyféltámogatás) hivatkozásra.
- 5 Kattintson a megfelelő termék mappájára.
- 6 Kattintson az **USB Driver** (USB-illesztőprogram) pontra.
- 7 Kattintson az **USBDriverInstaller.exe** fájlra.

#### **Telepítési eljárás**

- 1 Kattintson a **Save** (Mentés) gombra a megadott helyre való letöltéshez.
- 2 Kattintson jobb gombbal a letöltött telepítőprogramra: **USBDriverInstaller.exe**, majd válassza a **Run as Administrator** (Futtatás rendszergazdaként) lehetőségre a menüben.
- 3 Ha biztonsági figyelmeztetés jelenik meg, engedélyezze a Windowsnak a telepítést.
- 4 Kattintson a **Next (**Tovább) gombra, és kövesse a telepítőprogram útmutatását.

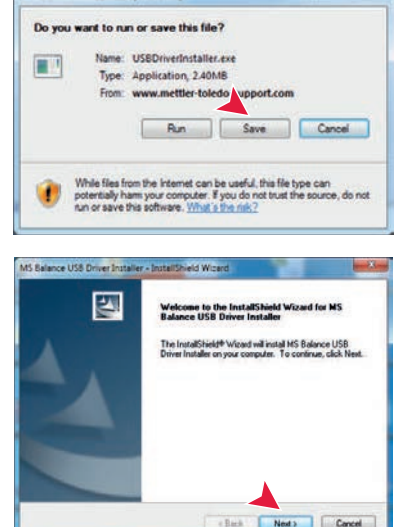

File Download - Security Warning

 $x \rightarrow 1$ 

#### **Eszköz telepítése**

- 1 Kapcsolja **ki** a mérleget.
- 2 Csatlakoztassa a mérleget a számítógép kívánt USB-portjához.
- 3 Kapcsolja **be** a mérleget.
- 4 Kövesse a varázsló útmutatását, és telepítse a szoftvert automatikusan (javasolt)

**Megjegyzés:** A varázsló újból megjelenik a számítógép minden USBportja esetén, amelyhez további mérleget csatlakoztat.

**Figyelmeztetés:** Ne kattintson a **Cancel** (Mégse) gombra a csatlakoztatott USB-portot illetően – előfordulhat, hogy nem lesz lehetősége újra végrehajtani a telepítési eljárást.

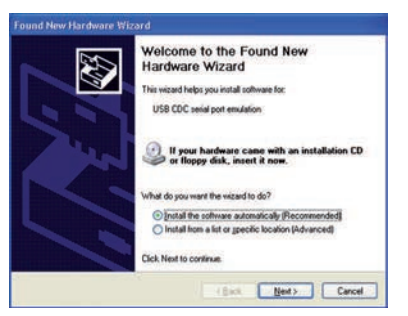

# <span id="page-77-0"></span>**9 Firmware (szoftver) frissítések**

A METTLER TOLEDO az ügyfelek érdekeit szolgálva folyamatosan javítja a mérlegek firmware-ét (szoftverét). Ahhoz, hogy az ügyfelek gyorsan és könnyedén kihasználhassák az új fejlesztéseket, a METTLER TOLEDO elérhetővé teszi a legújabb firmware verziókat az interneten. Az interneten elérhetővé tett firmware-t a Mettler-Toledo AG az ISO 9001 előírásainak megfelelő módszerekkel fejlesztette és tesztelte. Azonban a Mettler-Toledo AG nem vállal felelősséget a firmware használatából esetlegesen eredő következményekért.

# **9.1 Működtetési alapelv**

A mérlegre vonatkozó információkat és frissítéseket megtalálja a METTLER TOLEDO weboldalán a következő címen:

# **www.mettler-toledo-support.com**

Az "**e-Loader II**" néven ismert program betöltődik a számítógépébe a firmware frissítéssel együtt. Használhatja ezt a programot, hogy letöltse a firmware-t a mérlegbe. Az "e-Loader II" képes elmenteni a mérleg beállításait is az új firmware a mérlegre való letöltése előtt. Visszatöltheti a mentett beállításokat a mérlegbe kézzel vagy automatikusan a szoftver letöltése után.

Ha a kiválasztott frissítés egy olyan alkalmazást tartalmaz, amelyet nem ismertet ez az útmutató (vagy amelyet időközben frissítettek), akkor letöltheti a megfelelő utasításokat Adobe Acrobat® PDF formátumban.

# **Megjegyzés**

Előfordulhat, hogy az új alkalmazások nem láthatók, ha a típusadatokat nem szerviztechnikus frissíti.

# **Követelmények**

Az alkalmazások internetről való letöltésének és a mérlegbe való letöltésének minimális követelményei a következők:

- Számítógép az alábbi Microsoft Windows® operációs rendszerek egyikével:
	- Microsoft<sup>®</sup> Windows<sup>®</sup> XP Home vagy Professional Service Pack 3 (32 bif) csomaggal
	- Microsoft® Windows Vista® Home Premium, Business, Ultimate, vagy Enterprise Service Pack 2 (32 bit és 64 bit) csomaggal
	- Microsoft® Windows 7 Service Pack 1 Home Premium, Professional, Ultimate, vagy Enterprise (32 bit és 64 bit) csomaggal
- Rendszergazdai jogosultságok a szoftver telepítéséhez.
- Számítógép-mérleg csatlakozókábel (11101051 számú, lásd a Tartozékok fejezetet)

# **9.2 Frissítési eljárás**

# **Az "e-Loader II" szoftver telepítése az internetről a számítógépre.**

- 1 Csatlakozzon az internetre.
- 2 Menjen a<http://www.mettler-toledo-support.com>weboldalra.
- 3 Jelentkezzen be a **METTLER TOLEDO mérleg támogatói weboldalán** (először regisztrálni kell a METTLER TOLEDO műszer sorozatszámával).
- 4 Kattintson a **Customer Support** (Ügyféltámogatás) hivatkozásra.
- 5 Kattintson a megfelelő termék mappájára.
- 6 Kattintson a szükséges firmware verzióra (e-Loader II), majd mentse a megadott tárolási helyre.
- 7 Kattintson a jobb gombbal a **SNxxx.exe firmware-re**, majd válassza a **Futtatás rendszergazdaként** lehetőséget a menüből.
- 8 Kövesse a telepítőprogram útmutatását.

# **Új firmware betöltése a mérlegbe.**

- 1 Kattintson a jobb gombbal a **METTLER TOLEDO e-Loader II** fájlra, majd válassza a Futtatás rendszergazdaként lehetőséget a menüből.
- 2 Kövesse az utasításokat, amelyek lépésről lépésre végigvezetik a telepítésen.

# <span id="page-79-0"></span>**10 Hiba- és állapotüzenetek**

# **10.1 Hibaüzenetek**

A kijelzőn megjelenő hibaüzenetek felhívják a figyelmet a helytelen működésre, vagy arra, hogy a mérleg nem képes végrehajtani az eljárást megfelelően.

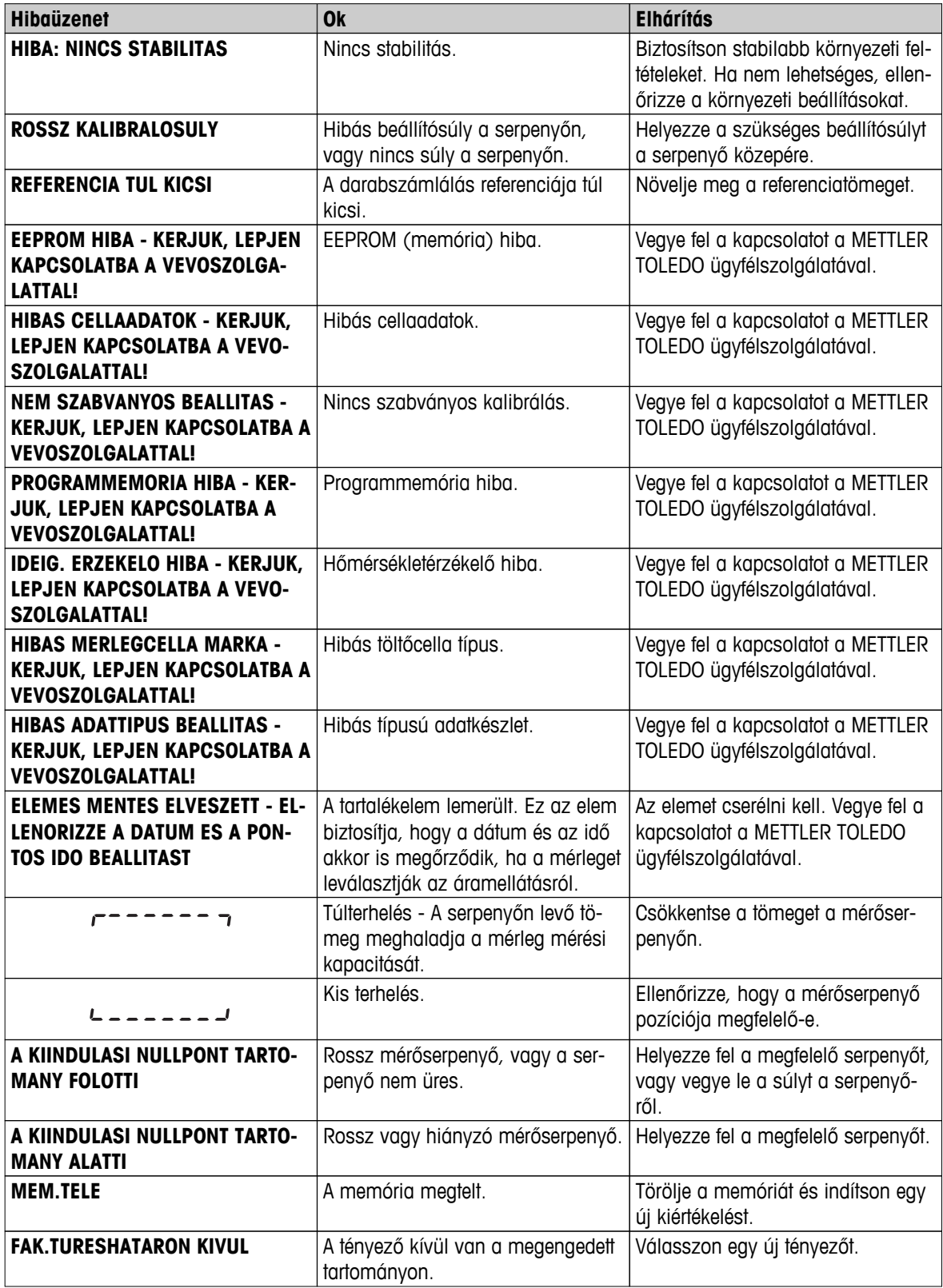

<span id="page-80-0"></span>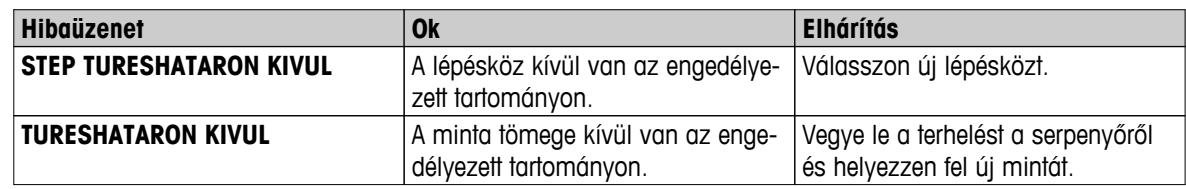

# **10.2 Állapotüzenetek**

Az állapotüzenetek kis ikonok formájában jelennek meg. Az állapotikonok jelentése a következő:

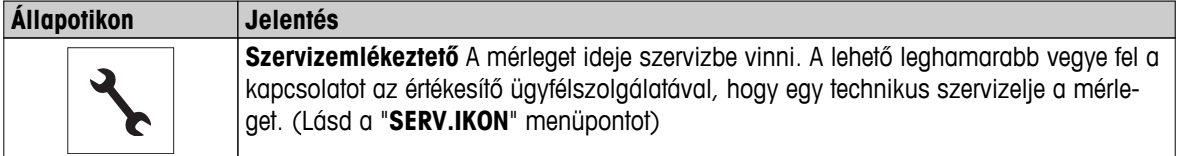

# <span id="page-81-0"></span>**11 Tisztítás és szerviz**

Időnként tisztítsa meg a mérőserpenyőt, a huzatvédő elemet, az alsó lemezt, a huzatvédőt (típustól függően) és a mérleg burkolatát. A mérleg kiváló minőségű, tartós agyagokból készült, ezért egy nedves kendővel, vagy hagyományos tisztítószerrel tisztítható.

A huzatvédő üvegpaneljeinek alapos tisztításához vegye le a huzatvédőt a mérlegről. A huzatvédő visszahelyezésekor ügyeljen annak megfelelő pozíciójára.

### **Vegye figyelembe a következőket:**

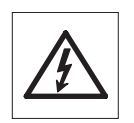

- A mérleget le kell választani a tápellátásról
- Vigyázzon arra, hogy folyadék ne érjen a mérleghez vagy a váltóáramú adapterhez.
- Soha ne nyissa fel a mérleget és a váltóáramú adapter nem tartalmaznak olyan alkatrészeket, melyeket a felhasználó megtisztíthat, megjavíthat vagy kicserélhet.
- Ha csere szükséges, kizárólag a METTLER TOLEDO tápkábelét használja.

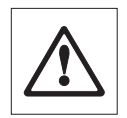

Semmilyen esetben se használjon olyan tisztítószereket, melyek oldószert vagy csiszolóelemet tartalmaznak, mert ezek károsíthatják a működtető panel borítását.

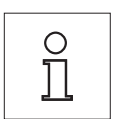

Vegye fel a kapcsolatot a METTLER TOLEDO értékesítővel az elérhető szervizlehetőségekről való tájékoztatásért. A felhatalmazott szervizmérnök által végzett rendszeres szervizelés évekig biztosítja az állandó pontosságot, és meghosszabbítja a mérleg élettartamát.

# **11.1 Az üveg huzatvédő tisztítása**

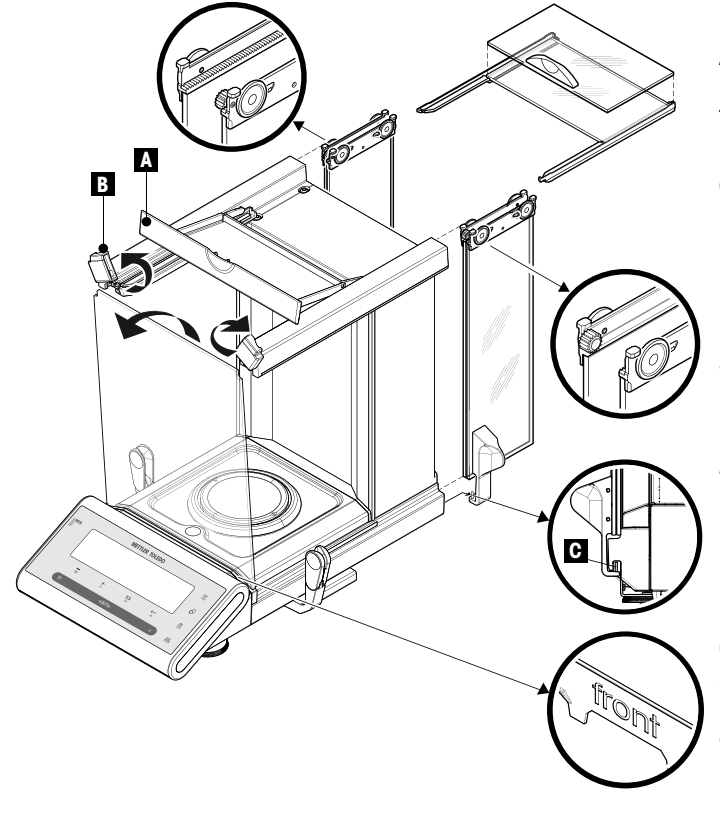

# **Fontos!**

**Az oldalsó ajtók és a felső ajtó üvegpaneljének eltávolítása és behelyezése:** Tartsa mindkét sínbe helyezett üvegajtót **párhuzamosan, egy kézzel** (lásd az ábrát).

- 1 Tolja az üvegajtókat amennyire csak lehet hátra.
- 2 Hajtsa az üvegfedelet (D) előre.
- 3 Húzza az oldalsó és felső üvegajtókat hátra, majd vegye le őket. (Olvassa el a fenti fontos megjegyzést!)
- 4 Elöl mindkét reteszelőburkolatot (B) fordítsa kifelé ütközésig, ekkor az elülső ajtó kiold.
- 5 Billentse előre az elülső üveget, majd vegye ki a helyéről.
- 6 Távolítsa el a gyűrű alakú huzatvédőt.
- 7 Távolítsa el a mérőserpenyőt
- 8 Távolítsa el a mérőtálcát.

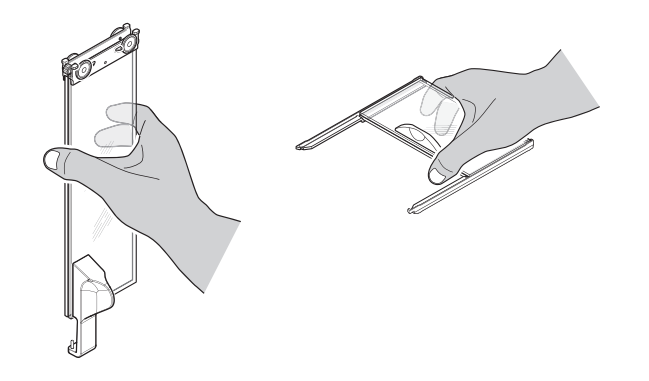

A tisztítás után helyezze vissza az összes alkatrészt fordított sorrendben. Kövesse az utasításokat!

# **Fontos!**

- Oldalsó üvegajtók: Helyezze a vezetőkapcsot a vezetőnyílásba (C).
- Az oldalsó üvegajtók és a felső üvegfedél behelyezése után rögzítse a felső fedelet.
- Elülső üveg: A "front" feliratnak előre kell néznie.

# <span id="page-83-0"></span>**12 Interfészadatok**

# **12.1 RS232C interfész**

Minden mérleg RS232C interfészt tartalmaz a perifériák (pl. nyomtató vagy számítógép) csatlakoztatásához.

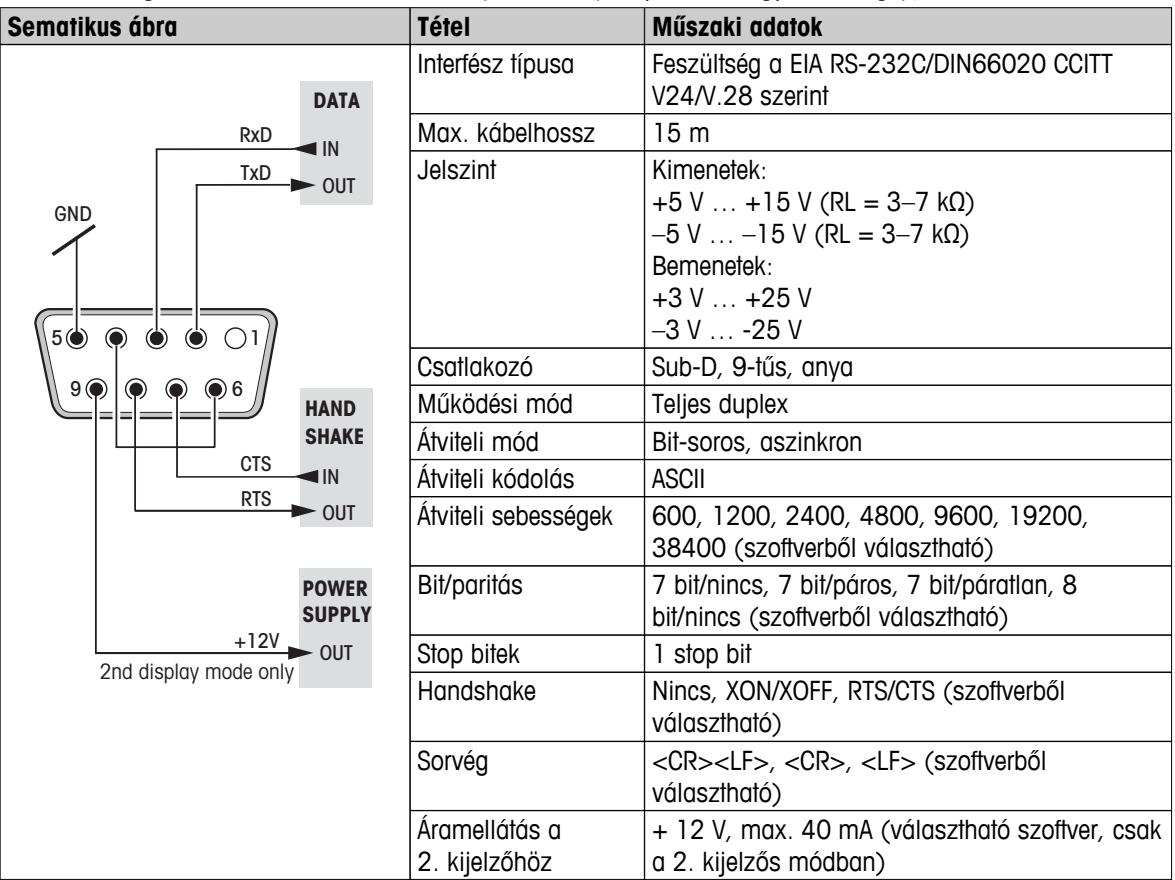

# **12.2 USB-eszközinterfész**

Minden mérleg "USB-eszköz" interfészt tartalmaz a perifériák (pl. számítógép) csatlakoztatásához. **Megjegyzés:** Ez az interfész nem alkalmas a nyomtatóval folytatott kommunikációra.

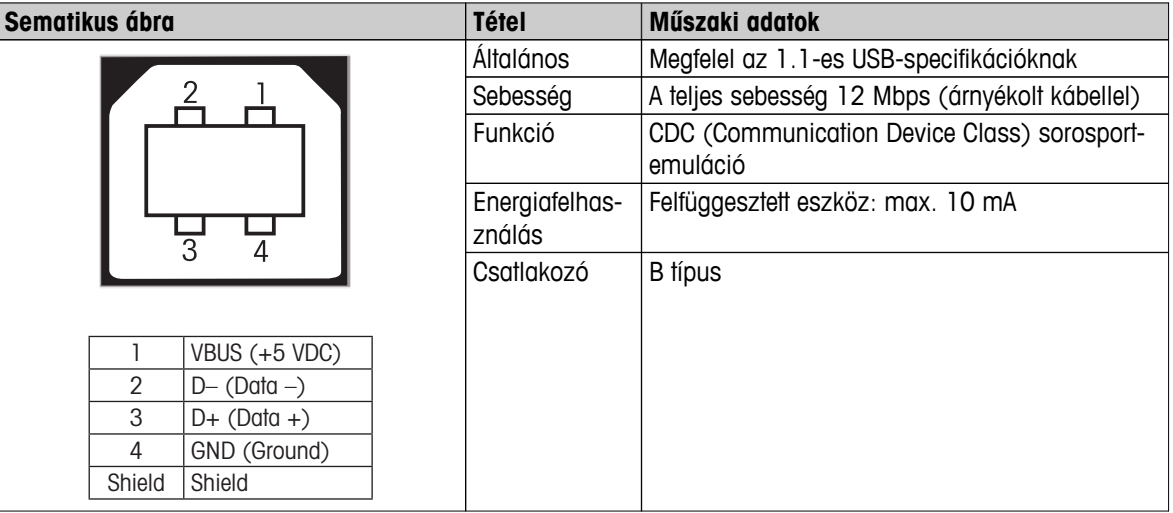

# <span id="page-84-0"></span>**12.3 Aux csatlakozó**

Az Aux csatlakozóhoz a METTLER TOLEDO "ErgoSens" vagy külső kapcsoló csatlakoztatható. Így olyan funkciókat indíthat el, mint a tárálás, a nullázás vagy a nyomtatás.

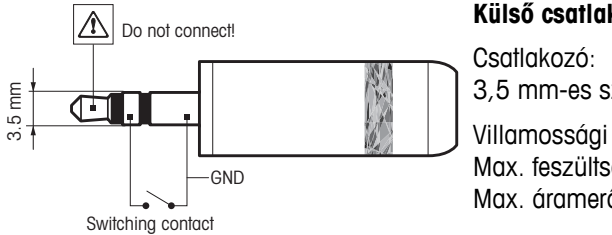

# **Külső csatlakozó**

3,5 mm-es sztereó csatlakozó Villamossági adatok: Max. feszültség 12 V Max. áramerősség 150 mA

# **12.4 MT-SICS interfészparancsok és -funkciók**

Számos mérőeszköz és mérleg esetén szükség van arra, hogy a berendezés integrálható legyen bonyolult számítógépes vagy adatrögzítő rendszerbe.

Annak érdekében, hogy egyszerűen integrálhassa a mérleget a rendszerébe és teljesen kihasználja képességeit, a legtöbb mérlegfunkció elérhető az adatinterfészen küldött megfelelő parancsokkal is.

Minden új, a piacra bevezetett METTLER TOLEDO mérleg támogatja a szabványosított "METTLER TOLEDO szabványos interfész parancskészletet" (MT-SICS). A parancsok elérhetősége függ a mérleg funkcionalitásától.

A további információkat megtalálja az "MT-SICS 11780711" hivatkozási kézikönyvben, amely letölthető a következő címről:

 $\blacktriangleright$  [www.mt.com/sics-newclassic](http://www.mt.com/sics-newclassic)

# <span id="page-85-0"></span>**13 Műszaki adatok**

# **13.1 Általános adatok**

# **Tápfeszültség**

● Váltóáramú/egyenáramú adapter Primer kör: 100 V–240 V AC, -15%/+10%, 50/60 Hz

● Váltóáramú/egyenáramú adapterkábel

● Áramforrás a mérleghez

Szekunder kör: 12 V egyenáram, 2,5 A (elektronikus túlterhelés-védelemmel)

3 vezetékes, az országnak megfelelő dugasszal

12 V egyenáram, ±3%, 1,0 A, maximális feszültségingadozás 80 mVpp

Csak tesztelt, SELV kimeneti áramot biztosító

egyenáramú adapterrel használja. Ellenőrizze a polaritást e- -

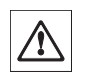

● Áramfogyasztás készenléti üzem-< 1 W (**MT.GREEN**) módban

# **Védelem és szabványok**

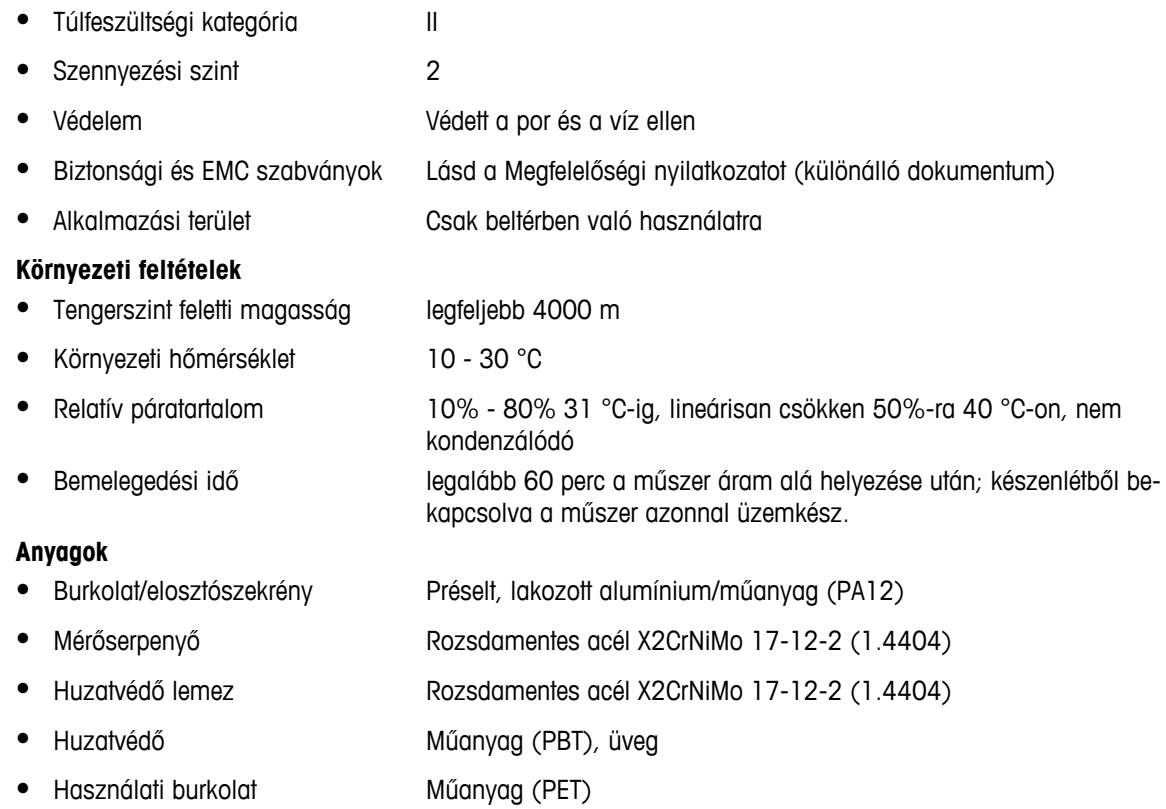

# **13.2 Magyarázat a METTLER TOLEDO váltóáramú adapterhez**

A METTLER TOLEDO mérlegek tanúsítvánnyal rendelkező, a II. osztályú kettős szigetelésű berendezésekhez előírt szabványoknak megfelelő külső tápkábellel üzemeltethetők . A tápkábelek elektromos kompatibilitási okokból csak üzemi földeléssel rendelkeznek, védőföldeléssel nem. Termékeink megfelelőségéről a "Megfelelőségi Nyilatkozatban" olvashat, amelyet minden termékhez mellékelünk.

Éppen ezért nem szükséges földeléstesztelést végezni, Hasonlóképpen, nem szükséges a földelővezeték és a mérleg fém felülete közötti földelést ellenőrizni.

<span id="page-86-0"></span>Ha az irányadó európai irányelveknek megfelelően elvégzi a tesztelést, akkor a tápkábelt és a mérleget a II. osztályú kettő szigetelésű berendezésként kell kezelni.

Mivel a nagy pontosságú mérlegek érzékenyek lehetnek az elektrosztatikusságra, általában 10 kOhm-os ellenállás van a földelőcsatlakozó és a tápkábel kimeneti termináljai közé bekötve. Ennek elrendezése a megfelelő kapcsolási rajzon található. Az ellenállás nem része a villamosbiztonsági elrendezésnek, és nem szükséges időközönkénti tesztelni sem.

#### **Kapcsolási rajz**

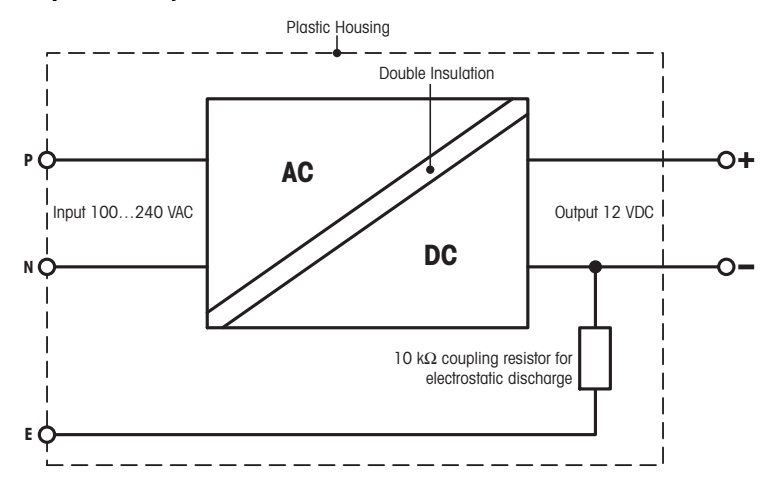

# **13.3 Típusspecifikus adatok**

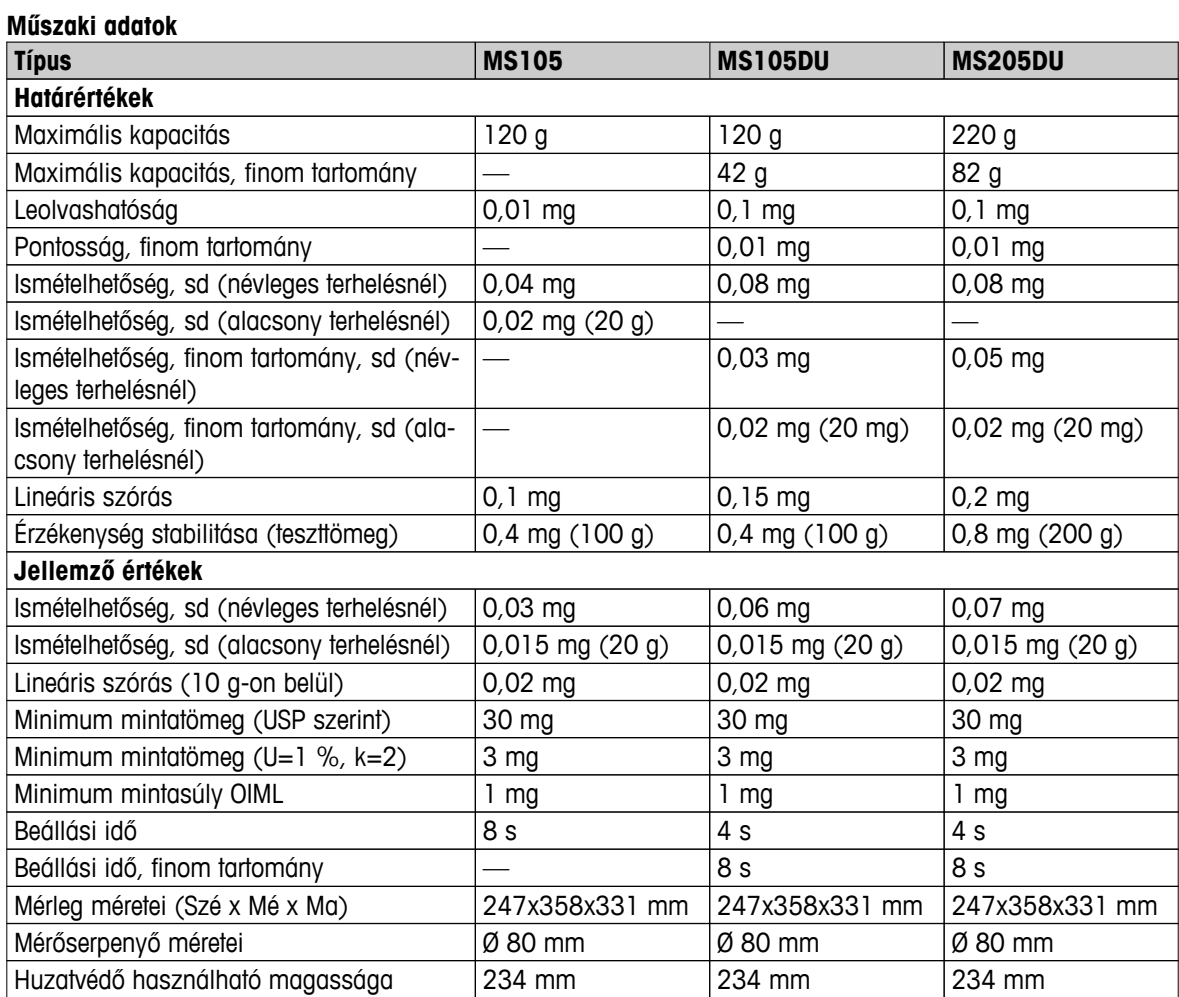

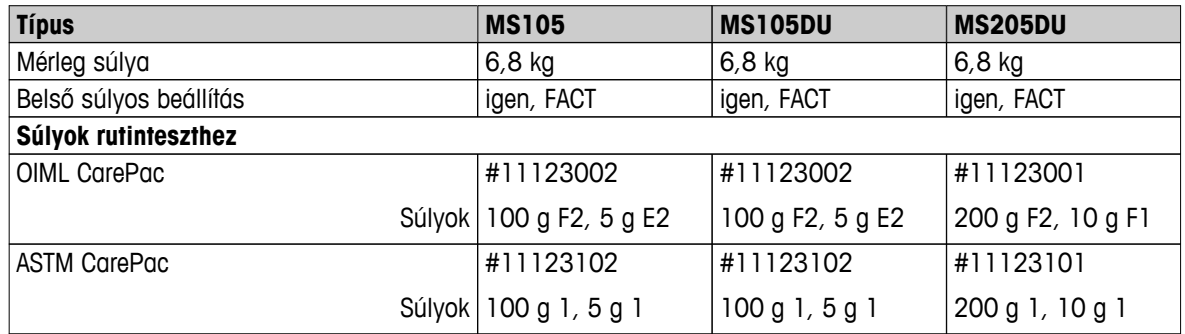

sd = Szórás

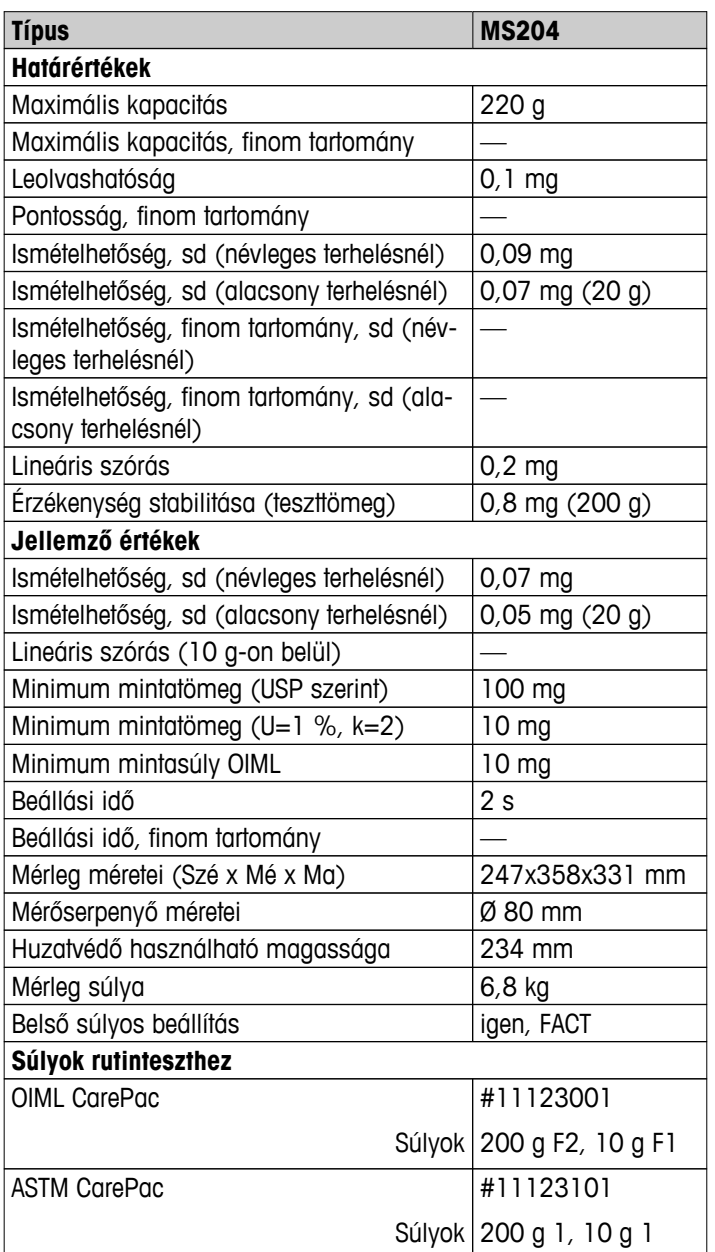

sd = Szórás

<span id="page-88-0"></span>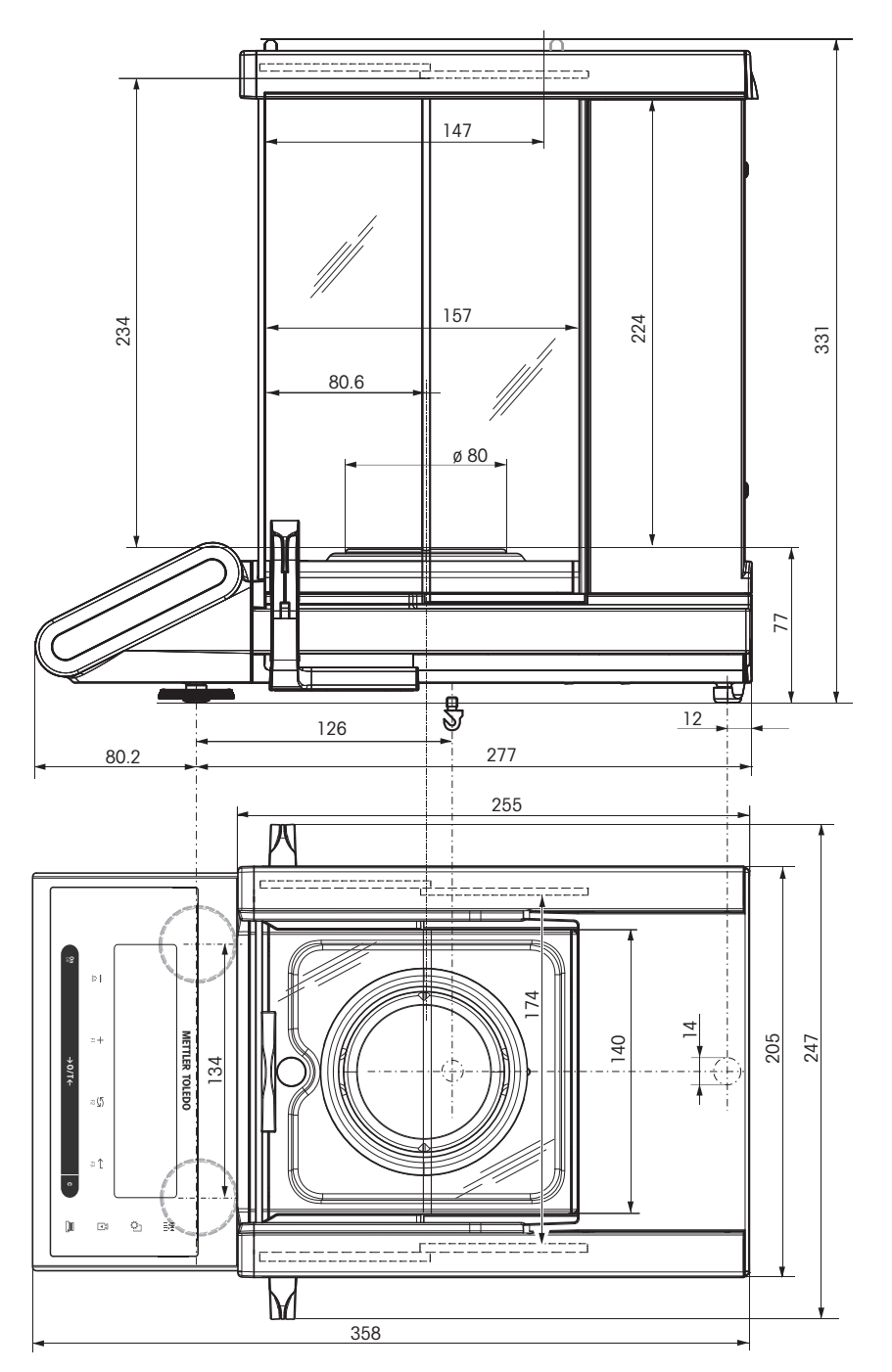

# <span id="page-89-0"></span>**14 Tartozékok és pótalkatrészek**

# **14.1 Tartozékok**

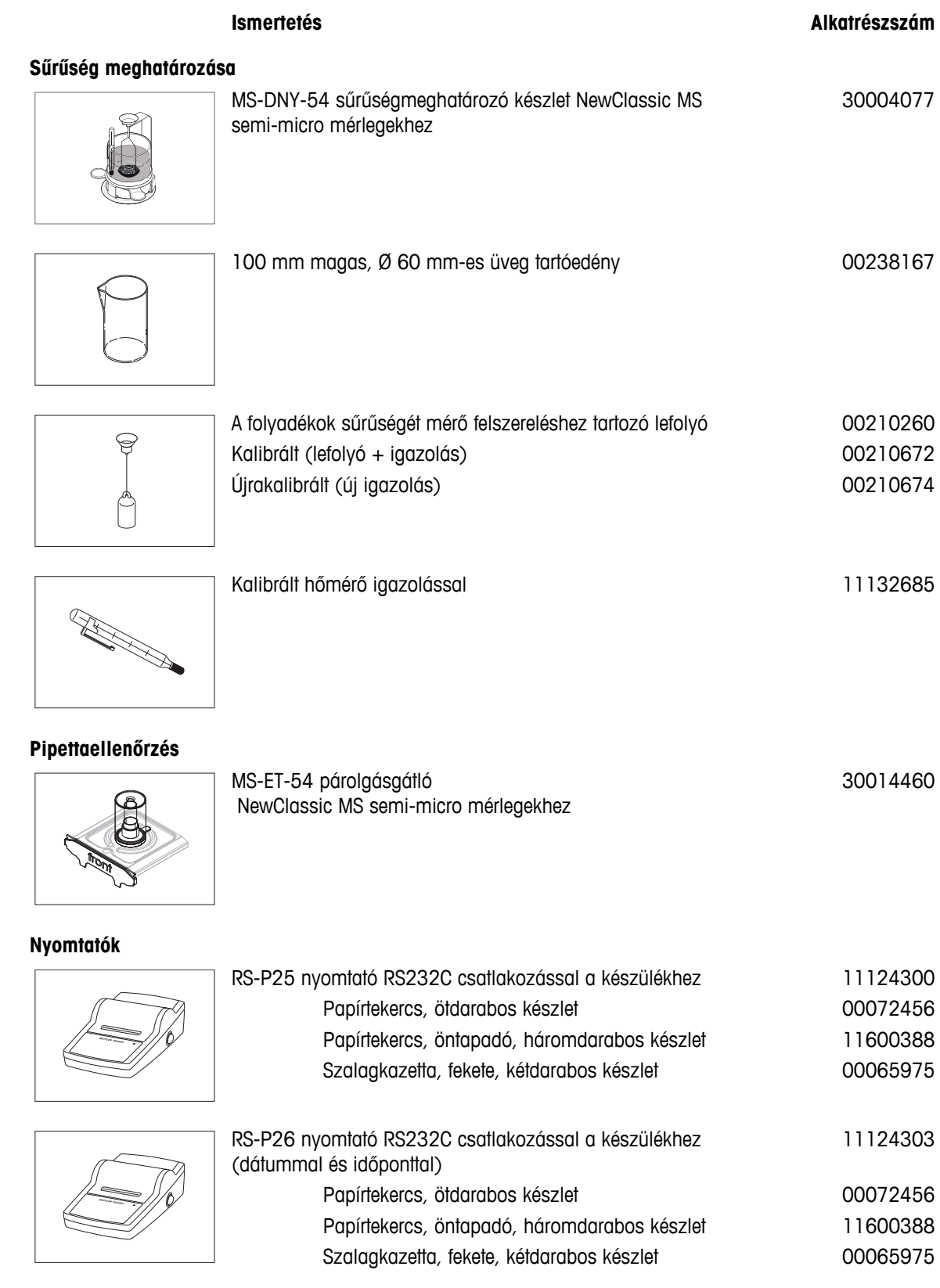

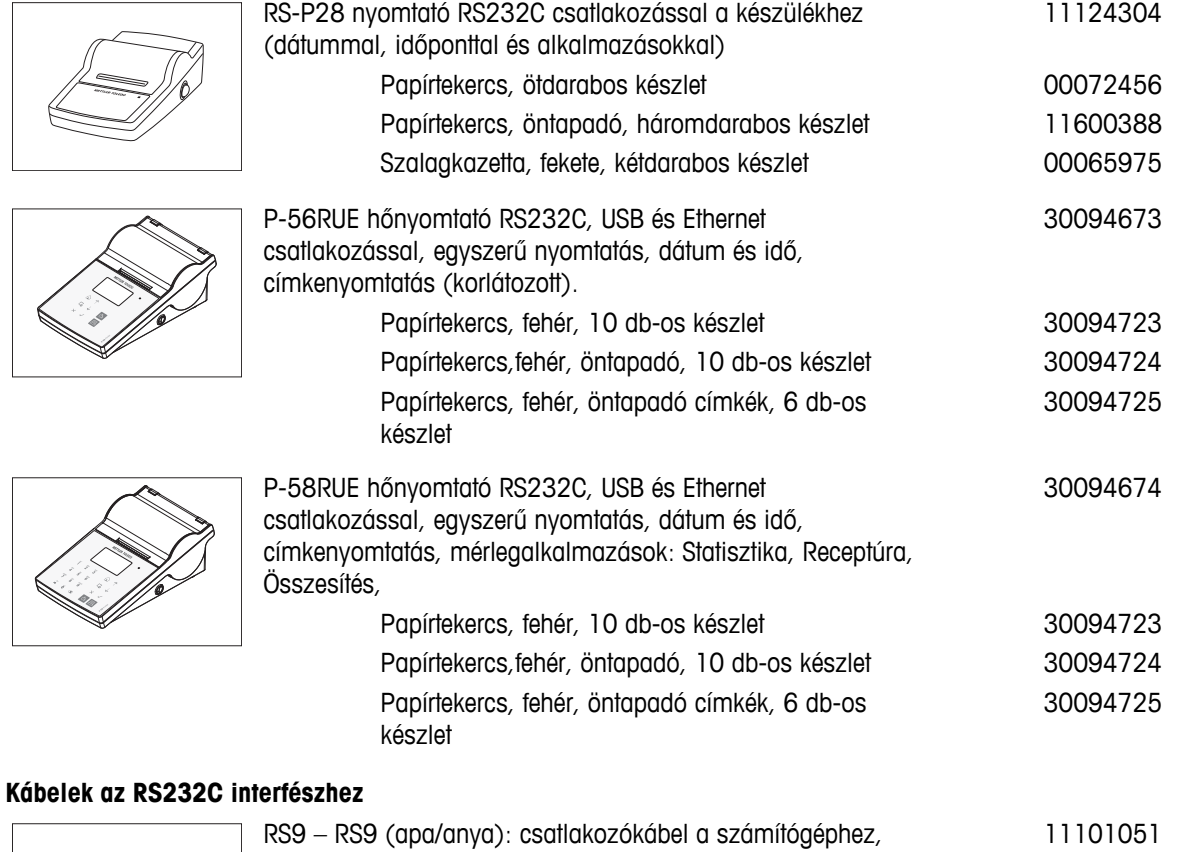

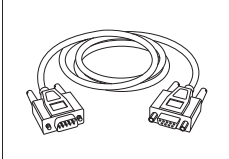

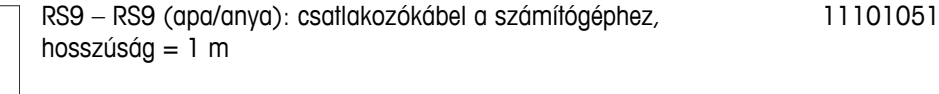

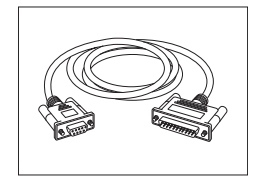

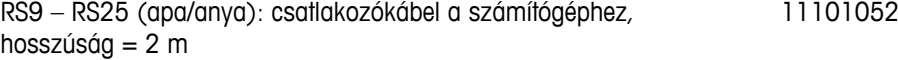

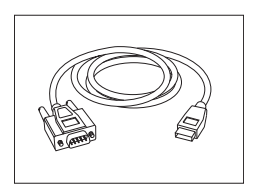

RS232 – USB csatlakozókábel – Kábel átalakítóval a mérleg (RS232) USB-porthoz való csatlakoztatásához 64088427

# **Kábelek az UDB-interfészhez**

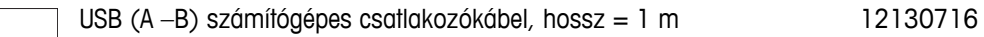

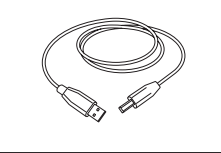

### **Kábel helyettesítése (vezeték nélkül)**

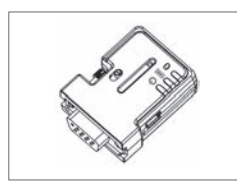

RS232 soros portos ADP-BT-S Bluetooth-adapter a **nyomtató** Excellence mérleghez\* vagy a **mérleg** és számítógéphez\* való, vezeték nélküli csatlakoztatására. A P-56 / P-58 nyomtatókhoz, valamint a következő mérlegtípusokhoz csatlakoztatható (2.20 vagy magasabb verziójú szoftver szükséges): MS, MS-S/L, ML, PHS, JP, JS.

30086494

30086495

\* Bluetooth-interfész szükséges

- 1 Bluetooth RS232 soros adapter (szolga)
- 1 MT-DB9 dugasz-hüvely csatlakozó
- 1 MT-DB9 dugasz-dugasz csatlakozó

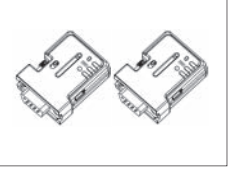

RS232 soros portos ADP-BT-P Bluetooth-adapterkészlet a nyomtató mérleghez való, vezeték nélküli csatlakoztatására. A P-56 / P-58 nyomtatókhoz, valamint a következő mérlegtípusokhoz csatlakoztatható (2.20 vagy magasabb verziójú szoftver szükséges): MS, MS-S/L, ML, PHS, JP, JS.

- 2 RS232 soros portos Bluetooth-adapter párban (szolga/gazda)
- 1 MT-DB9 dugasz-hüvely csatlakozó
- 1 MT-DB9 dugasz-dugasz csatlakozó

# **Kiegészítő kijelzők**

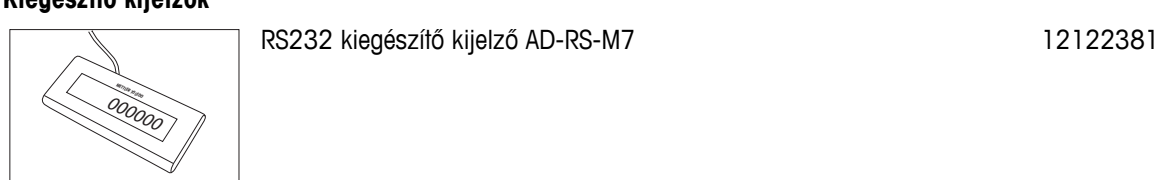

#### **Külső kapcsolók**

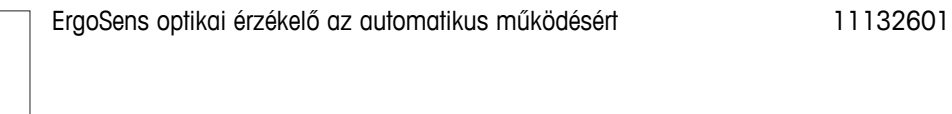

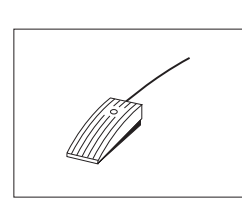

Kiegészítő lábkapcsoló a mérlegek különböző funkcióival 11106741

#### **Tápegységek**

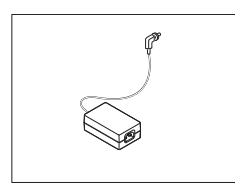

Váltóáramú/egyenáramú adapter (tápkábel nélkül) 100–240 V váltóáram, 0,8 A, 50/60 Hz, 12 V egyenáram 2,5 A 11107909

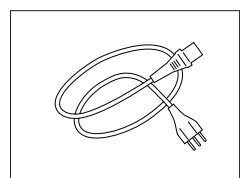

Országspecifikus 3 tűs tápkábel földelővezetővel.

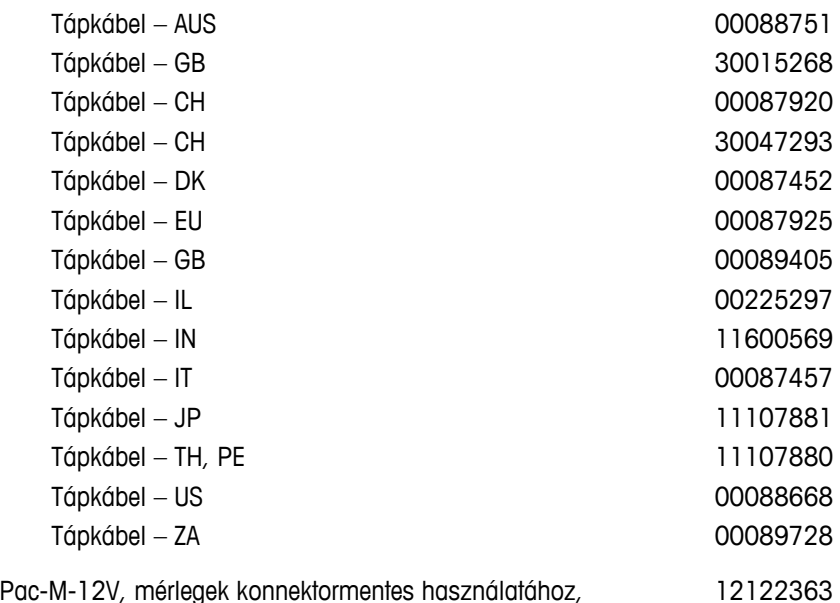

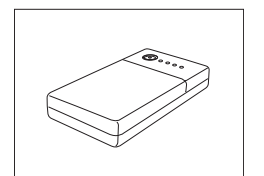

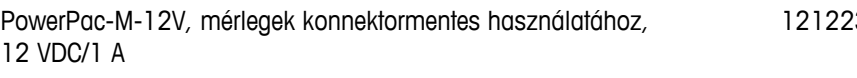

#### **Védőburkolatok**

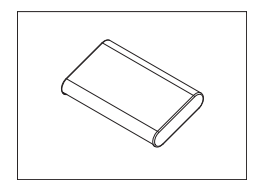

# Védőfedél semi-micro mérlegekhez 30006615

Acélkábel 11600361

**Lopásgátló eszközök**

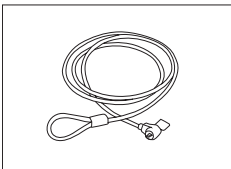

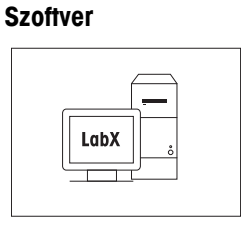

LabX közvetlen mérleg (egyszerű adatátvitel) 11120340

# **Hordtáskák**

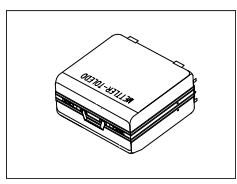

Hordtáska 30006317

# <span id="page-93-0"></span>**Beállítósúlyok**

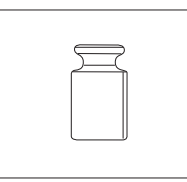

OIML / ASTM súlyok (kalibrálási hitelesítéssel) lásd a **www.mt.com/weights** címen

# **14.2 Pótalkatrészek**

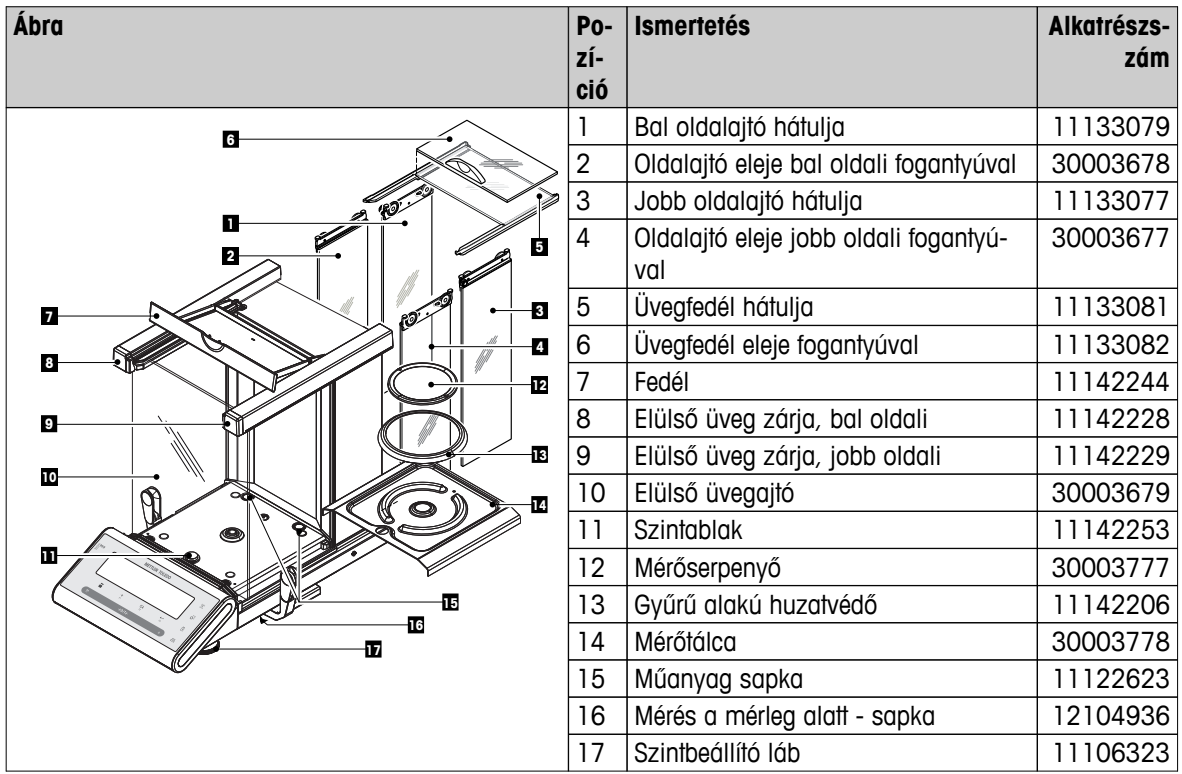

# **Index**

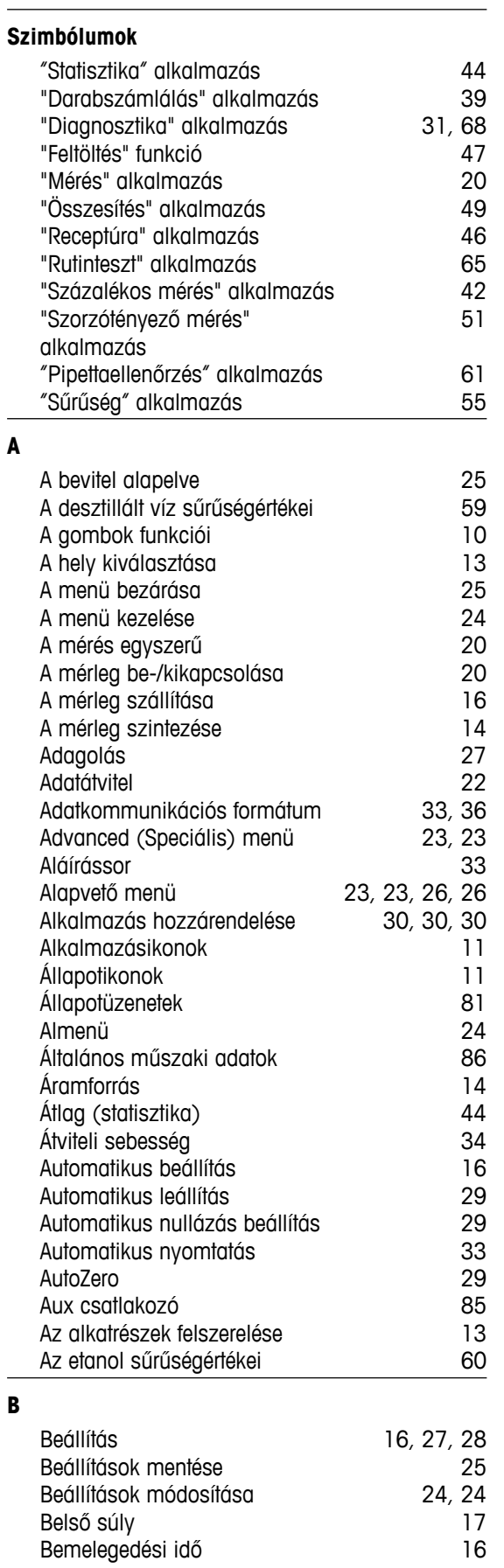

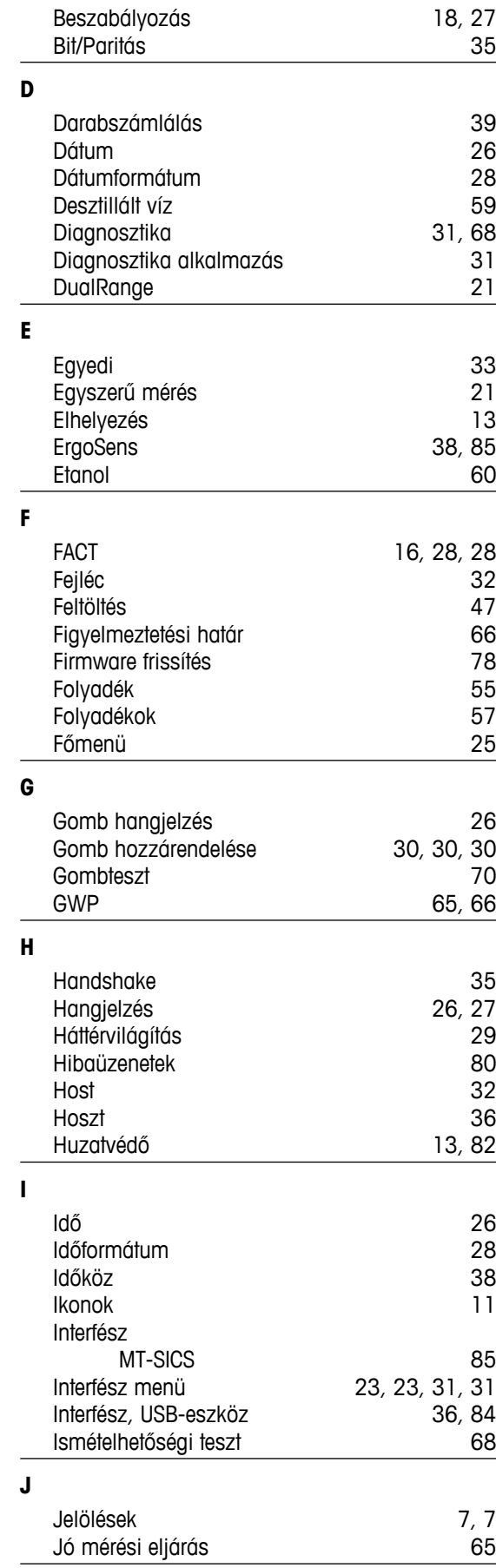

# **K**

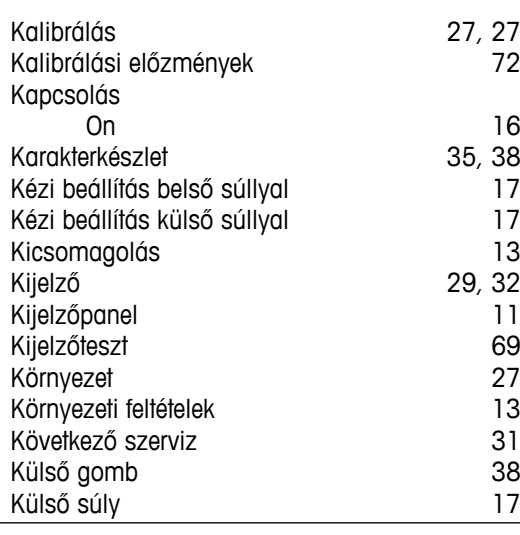

# **L**

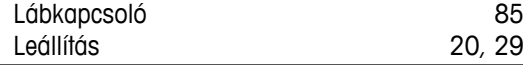

# **M**

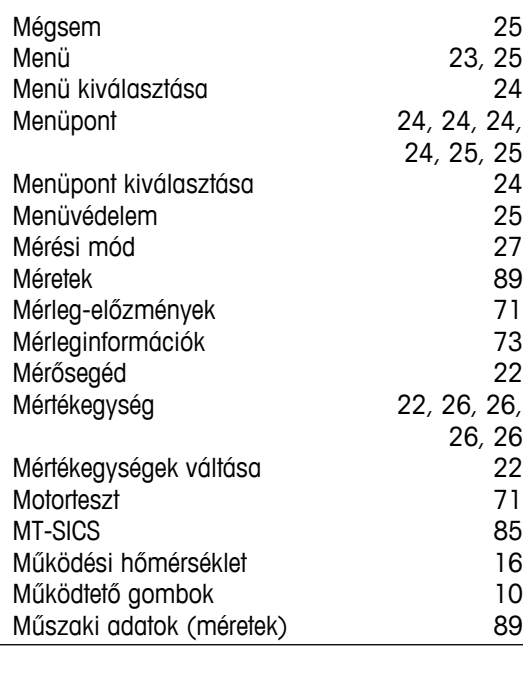

# **N**

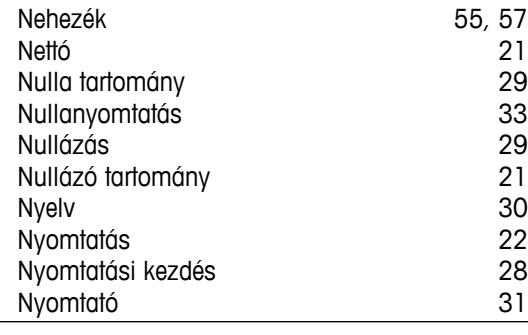

# **O**

Összegzés [49](#page-48-0)

# **P**

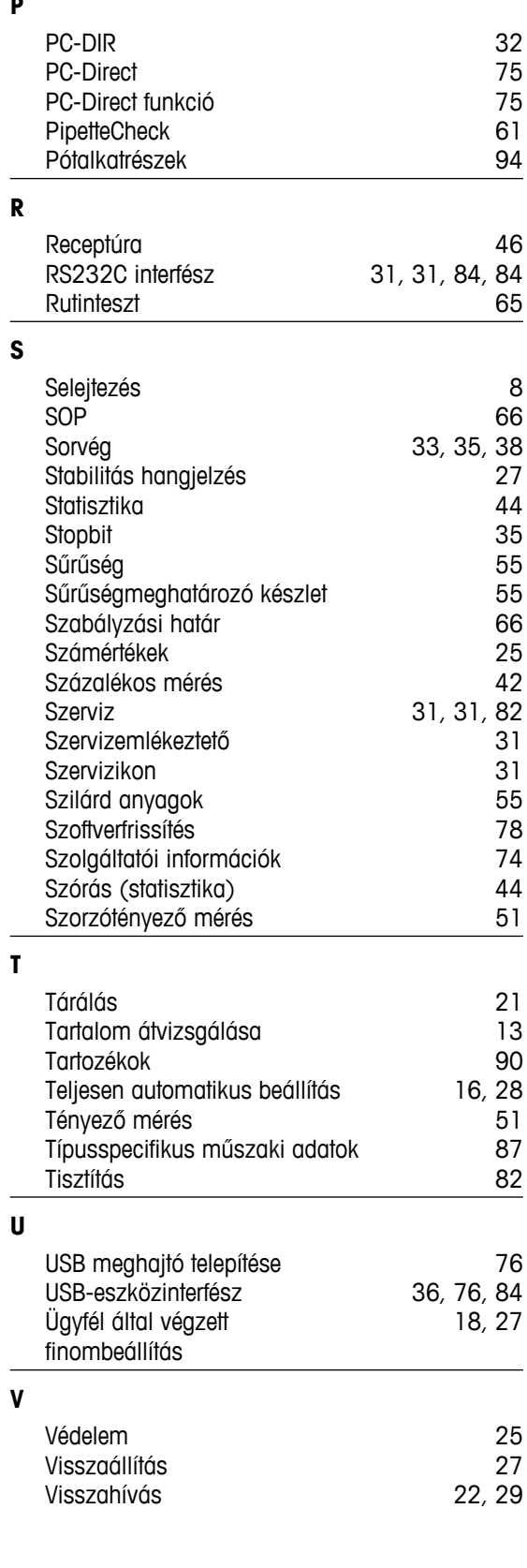

# GWP<sup>®</sup> - Good Weighing Practice™

Az általános mérési útmutató - GWP® csökkenti az Ön mérési folyamatához köthető rizikót és segít:

- · a megfelelő mérleg kiválasztásában
- · csökkenti a költségeket, az optimalizált ellenőrzési folyamatok által
- · a legtöbb, leggyakoribb szabályozó rendszerhez illeszkedik

# www.mt.com/GWP

**www.mt.com/newclassic**

További információ

#### **Mettler-Toledo AG, Laboratory Weighing**

CH-8606 Greifensee, Switzerland Tel. +41 (0)44 944 22 11 Fax +41 (0)44 944 30 60 www.mt.com

A műszaki változtatások jogát fenntartjuk. © Mettler-Toledo AG 01/2014 11781425E hu

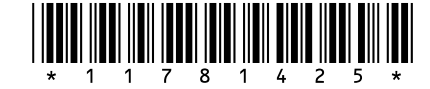